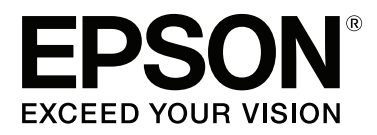

# **Kasutusjuhend**

NPD4935-02 ET

## <span id="page-1-0"></span>**Autoriõigus ja kaubamärgid**

# **Autoriõigus ja kaubamärgid**

Käesoleva trükise ühtegi osa ei tohi paljundada, salvestada otsingusüsteemi ega edastada üheski vormis ega ühelgi viisil elektrooniliselt, mehaaniliselt, kopeerimise, salvestamise ega muul teel ilma ettevõtte Seiko Epson Corporation eelneva kirjaliku loata. Käesolevas trükises esitatud teabe kasutamise suhtes ei võeta vastutust patendiõiguste rikkumise eest. Samuti ei võeta vastutust käesolevas trükises esitatud teabe kasutamisest tuleneva kahju eest. Käesolevas trükises esitatud teave on mõeldud ainult käesoleva Epsoni tootega kasutamiseks. Epson ei vastuta selle teabe kasutamise eest teiste toodetega.

Seiko Epson Corporation ega selle sidusettevõtted ei vastuta käesoleva toote ostja ega kolmanda osapoole ees ostjal või kolmandal osapoolel käesoleva tootega juhtunud õnnetuse, väärast kasutamisest või kuritarvitamisest või loata tehtud muudatustest või remondist või (v.a USA-s) ettevõtte Seiko Epson Corporation kasutus- ja hooldusjuhiste mittejärgmise tagajärjel tekkinud kahju või kulude eest.

Seiko Epson Corporation ega selle sidusettevõtted ei vastuta kahjude ega probleemide eest, mis tulenevad lisaseadmete või kulumaterjalide kasutamisest, mis ei ole Epsoni originaaltooted või ei ole heaks kiidetud ettevõtte Seiko Epson Corporation poolt.

Seiko Epson Corporation ei vastuta tema poolt mitte heaks kiidetud liidesekaablite kasutamisest tulenevate elektromagnetiliste häiringute põhjustatud kahju eest.

EPSON® on registreeritud kaubamärk ja EPSON EXCEED YOUR VISION või EXCEED YOUR VISION on ettevõtte Seiko Epson Corporation kaubamärk.

Intel® is a registered trademark of Intel Corporation.

Microsoft®, Windows®, and Windows Vista® are registered trademarks of Microsoft Corporation.

Apple, Macintosh, Mac OS, OS X, Bonjour and TrueType are trademarks of Apple Inc., registered in the U.S. and other countries.

Apple Chancery, Chicago, Geneva, Hoefler Text, Monaco and New York are trademarks or registered trademarks of Apple, Inc.

AirPrint is a trademark of Apple Inc.

Google Cloud Print™ is a registered trademark of Google Inc.

Monotype is a trademark of Monotype Imaging, Inc. registered in the United States Patent and Trademark Office and may be registered in certain jurisdictions.

Albertus, Arial, Gillsans, Times New Roman and Joanna are trademarks of The Monotype Corporation registered in the United States Patent and Trademark Office and may be registered in certain jurisdictions.

ITC Avant Garde, ITC Bookman, ITC Lubalin, ITC Mona Lisa Recut, ITC Symbol, ITC Zapf-Chancery, and ITC ZapfDingbats are trademarks of International Typeface Corporation registered in the United States Patent and Trademark Office and may be registered in certain jurisdictions.

Clarendon, Helvetica, New Century Schoolbook, Optima, Palatino, Stempel Garamond, Times and Univers are registered trademarks of Heidelberger Druckmaschinen AG, which may be registered in certain jurisdictions, exclusively licensed through Linotype Library GmbH, a wholly owned subsidiary of Heidelberger Druckmaschinen AG.

Wingdings is a registered trademark of Microsoft Corporation in the United States and other countries.

Antique Olive is a registered trademark of Marcel Olive and may be registered in certain jurisdictions.

Adobe SansMM, Adobe SerifMM, Carta, and Tekton are registered trademarks of Adobe Systems Incorporated.

Marigold and Oxford are trademarks of AlphaOmega Typography.

Coronet is a registered trademark of Ludlow Type Foundry.

Eurostile is a trademark of Nebiolo.

Bitstream is a registered trademark of Bitstream Inc. registered in the United States Patent and Trademark Office and may be registered in certain jurisdictions.

Swiss is a trademark of Bitstream Inc. registered in the United States Patent and Trademark Office and may be registered in certain jurisdictions.

PCL is the registered trademark of Hewlett-Packard Company.

Adobe, Adobe Reader, PostScript3, Acrobat, and Photoshop are trademarks of Adobe systems Incorporated, which may be registered in certain jurisdictions.

#### Getopt

Copyright © 1987, 1993, 1994 The Regents of the University of California. All rights reserved.

Redistribution and use in source and binary forms, with or without modification, are permitted provided that the following conditions are met:

1. Redistributions of source code must retain the above copyright notice, this list of conditions and the following disclaimer.

2. Redistributions in binary form must reproduce the above copyright notice, this list of conditions and the following disclaimer in the documentation and/or other materials provided with the distribution. 4. Neither the name of the University nor the names of its contributors may be used to endorse or promote products derived from this software without specific prior written permission.

THIS SOFTWARE IS PROVIDED BY THE REGENTS AND CONTRIBUTORS ''AS IS'' AND ANY EXPRESS OR IMPLIED WARRANTIES, INCLUDING, BUT NOT LIMITED TO, THE IMPLIED WARRANTIES OF MERCHANTABILITY AND FITNESS FOR A PARTICULAR PURPOSE ARE DISCLAIMED. IN NO EVENT SHALL THE REGENTS OR CONTRIBUTORS BE LIABLE FOR ANY DIRECT, INDIRECT, INCIDENTAL, SPECIAL, EXEMPLARY, OR CONSEQUENTIAL DAMAGES (INCLUDING, BUT NOT LIMITED TO, PROCUREMENT OF SUBSTITUTE GOODS OR SERVICES; LOSS OF USE, DATA, OR PROFITS; OR BUSINESS INTERRUPTION) HOWEVER CAUSED AND ON ANY THEORY OF LIABILITY, WHETHER IN CONTRACT, STRICT LIABILITY, OR TORT (INCLUDING NEGLIGENCE OR OTHERWISE) ARISING IN ANY WAY OUT OF THE USE OF THIS SOFTWARE, EVEN IF ADVISED OF THE POSSIBILITY OF SUCH DAMAGE.

This code illustrates a sample implementation of the Arcfour algorithm Copyright © April 29, 1997 Kalle Kaukonen. All Rights Reserved.

Redistribution and use in source and binary forms, with or without modification, are permitted provided that this copyright notice and disclaimer are retained.

THIS SOFTWARE IS PROVIDED BY KALLE KAUKONEN AND CONTRIBUTORS ''AS IS'' AND ANY EXPRESS OR IMPLIED WARRANTIES, INCLUDING, BUT NOT LIMITED TO, THE IMPLIED WARRANTIES OF MERCHANTABILITY AND FITNESS FOR A PARTICULAR PURPOSE ARE DISCLAIMED. IN NO EVENT SHALL KALLE KAUKONEN OR CONTRIBUTORS BE LIABLE FOR ANY DIRECT, INDIRECT, INCIDENTAL, SPECIAL, EXEMPLARY, OR CONSEQUENTIAL DAMAGES (INCLUDING, BUT NOT LIMITED TO, PROCUREMENT OF SUBSTITUTE GOODS OR SERVICES; LOSS OF USE, DATA, OR PROFITS; OR BUSINESS INTERRUPTION) HOWEVER CAUSED AND ON ANY THEORY OF LIABILITY, WHETHER IN CONTRACT, STRICT LIABILITY, OR TORT (INCLUDING NEGLIGENCE OR OTHERWISE) ARISING IN ANY WAY OUT OF THE USE OF THIS SOFTWARE, EVEN IF ADVISED OF THE POSSIBILITY OF SUCH DAMAGE.

microSDHC Logo is a trademark of SD-3C, LLC. (Ainult WF-5190 Series.) *Märkus: microSDHC on tootesse sisse ehitatud ja seda ei saa eemaldada.*

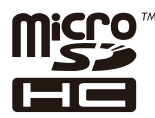

*Üldine märkus. Muid tootenimesid on käesolevas trükises kasutatud ainult tuvastamise eesmärgil ning need võivad olla nende omanike kaubamärgid. Epson ei pretendeeri õigustele nende märkide suhtes.*

© 2013 Seiko Epson Corporation. All rights reserved.

Selle juhendi sisu ja selle toote spetsifikatsioonid võivad ette teatamiseta muutuda.

### **Contents**

### **[Autoriõigus ja kaubamärgid](#page-1-0)**

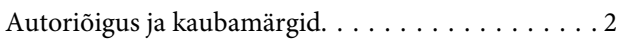

### **[Sissejuhatus](#page-7-0)**

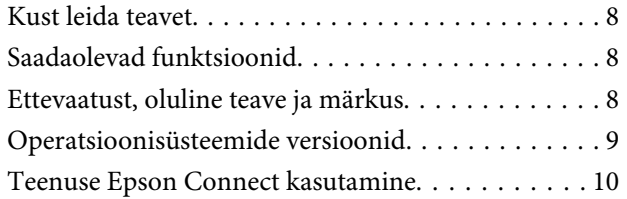

### **[Olulised juhised](#page-10-0)**

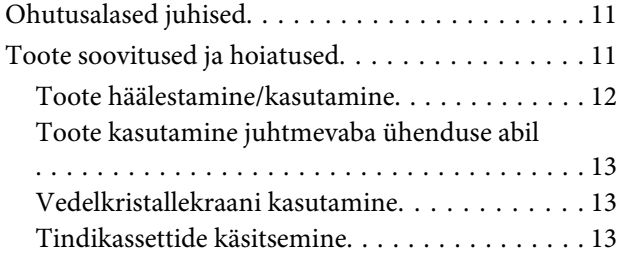

### **[Tootega tutvumine](#page-13-0)**

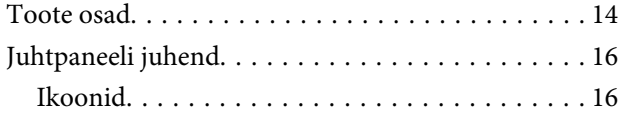

### **[Paberi ja meediumite käsitsemine](#page-17-0)**

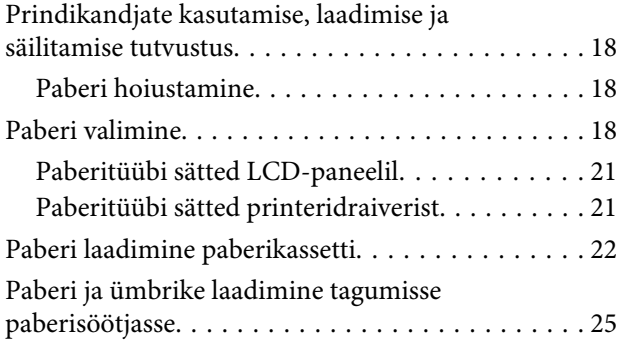

### **[Printimine](#page-28-0)**

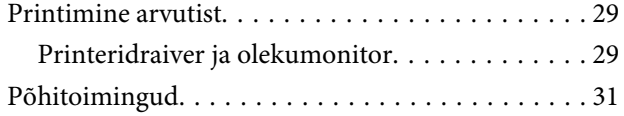

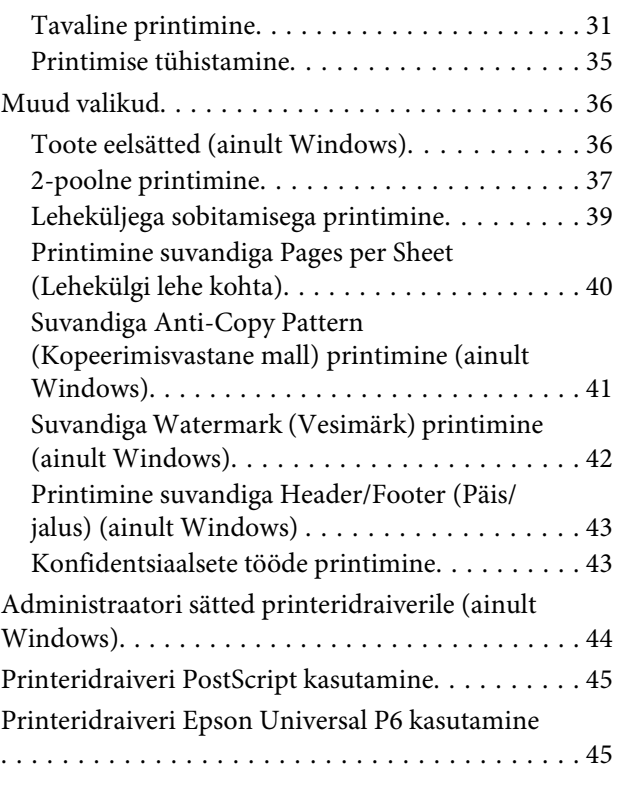

### **[Juhtpaneeli menüüloend](#page-45-0)**

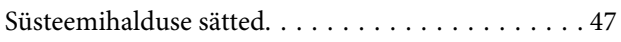

### **[Tindikassettide ja kulutarvikute](#page-51-0)  [andmed](#page-51-0)**

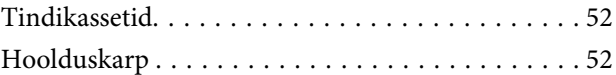

### **[Tindikassettide vahetamine](#page-52-0)**

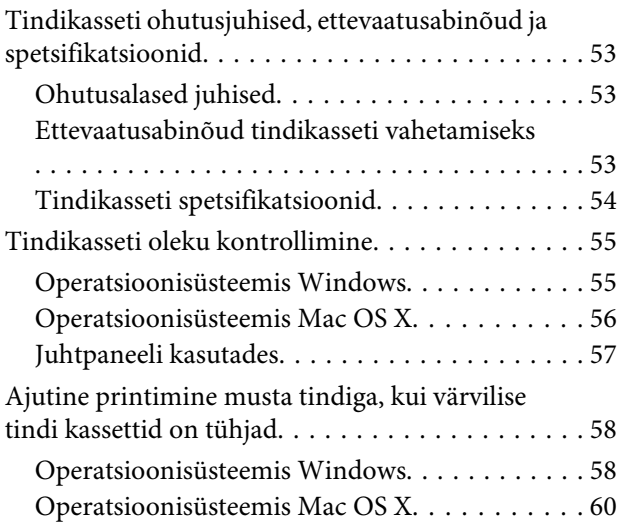

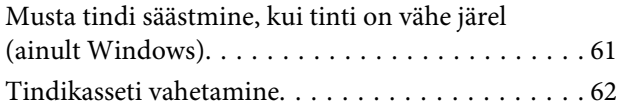

### **[Toote ja tarkvara hooldamine](#page-64-0)**

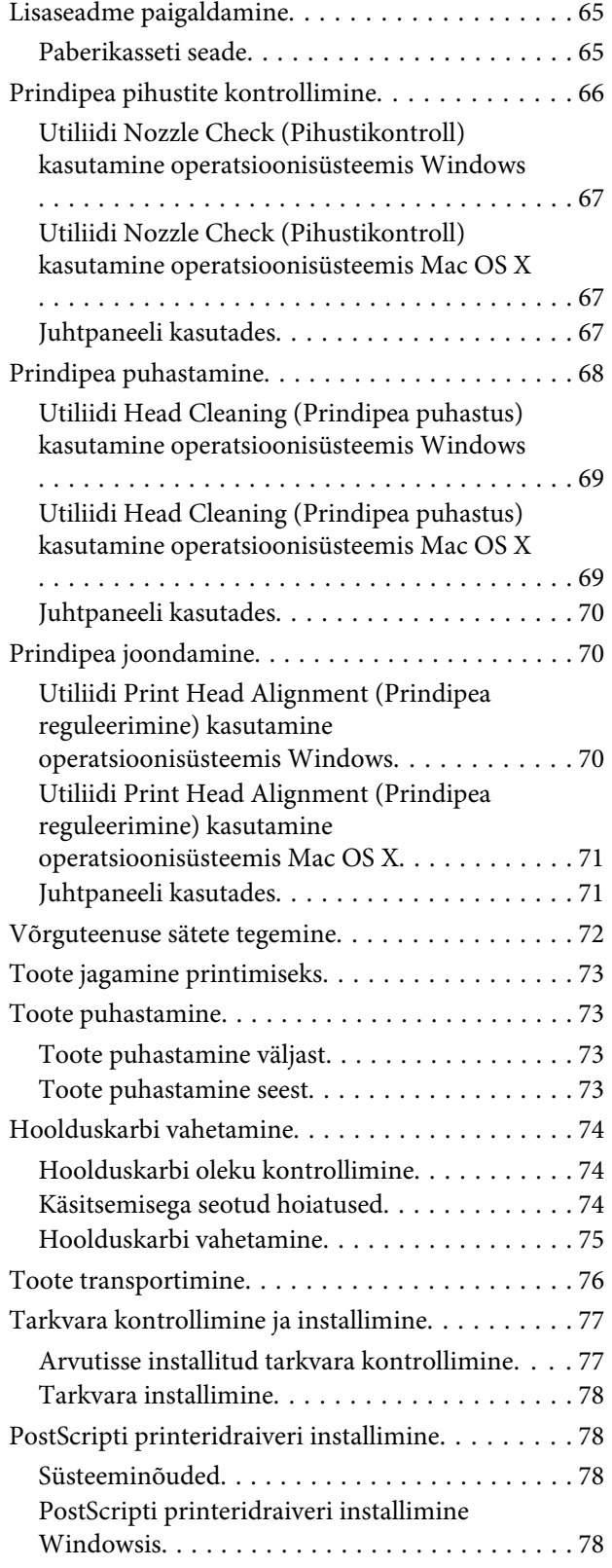

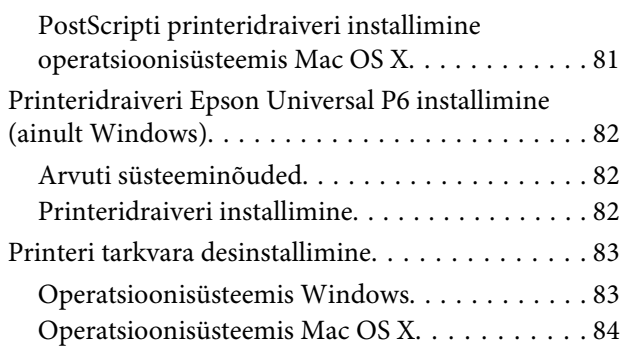

### **[Tõrke indikaatorid](#page-84-0)**

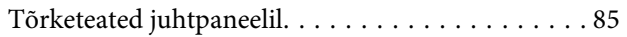

### **[Tõrkeotsing printimiseks](#page-85-0)**

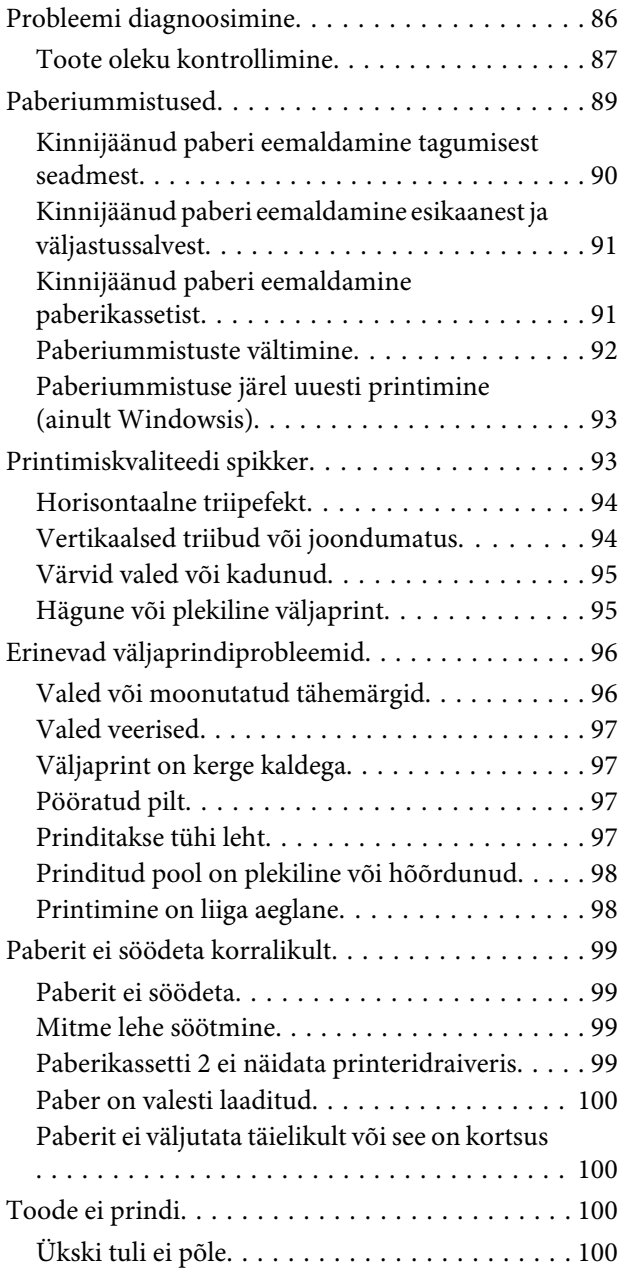

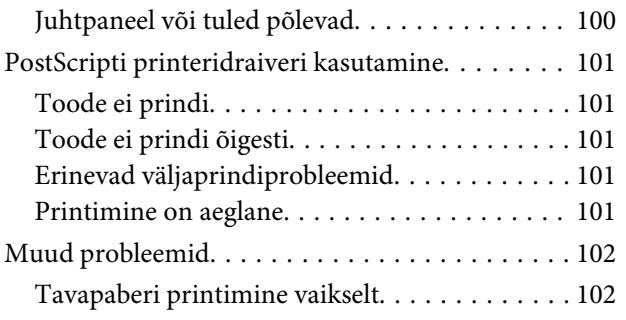

### **[Tooteteave](#page-102-0)**

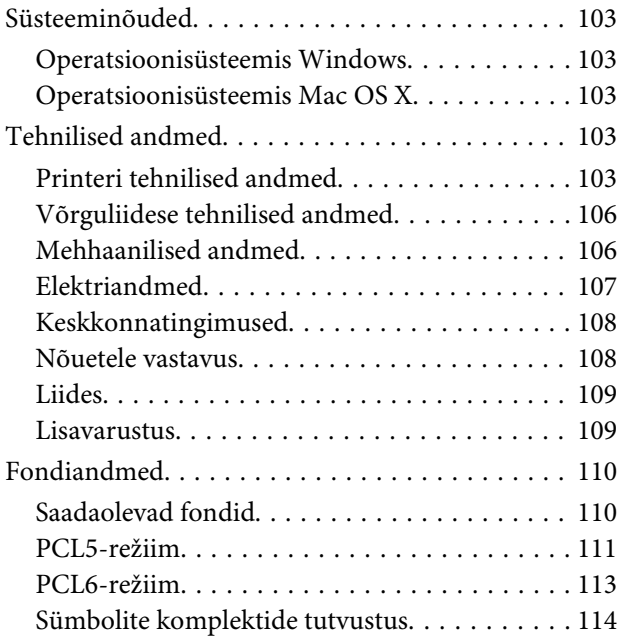

### **[Kust saada abi?](#page-119-0)**

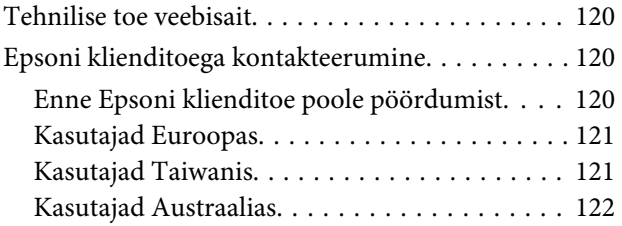

### **[Index](#page-122-0)**

### <span id="page-7-0"></span>**Sissejuhatus**

# **Kust leida teavet**

Järgnevate juhendite uusimad versioonid on saadaval Epsoni kasutajatoe veebisaidilt. <http://www.epson.eu/Support> (Euroopa) <http://support.epson.net/> (väljaspool Euroopat)

#### ❏ **Alusta siit (paber)**

Tutvustab teile toodet ja teenuseid.

#### ❏ **Oluline ohutusteave (paber)**

Sisaldab juhiseid toote ohutuks kasutamiseks. Seda juhendit ei pruugi sõltuvalt mudelist ja piirkonnast olla lisatud.

#### ❏ **Kasutusjuhend (PDF)**

Pakub üksikasjalikke juhiseid kasutamise, ohutuse ja tõrkeotsingu kohta. Tutvuge käesoleva juhendiga, kui kasutate käesolevat toodet arvutiga või kui kasutate täpsemaid funktsioone, .

#### ❏ **Võrgujuhend (PDF)**

Sisaldab juhiseid võrgusätete tegemiseks teie arvutis, nutitelefonis või tootes ning probleemide lahendamiseks.

#### ❏ **Administraatori juhend (PDF)**

Sisaldab süsteemiadministraatorile vajalikku teavet turbehalduse ja toote sätete kohta.

# **Saadaolevad funktsioonid**

Kontrollige, mis on teie tootel saadaval.

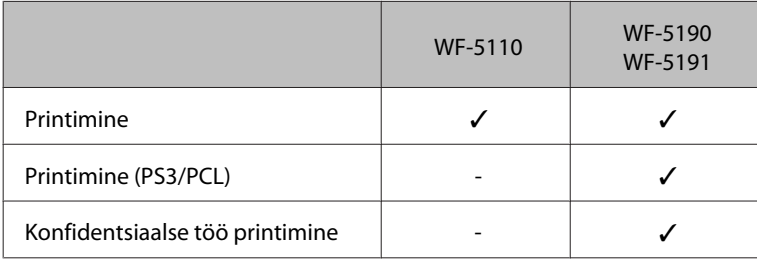

# **Ettevaatust, oluline teave ja märkus**

Hoiatus, oluline teave ja märkus on selles juhendis viidatud allnäidatud moel ning need omavad järgnevat tähendust.

<span id="page-8-0"></span>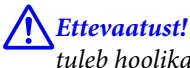

*tuleb hoolikalt järgida kehavigastuste vältimiseks.*

**V** Oluline teave *tuleb järgida seadme kahjustamise vältimiseks.*

#### *Märkus*

*sisaldab kasulikke nõuandeid ja kitsendusi toote töö kohta.*

# **Operatsioonisüsteemide versioonid**

Käesolevas kasutusjuhendis on kasutusel järgmised lühendid.

- ❏ Windows 8 tähistab operatsioonisüsteeme Windows 8, Windows 8 Pro, Windows 8 Enterprise.
- ❏ Windows 7 viitab operatsioonisüsteemidele Windows 7 Home Basic, Windows 7 Home Premium, Windows 7 Professional ja Windows 7 Ultimate.
- ❏ Windows Vista tähistab operatsioonisüsteeme Windows Vista Home Basic Edition, Windows Vista Home Premium Edition, Windows Vista Business Edition, Windows Vista Enterprise Edition ja Windows Vista Ultimate Edition.
- ❏ Windows XP tähistab operatsioonisüsteeme Windows XP Home Edition, Windows XP Professional x64 Edition ja Windows XP Professional.
- ❏ Windows Server 2012 tähistab operatsioonisüsteeme Windows Server 2012 Essentials Edition, Server 2012 standard Edition.
- ❏ Windows Server 2008 tähistab operatsioonisüsteeme Windows Server 2008 Standard Edition, Windows Server 2008 Enterprise Edition, Windows Server 2008 x64 Standard Edition ja Windows Server 2008 x64 Enterprise Edition.
- ❏ Windows Server 2008 R2 tähistab operatsioonisüsteeme Windows Server 2008 R2 Standard Edition ja Windows Server 2008 R2 Enterprise Edition.
- ❏ Windows Server 2003 tähistab operatsioonisüsteeme Windows Server 2003 Standard Edition, Windows Server 2003 Enterprise Edition, Windows Server 2003 x64 Standard Edition, Windows Server 2003 x64 Enterprise Edition, Windows Server 2003 R2 Standard Edition, Windows Server 2003 R2 Standard x64 Edition, Windows Server 2003 R2 Enterprise Edition ja Windows Server 2003 R2 Enterprise x64 Edition.
- ❏ Mac OS X tähistab operatsioonisüsteeme Mac OS X 10.5.8, 10.6.x, 10.7.x, 10.8.x.

# <span id="page-9-0"></span>**Teenuse Epson Connect kasutamine**

Kasutades teenust Epson Connect ja teiste ettevõtete teenuseid saate te mugavalt printida otse oma nutitelefonist, tahvelarvutist või sülearvutist, seda igal ajal ja praktiliselt ükskõik millisest kohast maailmas! Printimise ning teiste teenuste kohta lisateabe saamiseks külastage järgmist veebiaadressi:

<https://www.epsonconnect.com/>(portaali Epson Connect sait)

<http://www.epsonconnect.eu> (ainult Euroopa)

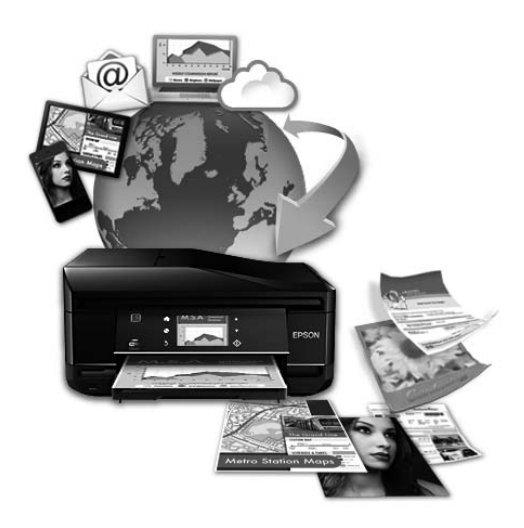

#### *Märkus.*

*Võrguteenuse sätete tegemiseks võite kasutada tootega samasse võrku ühendatud lauaarvuti, nutitelefoni, tahvelarvuti või sülearvuti veebibrauserit.* 

& *["Võrguteenuse sätete tegemine" on page 72](#page-71-0)*

### <span id="page-10-0"></span>**Olulised juhised**

# **Ohutusalased juhised**

Toote ohutu kasutuse tagamiseks lugege ja järgige neid juhiseid. Hoidke see juhend tuleviku tarbeks kindlasti alles. Lisaks järgige ka tootele märgitud hoiatusi ja juhiseid.

- ❏ Kasutage ainult tootega kaasa pandud toitejuhet ja ärge kasutage seda juhet muudeks otstarveteks. Muude juhete kasutamine tootega või kaasa pandud toitejuhtme kasutamine teiste seadmetega võib põhjustada tulekahju või elektrilöögi.
- ❏ Veenduge, et teie vahelduvvoolu toitejuhe vastaks kehtivatele kohalikele ohutusnormidele.
- ❏ Ärge proovige toitejuhet, pistikut, printerit, ega lisaseadmeid ise lahti võtta, muuta või parandada, välja arvatud juhul, kui selleks on toodud täpsed juhised toote juhendites.
- ❏ Eemaldage toode vooluvõrgust ja toimetage teenindustöödeks kvalifitseeritud tehniku kätte, kui: toitejuhe või pistik on saanud viga; tootesse on sattunud vedelikku; toode on maha kukkunud või selle korpus vigastatud; toode ei tööta normaalselt või selle tööomadused on märgatavalt muutunud. Ärge kasutage nuppe, mida käesolev kasutusjuhend ei käsitle.
- ❏ Paigutage toode pistikupesa lähedale, et pistikut oleks võimalik kerge vaevaga vooluvõrgust eemaldada.
- ❏ Ärge kasutage ega hoidke toodet välistingimustes ja kohtades, kus see võib kokku puutuda mustuse või tolmu, vee või ülemäärase kuumusega. Ärge paigutage toodet kohtadesse, kus see võib saada lööke, puutuda kokku vibratsiooni, kõrge temperatuuri või niiskusega.
- ❏ Hoiduge tootele vedelike ajamisest ja ärge kasutage toodet märgade kätega.
- ❏ Hoidke käesolev seade südamestimulaatoritest vähemalt 22 cm kaugusel. Käesolevast seadmest lähtuvad raadiolained võivad südamestimulaatorite tööle ebasoodsalt mõjuda.
- ❏ Kui vedelkristallekraan on vigastatud, pöörduge printeri müüja poole. Kui vedelkristallekraanist lekib vedelkristallilahust ja see satub kätele, peske käsi hoolikalt vee ja seebiga. Kui vedelkristallilahus satub silma, loputage silmi kohe veega. Kui ebamugavustunne ja nägemisprobleemid püsivad ka pärast põhjalikku loputamist, pöörduge kohe arsti poole.

#### *Märkus.*

- *Järgnevalt on ära toodud ohutusjuhised tindikassettide kohta.*
- & *["Tindikassettide vahetamine" on page 53](#page-52-0)*

# **Toote soovitused ja hoiatused**

Lugege ja järgige neid juhiseid, et ennetada kahjustusi tootele ja teie varale. Hoidke see juhend tuleviku tarbeks kindlasti alles.

### <span id="page-11-0"></span>**Toote häälestamine/kasutamine**

- ❏ Ärge sulgege ega katke kinni toote ventilaatoreid ega muid avasid.
- ❏ Kasutage ainult toote tagaküljel olevale sildile märgitud toiteallikatüüpi.
- ❏ Ühendage seade pistikupessa, mis kasutab regulaarselt välja ja sisse lülituvatest paljundusmasinatest või ventilatsioonisüsteemidest erinevat vooluahelat.
- ❏ Vältige seinalülitite või aegreleede kontrollitavate pistikupesade kasutamist.
- ❏ Paigutage kogu arvutisüsteem eemale võimalikest elektromagnetiliste häiringute allikatest, nagu kõlarid ja juhtmeta telefonide alused.
- ❏ Paigutage toitejuhtmed nii, et nende vigastamine, keerdumine ja sõlme minek oleks vähetõenäoline. Ärge asetage toitejuhtmete peale esemeid ning vältige toitejuhtmete peal kõndimist ja nendest üle sõitmist. Eriti suure hoolega jälgige seda, toitejuhtmete otsad oleksid sirged, k.a trafosse sisenevate ja sealt väljuvate toitejuhtmete otsad.
- ❏ Kui toode on ühendatud pikendusjuhtmega, veenduge, et pikendusjuhtmega ühendatud seadmete koguvoolutugevus ei ületa pikendusjuhtme nimivoolutugevust. Samuti veenduge, et pistikupessa ühendatud seadmete koguvoolutugevus ei ületa seinapistikupesa nimivoolutugevust.
- ❏ Kui kasutate toodet Saksamaal, peavad kõik vooluringid olema kaitstud 10- või 16-ampriste kaitselülititega, et toode oleks piisavalt kaitstud lühiühenduste ja liigvoolu eest.
- ❏ Kui ühendate selle toote arvuti või muu seadmega kaabli abil, veenduge pistikute õiges asendis. Igal pistikul on ainult üks õige asend. Pistiku valesti ühendamine võib kahjustada mõlemat juhtmega ühendatud seadet.
- ❏ Paigutage toode tasasele kindlale pinnale, mis on igas suunas toote põhjast laiem. Kaldasendis olev toode ei tööta korralikult.
- ❏ Vältige toodet hoiustades ja transportides selle kallutamist, küljele asetamist ja tagurpidi pööramist, sest vastasel juhul võib kassettidest tinti lekkida.
- ❏ Jätke toote ette piisavalt vaba ruumi, et paber saaks täielikult välja tulla.
- ❏ Vältige kohti, kus temperatuuri või õhuniiskuse kõikumine on liiga suur. Samuti paigutage toode eemale otsesest päikesevalgusest ning tugevatest valgus- ja soojusallikatest.
- ❏ Ärge pange esemeid toote piludesse.
- ❏ Ärge pange kätt printimise ajal toote sisse.
- ❏ Ärge puudutage toote sees olevat valget lintkaablit.
- ❏ Ärge kasutage toote sees ega ümbruses aerosooltooteid, mis sisaldavad kergestisüttivaid gaase. Vastasel juhul võib tekkida tuleoht.
- ❏ Ärge liigutage prindipead käega; sellega võite toodet kahjustada.
- ❏ Lülitage toode alati välja nupust P. Ärge ühendage toodet vooluvõrgust lahti ega lülitage pistikupesast voolu välja, enne kui LCD-ekraan on täielikult väljalülitunud.
- <span id="page-12-0"></span>❏ Enne toote transportimist veenduge, et prindipea on algasendis (paremas servas) ja tindikassetid sisestatud oma pesadesse.
- ❏ Kui te ei kasuta toodet pikema aja jooksul, eemaldage toitejuhe pistikupesast.

### **Toote kasutamine juhtmevaba ühenduse abil**

- ❏ Ärge kasutage käesolevat seadet meditsiiniasutustes või meditsiiniseadmete läheduses. Käesolevast seadmest lähtuvad raadiolained võivad elektriseadmete tööle ebasoodsalt mõjuda.
- ❏ Ärge kasutage seadet automaatjuhitavate seadmete, nagu automaatuste või tulehäireseadmete, läheduses. Käesolevast seadmest lähtuvad raadiolained võivad põhjustada eelmainitud seadmete töös tõrkeid, mis võivad kaasa tuua õnnetusi.

### **Vedelkristallekraani kasutamine**

- ❏ Vedelkristallekraanil (LCD-paneel) võib olla üksikuid väikesi heledaid või tumedaid laike ning oma omaduste tõttu võib see olla ebaühtlase heledusega. See on normaalne ning ei tähenda, et ekraan oleks vigastatud.
- ❏ Puhastage vedelkristallekraani või puutepaneeli ainult kuiva pehme lapiga. Ärge kasutage vedelikke ega keemilisi puhastusvahendeid.
- ❏ LCD-paneeli väline kate võib tugeva löögi korral puruneda. Kui paneelipinnale tekib täkkeid või mõrasid, pöörduge oma diileri poole ja ärge puudutage seda ega püüdke katkisi osasid eemaldada.

### **Tindikassettide käsitsemine**

Tindiga seotud ohutusjuhised ja toote soovitused/hoiatused asuvad lingitud jaotises (enne jaotist "Tindikassettide vahetamine").

& ["Tindikassettide vahetamine" on page 53](#page-52-0)

# <span id="page-13-0"></span>**Tootega tutvumine**

*Märkus.*

*Käesolevas juhendis olevad pildid on pärit sarnaselt tootemudelilt. Kuigi need võivad tegelikust tootest erineda, on kasutusviis sama.*

# **Toote osad**

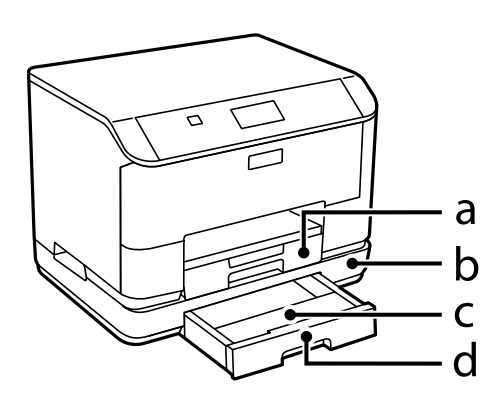

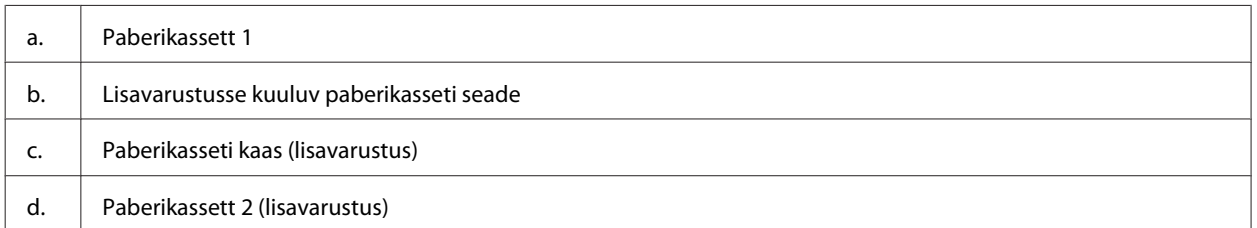

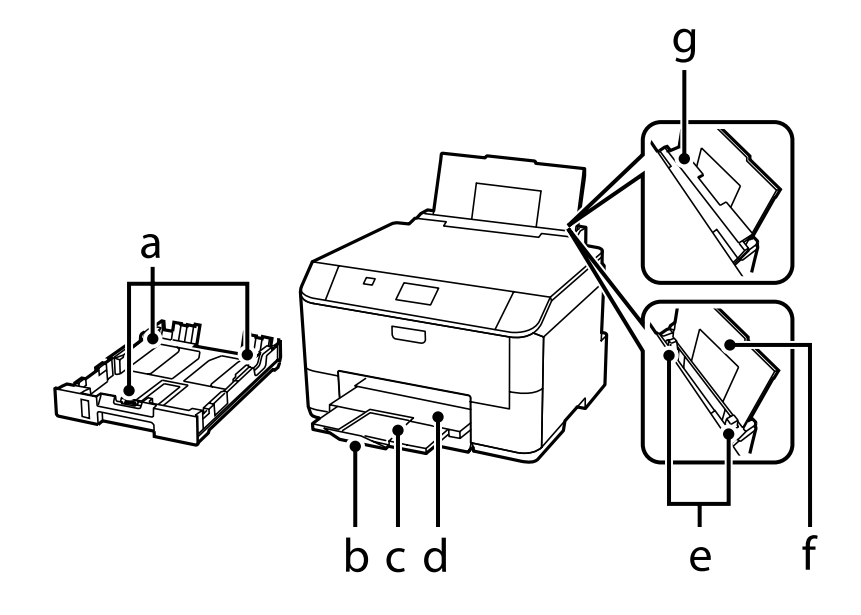

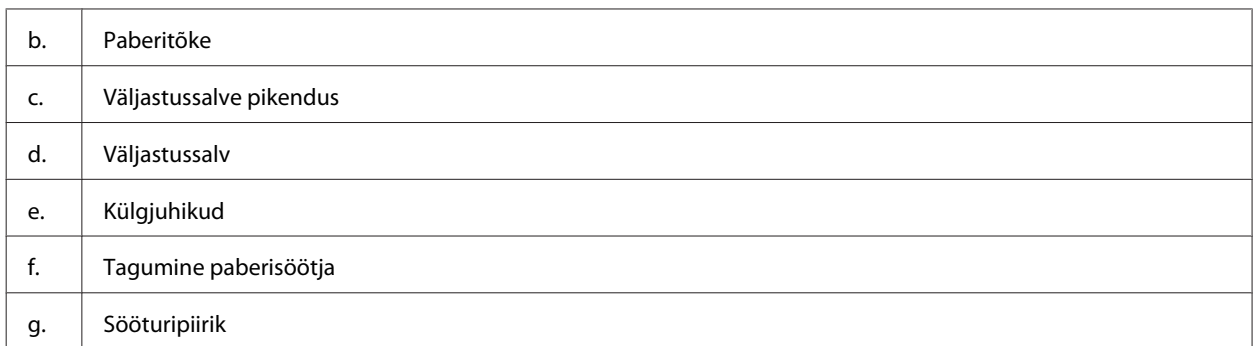

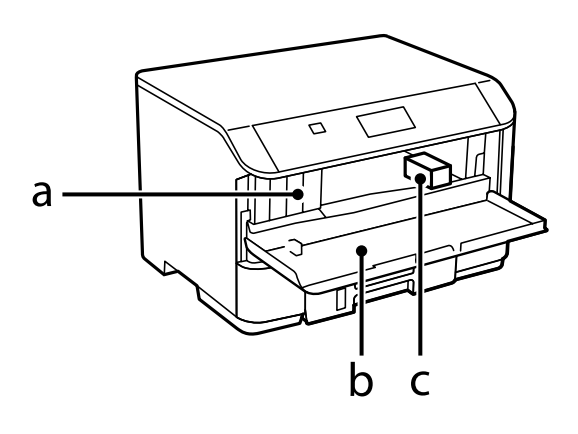

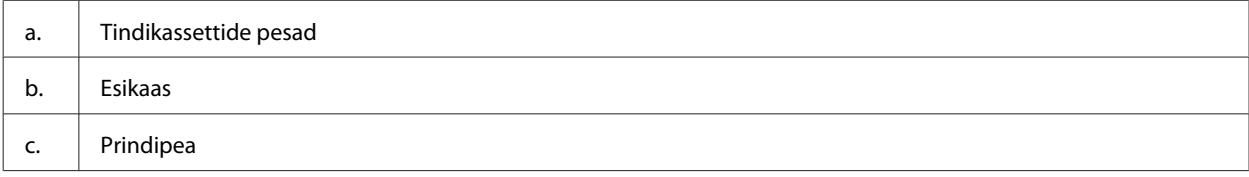

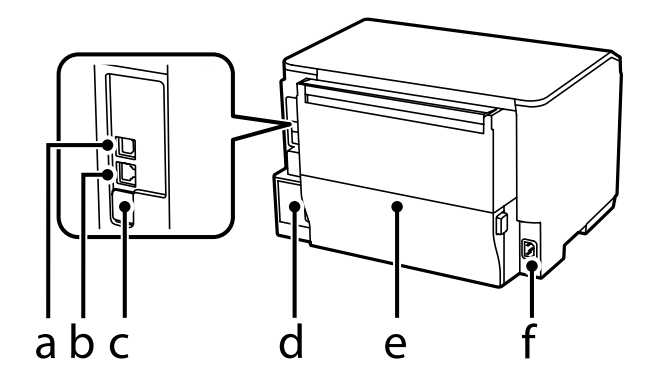

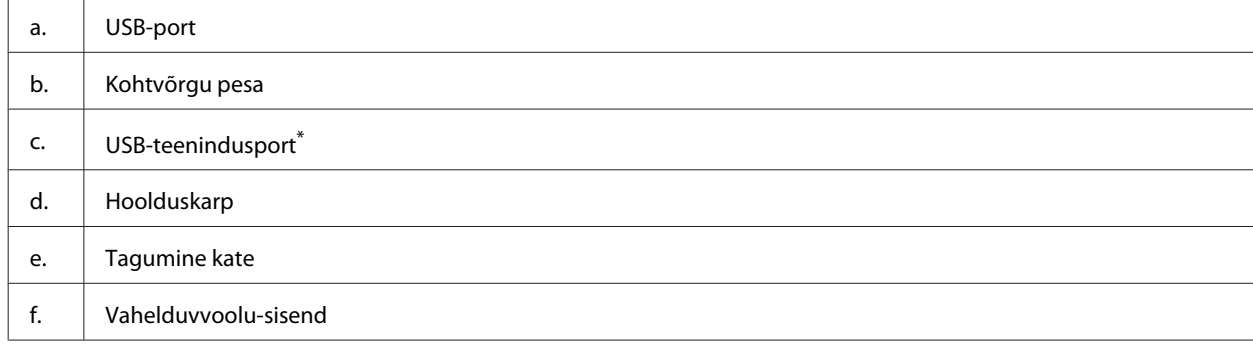

\* USB-port hilisemaks kasutamiseks. Ärge eemaldage kleepsu.

# <span id="page-15-0"></span>**Juhtpaneeli juhend**

*Märkus.*

- ❏ *Juhtpaneeli kujundus on asukohati erinev.*
- ❏ *Ehkki juhtpaneeli kujundus ning LCD-paneelile kuvatud menüü, suvandite ja muude kirjete nimed võivad tegelikust tootest olla erinevad, on nende tööpõhimõte sama.*

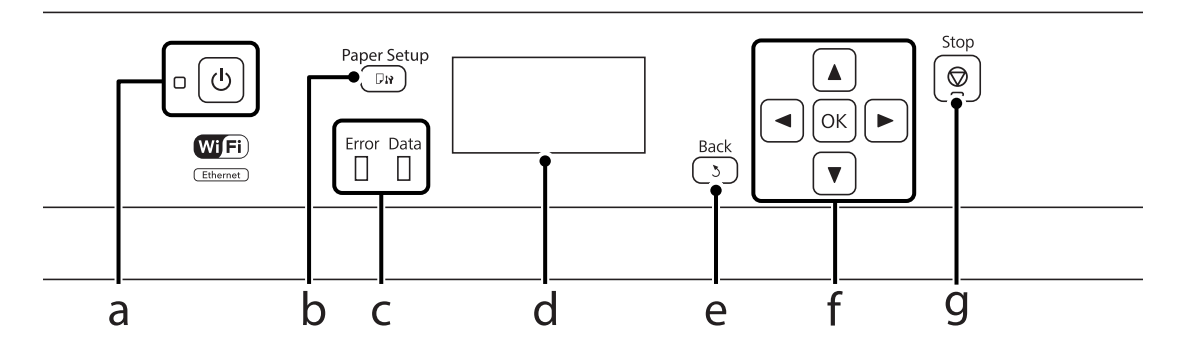

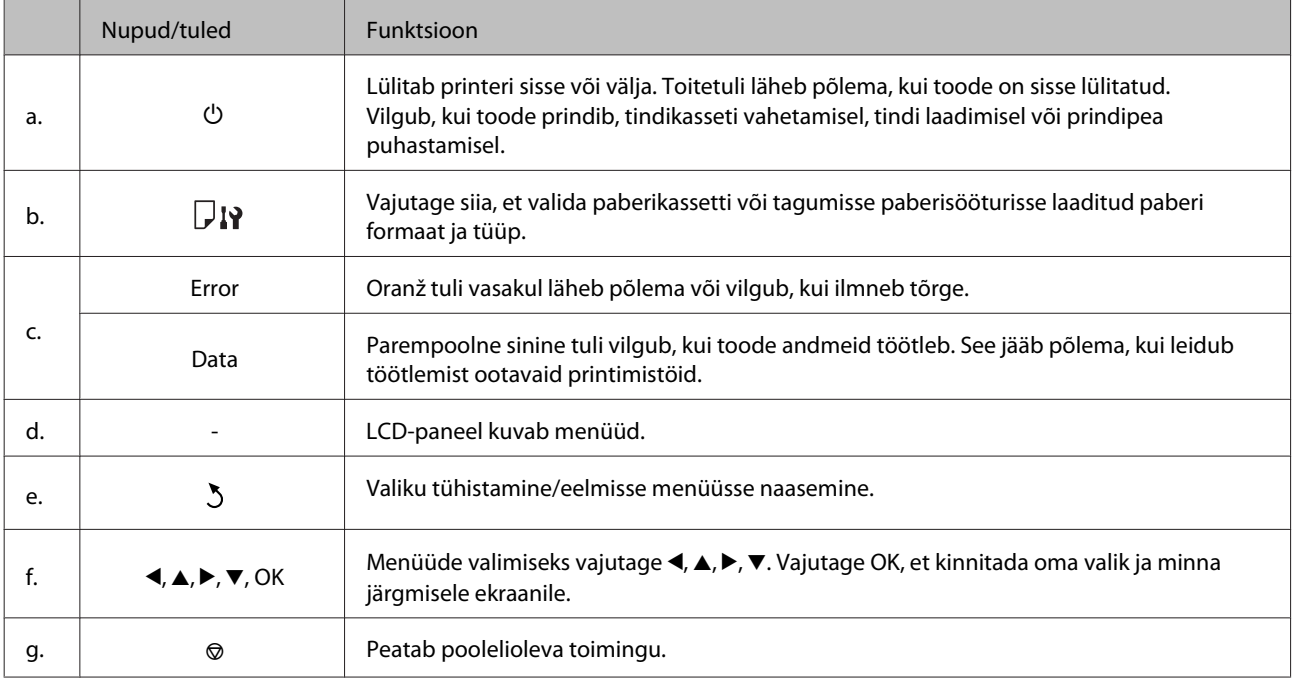

### **Ikoonid**

Juhtpaneelile kuvatakse olenevalt toote olekust järgmisi ikoone.

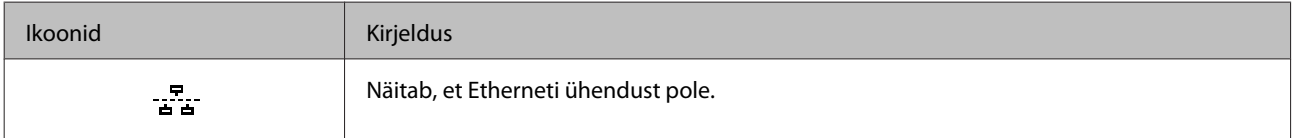

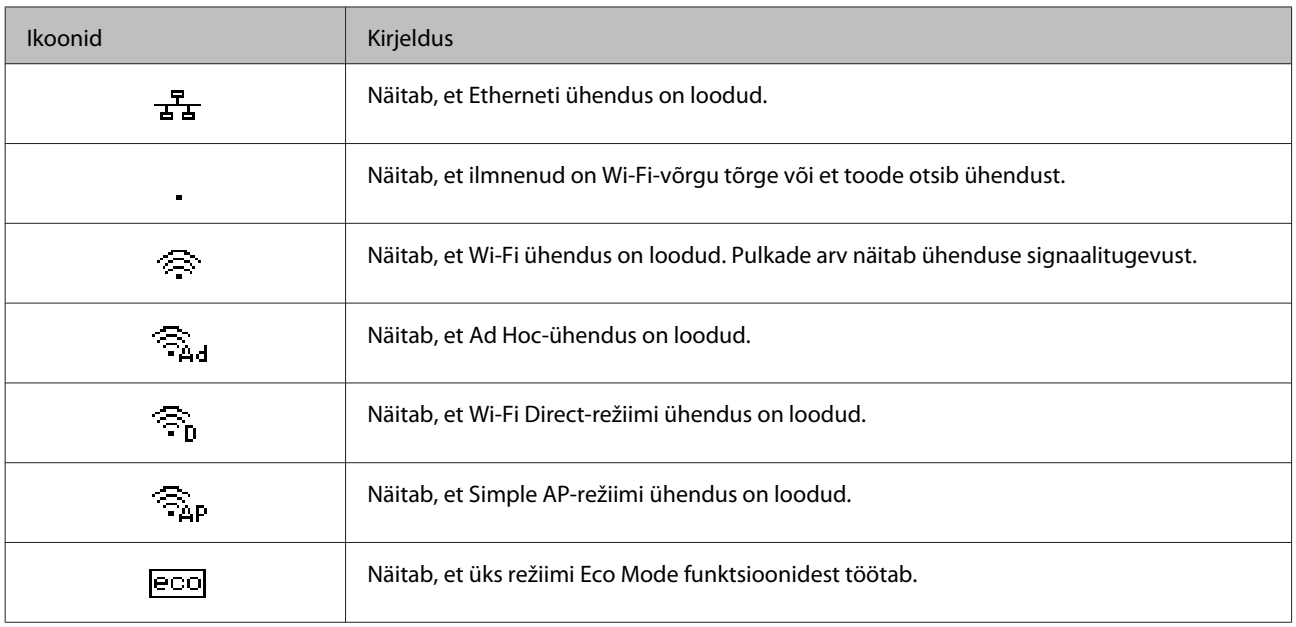

# <span id="page-17-0"></span>**Paberi ja meediumite käsitsemine**

# **Prindikandjate kasutamise, laadimise ja säilitamise tutvustus**

Te saavutate hea tulemuse enamike tavaliste paberitüüpidega. Kattega paberid annavad siiski parema väljaprindi, sest imavad vähem tinti.

Epson pakub spetsiaalseid pabereid, mis on loodud Epsoni tindiprits-toodetes kasutatavate tintide jaoks ning soovitab neid kvaliteetse tulemuse saavutamiseks.

Epsoni poolt tarnitud eripaberi laadimisel lugege esmalt koos paberiga pakitud juhiseid ning pidage järgmised punktid meeles.

#### *Märkus.*

- ❏ *Laadige paber paberikassetti, prinditav pool all. Prinditav pool on tavaliselt valgem või läikivam. Lisateabe saamiseks vaadake koos paberiga pakitud juhiseid. Mõned paberitüübid on lõigatud nurkadega, mis aitab määrata laadimissuunda.*
- ❏ *Kui paber on kooldunud, siis siluge või koolutage seda enne laadimist kergelt vastassuunas. Kooldunud paberile printides võib tint teie väljaprindi määrida.*

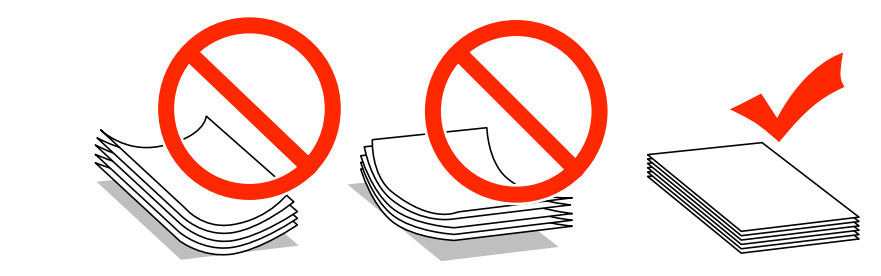

### **Paberi hoiustamine**

Pange kasutamata paber kohe pärast printimise lõpetamist tagasi originaalpakendisse. Eripaberite käsitsemisel soovitab Epson hoiustada teil oma väljaprinte suletavas kilekotis. Hoidke kasutamata paberit ja väljaprinte kõrge temperatuuri, niiskuse ja otsese päikesevalguse eest.

# **Paberi valimine**

Järgnevas tabelis on toodud ära toetatavad paberitüübid. Laadimismaht ja paberiallikas erinevad sõltuvalt paberist, nagu allpool näidatud.

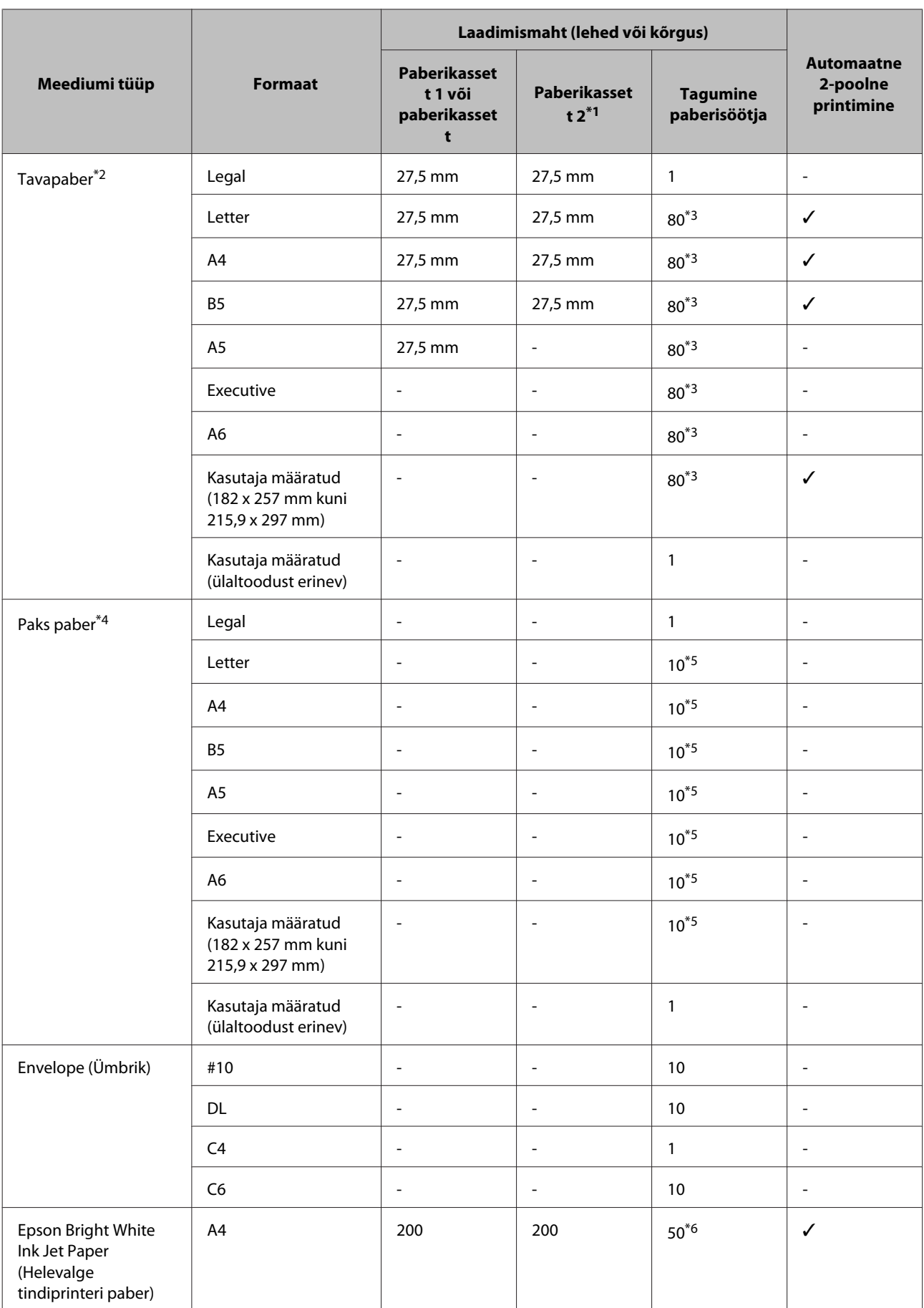

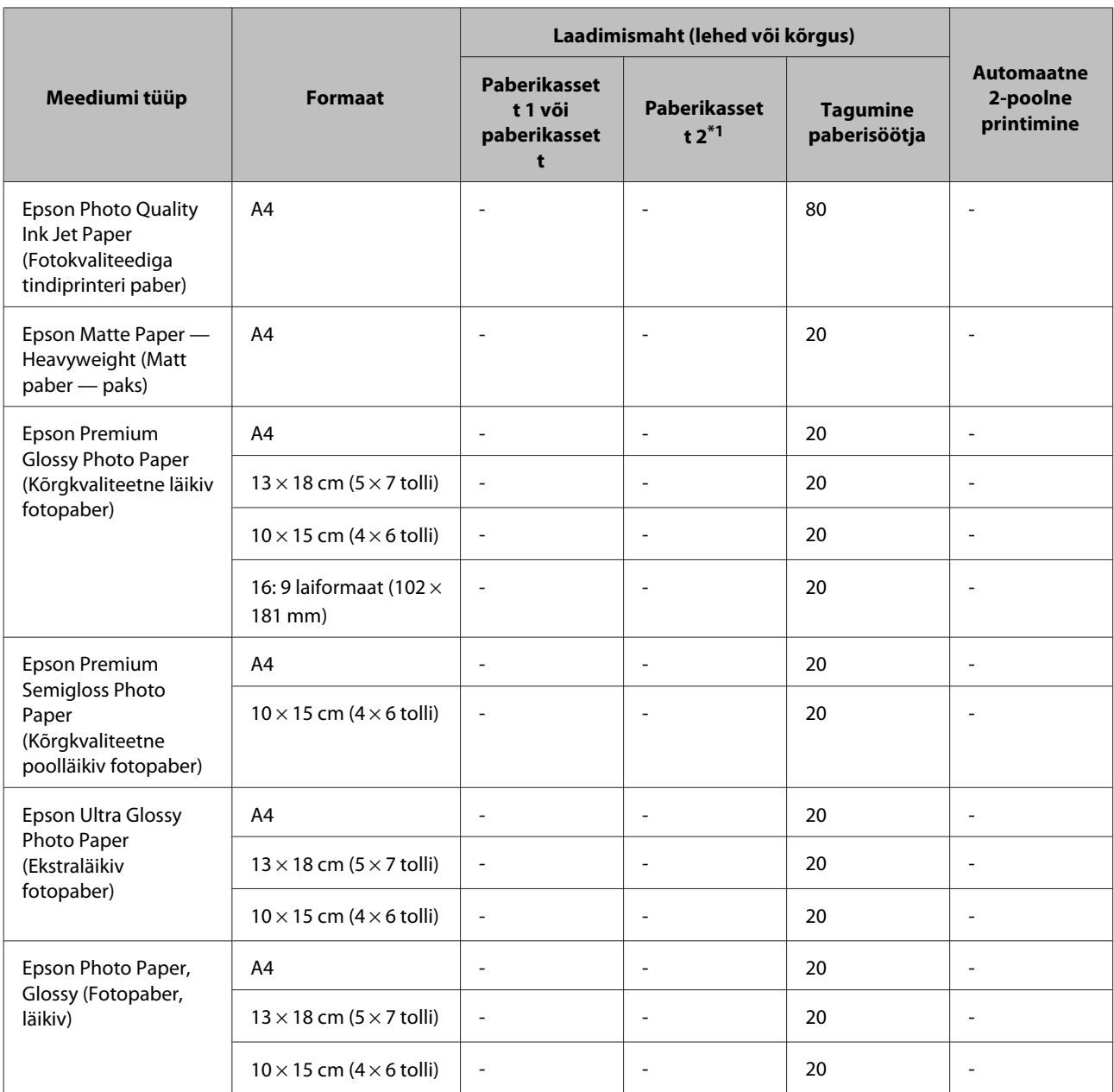

\*1 Olenevalt tootest on paberikassett 2 saadaval lisavarustusena.

 $*$ 2 Tavapaber on paber kaaluga 64 g/m<sup>2</sup> (17 naela) kuni 90 g/m<sup>2</sup> (24 naela).

Sinna hulka kuuluvad eeltrükitud paber, kirjablankett, värvipaber ja ringlussevõetud paber.

\*3 Laadimismaht käsitsi 2-poolsel printimisel on 30 lehte.

 $*$ 4 Paks paber on paber kaaluga 91 g/m<sup>2</sup> (25 naela) kuni 256 g/m<sup>2</sup> (68 naela).

\*5 Laadimismaht käsitsi 2-poolsel printimisel on 5 lehte.

\*6 Laadimismaht käsitsi 2-poolsel printimisel on 20 lehte.

#### *Märkus.*

*Paberivaliku suurus sõltub asukohast.*

### <span id="page-20-0"></span>**Paberitüübi sätted LCD-paneelil**

Toode reguleerib ennast ise automaatselt vastavalt teie poolt valitud paberitüübile. See on põhjus, miks paberi tüüp nii oluline on. See ütleb teie tootele, millist paberit te kasutate, ning reguleerib vastavalt tindi kattekihti. Allolev tabel toob välja nimekirja määrangutest, mida te peate oma paberi jaoks valima.

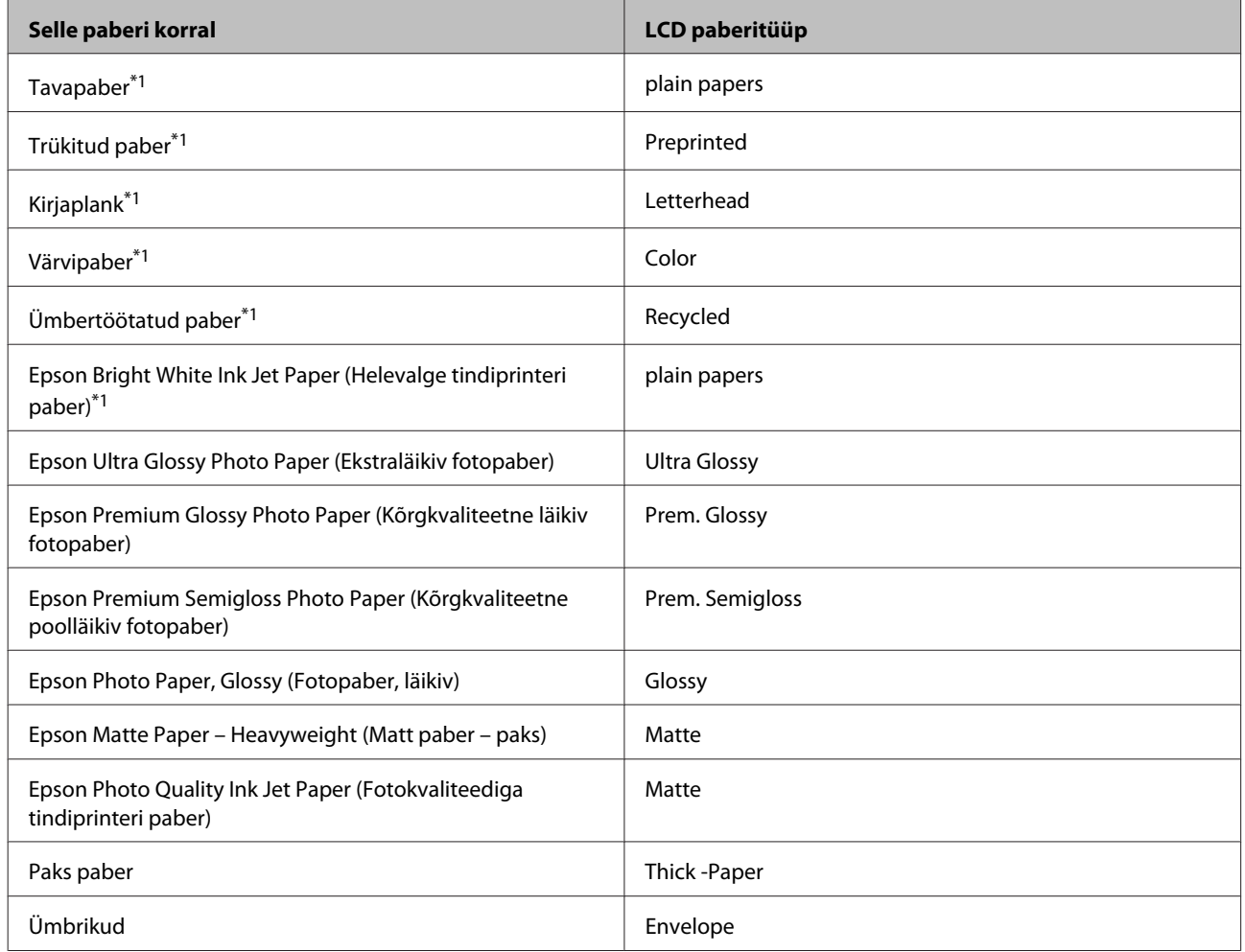

\*1Selle paberi puhul on võimalik 2-poolne printimine.

### **Paberitüübi sätted printeridraiverist**

Toode reguleerib ennast ise automaatselt vastavalt teie poolt valitud paberitüübile. See on põhjus, miks paberi tüüp nii oluline on. See ütleb teie tootele, millist paberit te kasutate, ning reguleerib vastavalt tindi kattekihti. Allolev tabel toob välja nimekirja määrangutest, mida te peate oma paberi jaoks valima.

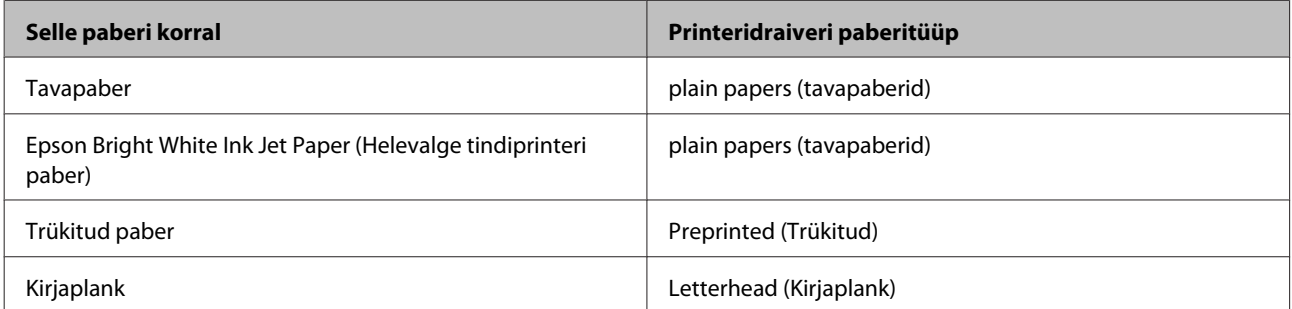

<span id="page-21-0"></span>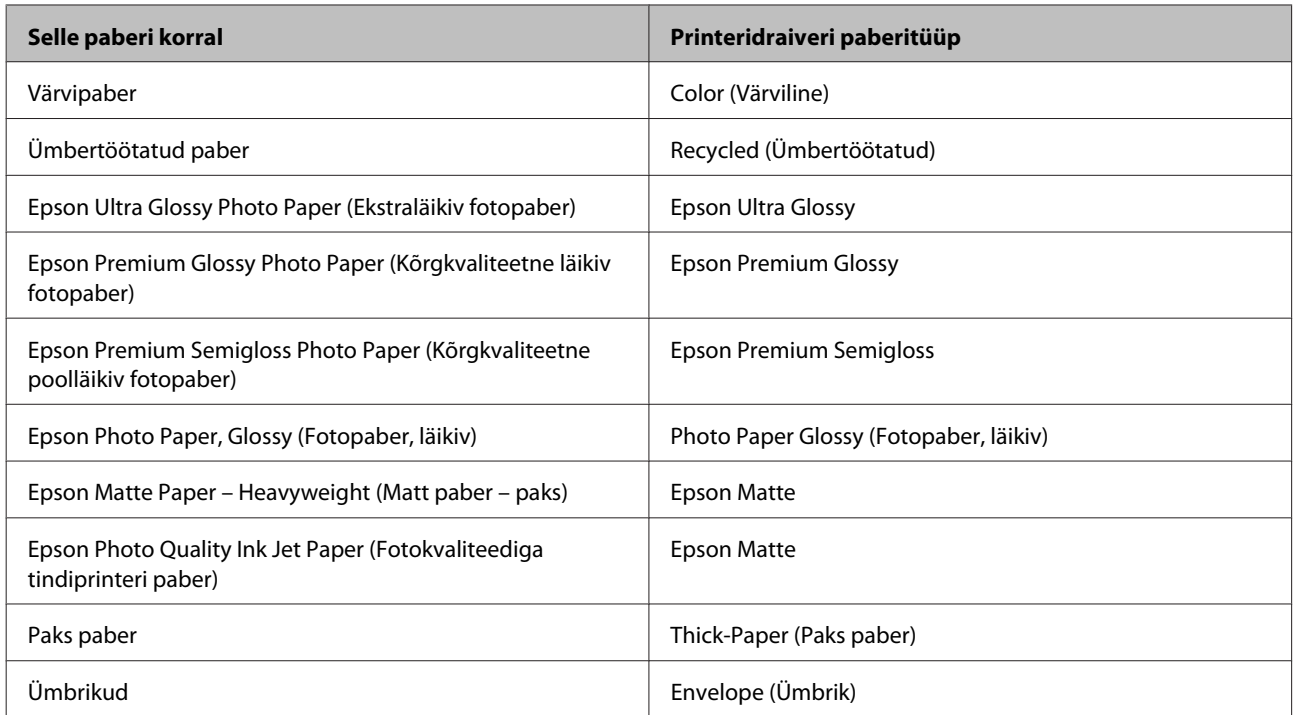

#### *Märkus.*

*Eripaberite kättesaadavus on eri piirkondades erinev. Värskeima teabe saamiseks saadavalolevate paberitüüpide kohta võtke ühendust Epsoni klienditoega.*

& *["Tehnilise toe veebisait" on page 120](#page-119-0)*

# **Paberi laadimine paberikassetti**

Paberi laadimisel järgige neid samme.

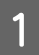

Tõmmake paberikassett lõpuni välja.

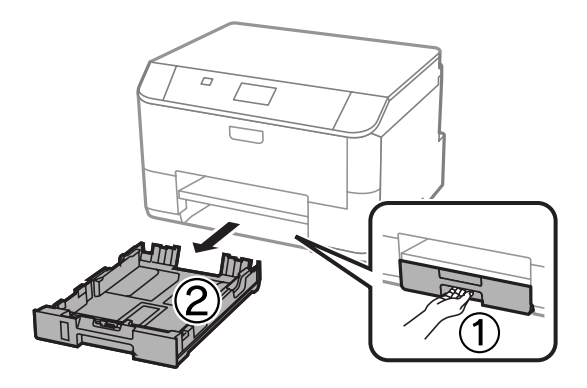

#### *Märkus.*

*Kui te laadite paberit paberikassetti 2, eemaldage paberikasseti kaas.*

**2** Pigistage ja lükake külgjuhikud vastu paberikasseti külgi.

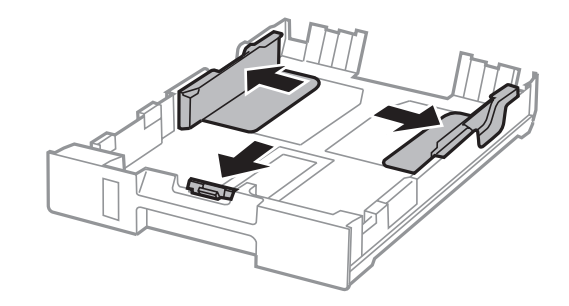

#### *Märkus.*

*Legal-formaadis paberit kasutades pikendage paberikassetti joonisel näidatud viisil.*

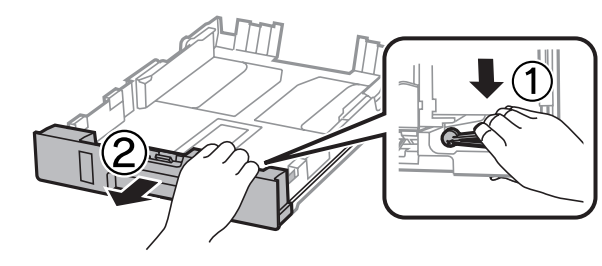

C Lükake külgjuhikut vastavalt kasutatavale paberiformaadile.

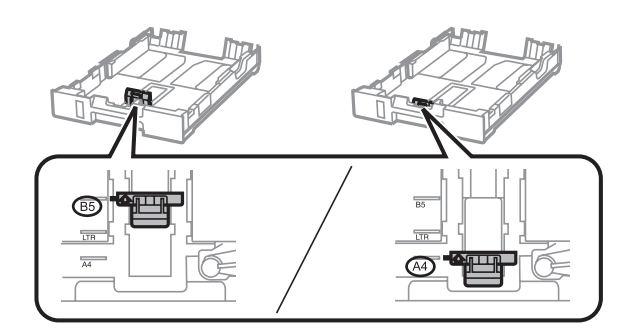

D Laadige paber külgjuhiku suunas prinditav pool allpool ning veenduge, et paber ei ulatu kasseti tagaosast välja.

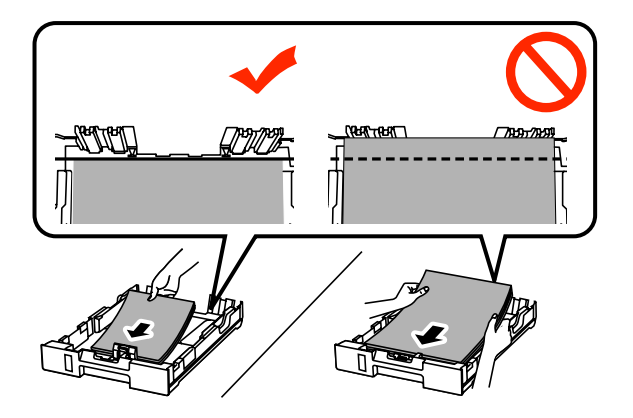

#### *Märkus.*

- ❏ *Lehvitage enne laadimist paberit ja tasandage selle servad.*
- ❏ *Kui soovite printida kaubanduses saada olevale varem perforeeritud paberile, vt ["Paberi ja ümbrike](#page-24-0) [laadimine tagumisse paberisöötjasse" on page 25](#page-24-0).*

**5** Lükake külgjuhikud vastu paberi servi.

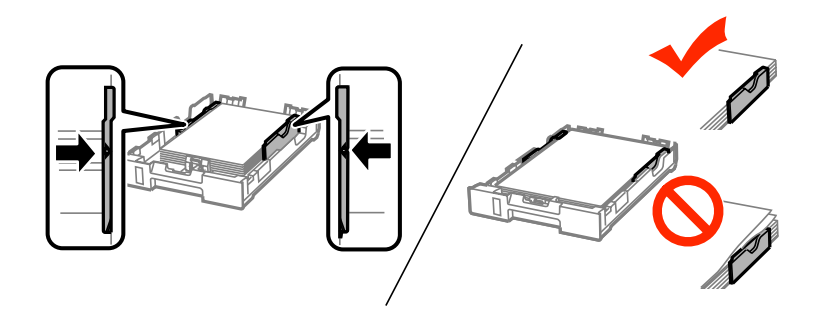

#### *Märkus.*

- ❏ *Ärge laadige tavapaberit külgjuhiku siseküljel olevast* H *noolemärgist kõrgemale. Veenduge Epsoni eripaberi korral, et lehtede arv on väiksem kui kandjate jaoks kindlaksmääratud piir.*
	- & *["Paberi valimine" on page 18](#page-17-0)*
- ❏ *Kui te laadite paberit paberikassetti 2, kinnitage uuesti paberikasseti kaas.*

Foidke kassetti horisontaalselt ning sisestage aeglaselt ja ettevaatlikult lõpuni tootesse.

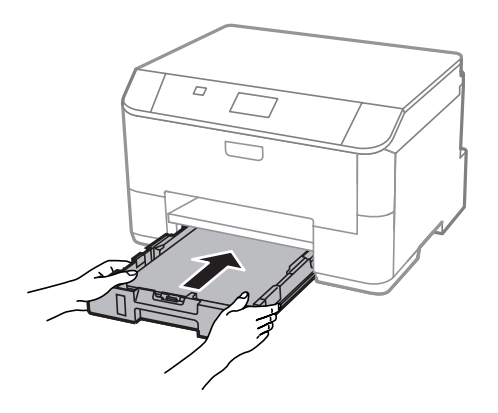

#### *Märkus.*

*Kui te sisestate paberikasseti, kuvatakse automaatselt ekraan paberi formaadi ja tüübi seadistamiseks. Veenduge, et paberi sätted vastavad laaditud paberile.*

<span id="page-24-0"></span>G Libistage väljastussalv välja ning tõstke paberitõke üles.

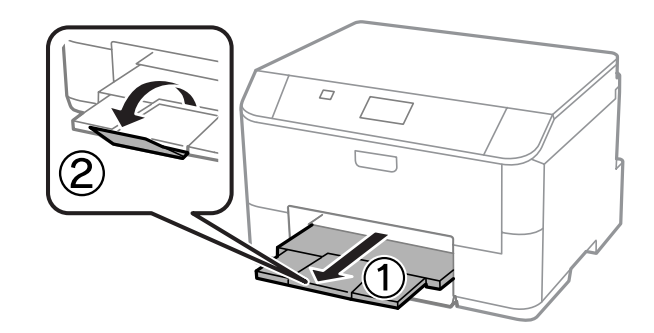

#### *Märkus.*

- ❏ *Jätke toote ette piisavalt vaba ruumi, et paber saaks täielikult välja tulla.*
- ❏ *Ärge eemaldage ega sisestage paberikassetti toote töötamise ajal.*

# **Paberi ja ümbrike laadimine tagumisse paberisöötjasse**

Järgige alltoodud samme, et laadida paberit ja ümbrikke tagumisse paberisöötjasse.

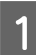

A Libistage väljastussalv välja ning tõstke paberitõke üles.

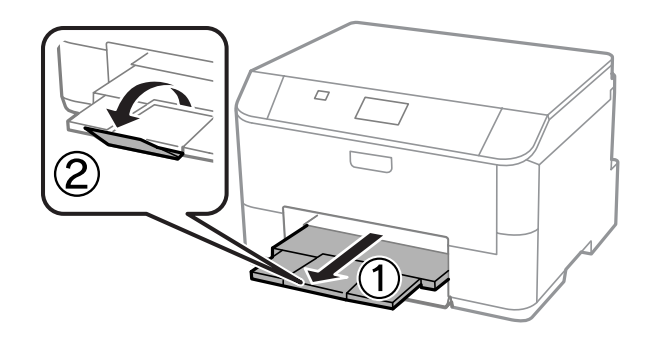

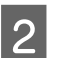

2 Tõmmake välja paberitugi.

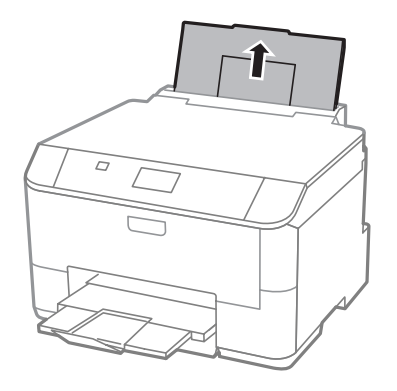

C Avage sööturipiirik ja seejärel pigistage kokku ja nihutage servajuhikuid.

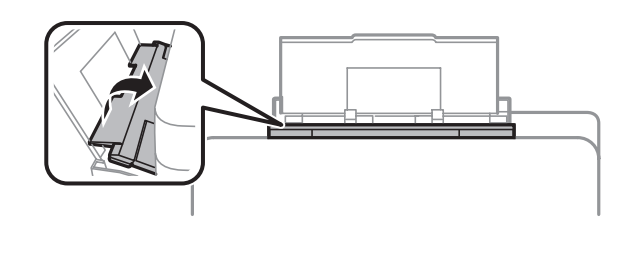

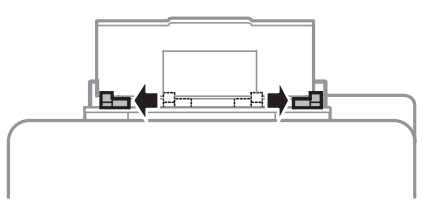

Laadige paber prinditava poolega üleval tagumise paberisöötja keskele.

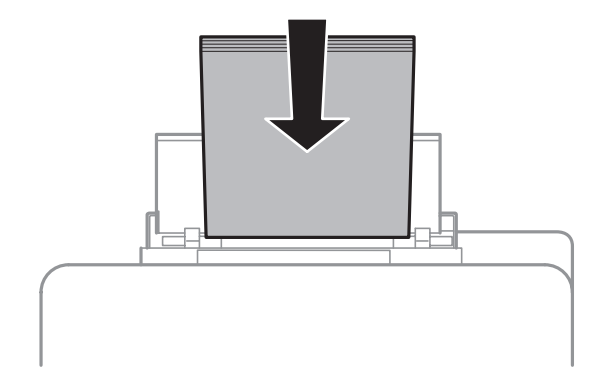

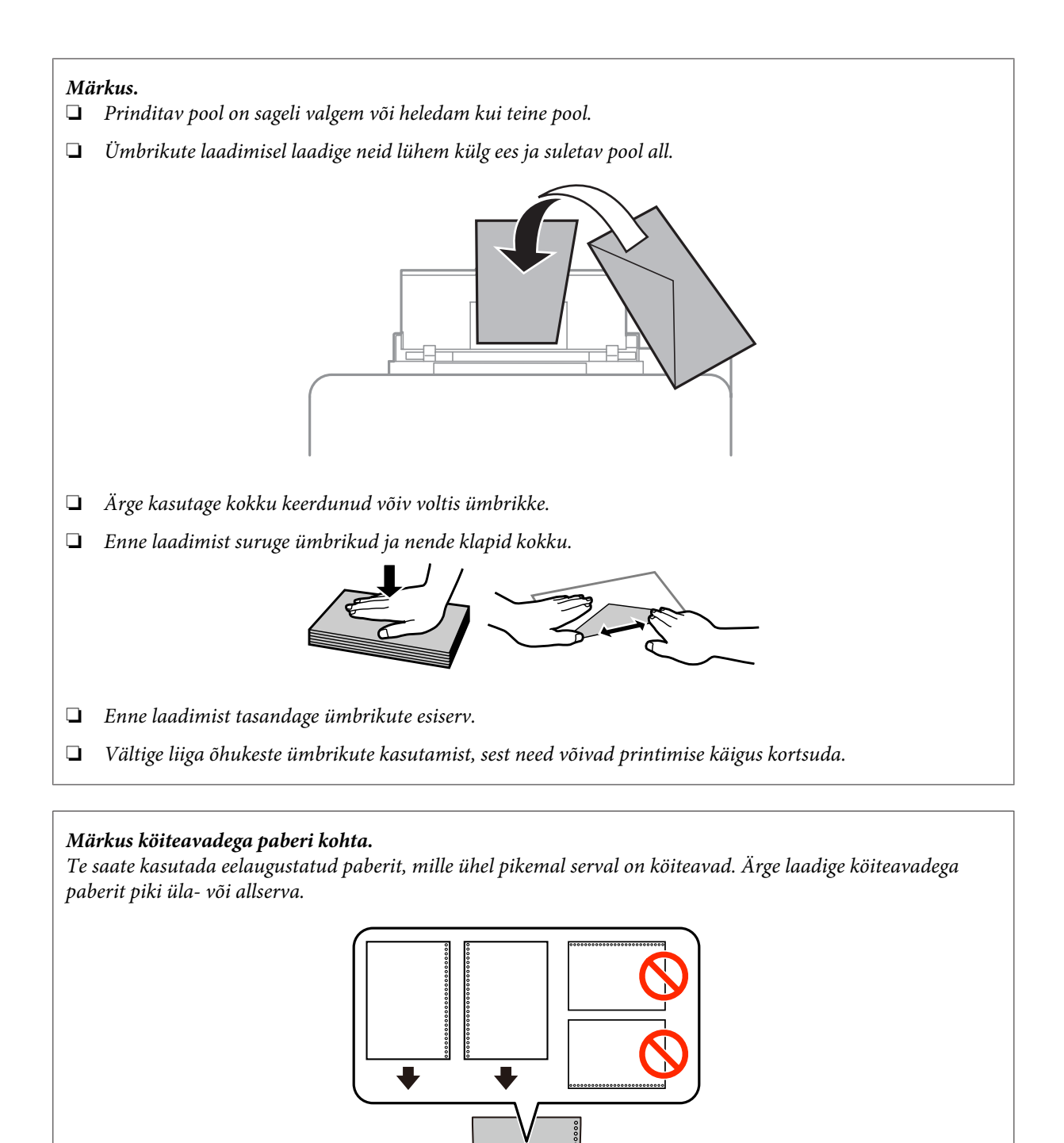

- ❏ *Saadaolevad suurused on A4, A5, B5, Letter ja Legal.*
- ❏ *Laadige korraga üks paberileht.*
- ❏ *Automaatne 2-poolne printimine pole võimalik.*
- ❏ *Reguleerige tingimata oma faili printimisasendit, et mitte printida üle köiteavade.*

E Libistage külgjuhik vastu paberi külge, kuid mitte liiga tihedalt.

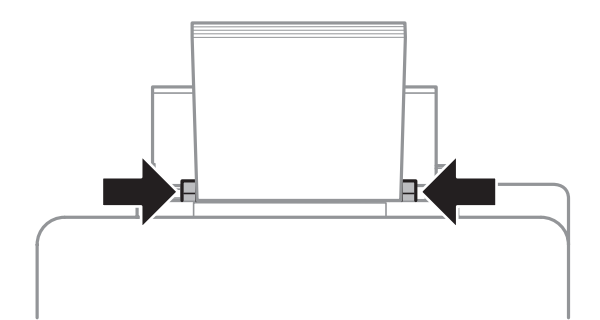

F Vajutage nuppu ja valige seejärel **Rear Paper Feed**. Valige tagumisse paberisöötjasse laaditud paberi formaat ja tüüp.

# <span id="page-28-0"></span>**Printimine**

# **Printimine arvutist**

### **Printeridraiver ja olekumonitor**

Printeridraiver võimaldab teil parima printimistulemuse saamiseks valida suure hulga määrangute vahel. Olekumonitor ja printeri utiliidid aitavad teil toodet kontrollida ning hoida see parimas töökorras.

*Märkus operatsioonisüsteemi Windows kasutajatele:*

❏ *Teie printeridraiver leiab ja installib Epsoni veebilehelt automaatselt printeridraiveri uusima versiooni. Klõpsake nuppu Software Update (Tarkvara uuendamine) printeridraiveri aknas Maintenance (Hooldus) ja järgige ekraanile ilmuvaid juhiseid. Kui nuppu ei kuvata aknas Maintenance (Hooldus), osutage hiirega valikule All Programs (Kõik programmid) või Programs (Programmid) (Windowsi menüüs Start) ja kontrollige kausta EPSON.\**

*\*Windows 8.*

*Kui nuppu ei kuvata aknas Maintenance (Hooldus), paremklõpsake ekraanil Start või nipsake ekraani Start ülemisel või alumisel serval ja valige All apps (Kõik rakendused), seejärel valige Software Update (Tarkvaravärskendus) (kategooriast EPSON).*

❏ *Kui te soovite muuta draiveri keelt, valige keel, mida te kasutada soovite sättest Language (Keel) printeridraiveri aknas Maintenance (Hooldus). Olenevalt asukohast ei pruugi see funktsioon saadaval olla.*

### **Printeridraiveri avamine operatsioonisüsteemis Windows**

Te saate printeridraiverit avada enamikus operatsioonisüsteemi Windows rakendustes või töölaual, samuti sobib selleks taskbar (tegumiriba).

Ainult kasutataval programmil rakenduvate määrangute tegemiseks avage printeridraiver antud programmist.

Kõigile operatsioonisüsteemi Windows rakendustele rakenduvate sätete tegemiseks avage printeridraiver töölaualt, samuti sobib selleks taskbar (tegumiriba).

Printeridraiveri avamiseks vaadake järgmisi peatükke.

#### *Märkus.*

*Selles kasutusjuhendis esitatud printeridraiveri kuvatõmmised on võetud operatsioonisüsteemist Windows 7.*

#### **Operatsioonisüsteemi Windows rakendustest**

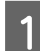

A Klõpsake **Print (Prindi)** või **Print Setup (Prindihäälestus)** menüüs File (Fail).

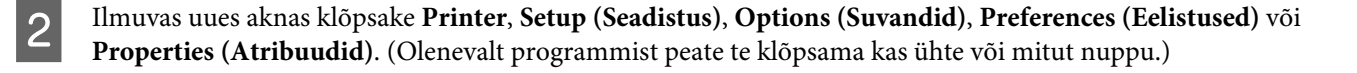

#### **Töölaualt**

❏ **Windows 8** ja **Server 2012**

Valige **Desktop (Töölaud)**, **Settings (Sätete)** charm (tuumnupp) ja **Control Panel (Juhtpaneel)**. Seejärel valige **Devices and Printers (Seadmed ja printerid)** (kategooriast **Hardware and Sound (Riistvara ja heli)**). Paremklõpsake tootel või vajutage tootele pikalt ning valige **Printing preferences (Printimise eelistused)**.

#### ❏ **Windows 7** ja **Server 2008 R2**.

Vajutage nupule Start ning valige **Devices and Printers (Seadmed ja printerid)**. Seejärel paremklõpsake tootel ja valige **Printing preferences (Prindieelistused)**.

#### ❏ **Windows Vista ja Server 2008.**

Klõpsake nuppu Start ja valige **Control Panel (Juhtpaneel)**, seejärel valige **Printer** kategooria **Hardware and Sound (Riistvara ja heli)** alt. Seejärel paremklõpsake tootel ja valige **Printing preferences (Prindieelistused)**.

#### ❏ **Windows XP ja Server 2003.**

Klõpsake **Start**, **Control Panel (Juhtpaneel)** (**Printers and Other Hardware (Printerid ja muu riistvara)**), seejärel **Printers and Faxes (Printerid ja faksid)**. Valige toode ja klõpsake kirjel **Printing Preferences (Prindieelistused)** menüüs File (Fail).

#### **Otseteeikoonilt, mille asukohaks on taskbar (tegumiriba)**

Paremklõpsake toote ikoonil, mille asukohaks on taskbar (tegumiriba), seejärel valige **Printer Settings (Printeri sätted)**.

Otseteeikooni lisamiseks asukohta Windows taskbar (tegumiriba): avage esmalt ülaltoodud kirjelduse järgi töölaualt printeridraiver. Järgmiseks klõpsake vahekaardil **Maintenance (Hooldus)** ja seejärel nupul **Extended Settings (Lisasätted)**. Valige aknast Extended Settings (Lisasätted) Enable EPSON Status Monitor 3 (Lubage EPSON Status Monitor 3) ja vajutage seejärel **OK**.

Klõpsake seejärel nuppu **Monitoring Preferences (Seire-eelistused)** vahekaardil Maintenance (Hooldus) ja valige **Register the shortcut icon to the task bar**.

#### **Teabe saamine võrguspikrist**

Printeridraiveri aknas proovige ühte järgmistest protseduuridest.

- ❏ Paremklõpsake valikul ja klõpsake **Help (Spikker)**.
- □ Klõpsake nuppu ? akna ülemises paremas nurgas ja seejärel klõpsake kirjel (ainult Windows XP).

### **Printeridraiveri atribuutide avamine operatsioonisüsteemis Windows**

❏ **Windows 8** ja **Server 2012**.

Valige **Desktop (Töölaud)**, **Settings (Sätete)** charm (tuumnupp) ja seejärel **Control Panel (Juhtpaneel)**. Seejärel valige **Devices and Printers (Seadmed ja printerid)** (kategooriast **Hardware and Sound (Riistvara ja heli)**). Paremklõpsake tootel või vajutage tootele pikalt ning valige **Printer properties (Printeri atribuudid)**.

#### ❏ **Windows 7** ja **Server 2008 R2**.

Vajutage nupule Start, valige **Devices and Printers (Seadmed ja printerid)**, paremklõpsake tootel ja valige **Printer properties (Printeri atribuudid)**.

#### ❏ **Windows Vista** ja **Server 2008**.

Klõpsake nuppu Start ja valige **Control Panel (Juhtpaneel)**, seejärel valige **Printer** kategooria **Hardware and Sound (Riistvara ja heli)** alt. Seejärel paremklõpsake tootel ja valige **Properties (Atribuudid)**.

#### <span id="page-30-0"></span>❏ **Windows XP** ja **Server 2003**.

Klõpsake **Start**, **Control Panel (Juhtpaneel)** (**Printers and Other Hardware (Printerid ja muu riistvara)**), seejärel **Printers and Faxes (Printerid ja faksid)**. Valige toode ja klõpsake seejärel **Properties (Atribuudid)** (menüüs File (Fail)).

### **Printeridraiveri avamine operatsioonisüsteemis Mac OS X**

Allolev tabel kirjeldab printeridraiveri dialoogi avamist.

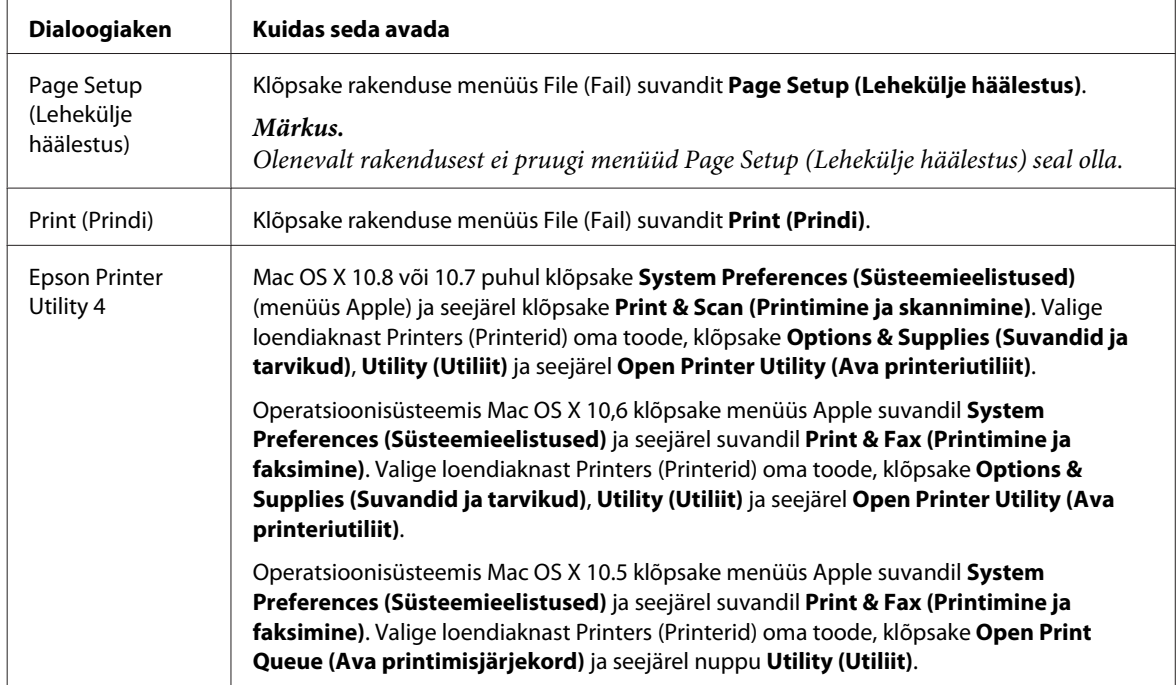

# **Põhitoimingud**

### **Tavaline printimine**

Printimiseks arvutist järgige allolevaid samme.

Kui te ei saa mõnesid printeridraiveri sätteid muuta, võivad need olla administraatori poolt lukustatud. Võtke abi saamiseks ühendust administraatori või lauskasutajaga.

#### *Märkus.*

- ❏ *Kuvatõmmised võivad selles juhendis sõltuvalt mudelist erineda.*
- ❏ *Enne printima hakkamist laadige korralikult paber.*
	- & *["Paberi laadimine paberikassetti" on page 22](#page-21-0)*
	- & *["Paberi ja ümbrike laadimine tagumisse paberisöötjasse" on page 25](#page-24-0)*
- ❏ *Teabe saamiseks prindiala kohta vaadake allpool olevat peatükki.* & *["Prindiala" on page 104](#page-103-0)*
- ❏ *Pärast sätete tegemise lõpetamist printige enne kogu töö printimist välja üks testkoopia ning uurige tulemust.*

### **Toote tavasätted operatsioonisüsteemis Windows**

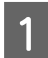

A Avage fail, mida soovite printida.

#### Avage printerisätted.

& ["Printeridraiveri avamine operatsioonisüsteemis Windows" on page 29](#page-28-0)

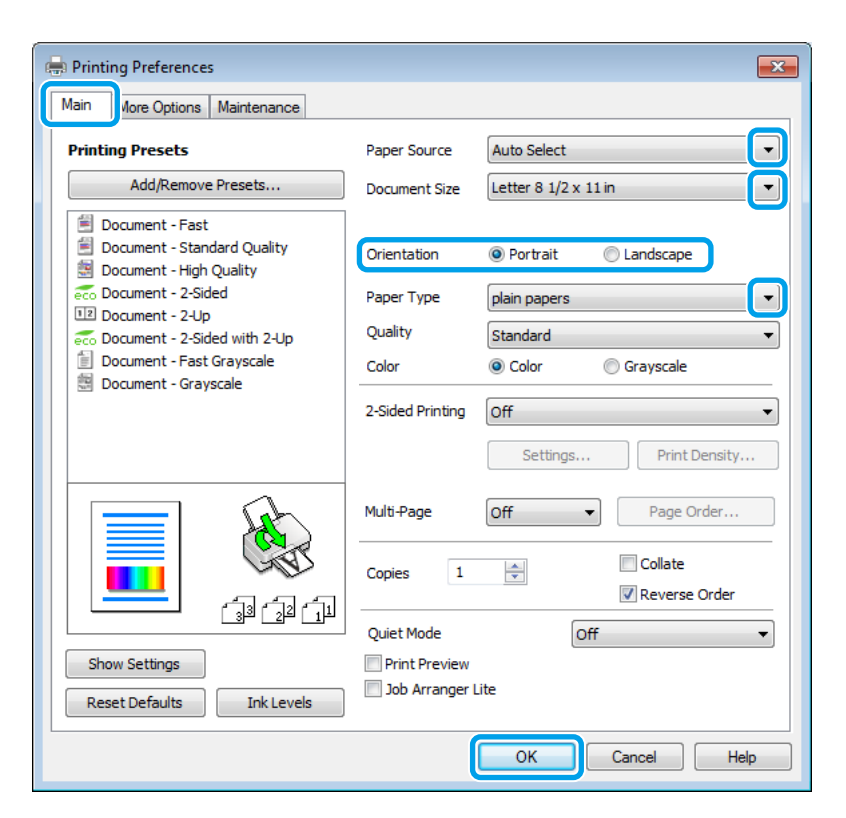

C Klõpsake vahekaardil **Main (Pealeht)**.

1 Valige sobiv Paper Source (Paberiallikas) säte.

- E Valige sobiv suvandi Document Size (Dokumendi formaat) säte. Te saate määrata ka kohandatud paberiformaadi. Täpsema teabe saamiseks vaadake võrguspikrit.
- F Väljaprindi orientatsiooni muutmiseks valige suvand **Portrait (Püstpaigut.)** (kõrge) või **Landscape (Rõhtsalt)** (lai).

#### *Märkus.*

*Ümbrikele printimisel valige suvand Landscape (Rõhtsalt).*

G Valige sobiv suvandi Paper Type (Paberitüüp) säte. & ["Paberitüübi sätted printeridraiverist" on page 21](#page-20-0)

#### *Märkus.*

*Prindikvaliteeti reguleeritakse automaatselt vastavalt valitud suvandi Paper Type (Paberitüüp) sättele.*

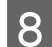

8 Valige sobiv suvandi Quality (Kvaliteet) säte.

#### *Märkus.*

*Kui te prindite suure tihedusega andmeid tavapaberile, kirjaplangule või trükitud paberile, valige Standard-Vivid (Standarderedus), et oma väljaprint eredaks muuta.*

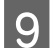

I Printerisätete akna sulgemiseks klõpsake nuppu **OK**.

#### *Märkus.*

*Täpsemate suvandite muutmiseks vaadake vastavat peatükki.*

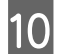

10 Printige fail.

### **Toote tavasätted operatsioonisüsteemis Mac OS X**

#### *Märkus.*

*Selle juhendi printeridraiveri akende kuvatõmmised pärinevad operatsioonisüsteemist Mac OS X 10.7.*

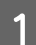

A Avage fail, mida soovite printida.

B Avage dialoogiaken Print (Prindi).

& ["Printeridraiveri avamine operatsioonisüsteemis Mac OS X" on page 31](#page-30-0)

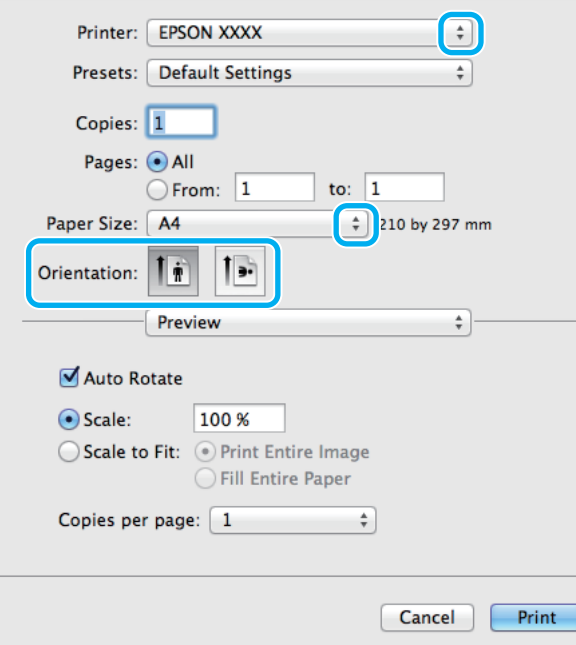

#### *Märkus.*

*Kui kuvatud on lihtsustatud dialoogiaken, klõpsake nuppu Show Details (Kuva üksikasjad) (Mac OS X 10.8*  $või$  10.7) või nuppu ▼ (Mac OS X 10.6 või 10.5.8), et seda dialoogiakent laiendada.

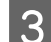

8 Valige sätteks Printer toode, mida te kasutate.

#### *Märkus.*

*Olenevalt programmist ei saa te võib-olla kõiki dialoogiaknas olevaid elemente valida. Kui see on nii, klõpsake rakenduse menüüs File (Fail) suvandit Page Setup (Lehekülje häälestus) ja määrake sobivad sätted.*

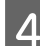

Valige sobiv Paper Size (Paberiformaat) säte.

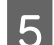

E Valige sobiv suvandi Orientation (Suund) säte.

#### *Märkus.*

*Ümbrike printimisel valige horisontaalpaigutus.*

F Valige hüpikmenüüst **Print Settings (Printeri sätted)**.

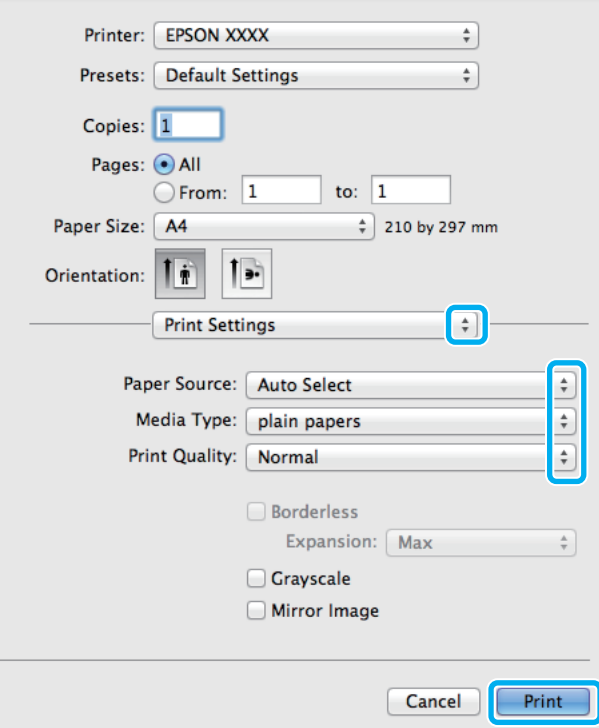

G Valige sobiv **Paper Source (Paberiallikas)** säte.

**B** Valige sobiv suvandi Media Type (Meediumitüüp) säte.  $\rightarrow$  ["Paberitüübi sätted printeridraiverist" on page 21](#page-20-0)

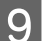

**I Valige sobiv suvandi Print Quality (Prindikvaliteet) säte.** 

#### *Märkus.*

*Kui te prindite suure tihedusega andmeid tavapaberile, kirjaplangule või trükitud paberile, valige Standard-Vivid (Standarderedus), et oma väljaprint eredaks muuta.*

<span id="page-34-0"></span>J Printimise alustamiseks klõpsake nuppu **Print (Prindi)**.

### **Printimise tühistamine**

Kui te peate printimise katkestama, siis järgige alltoodud sobivas peatükis olevaid juhiseid.

### **Toote nupu kasutamine**

Käimasoleva prinditöö tühistamiseks vajutage nuppu  $\otimes$ .

### **Operatsioonisüsteemis Windows**

*Märkus. Te ei saa katkestada printimistööd, mis on täielikult tootele saadetud. Sel juhul katkestage printimistöö toote abil.*

Avage EPSON Status Monitor 3.  $\rightarrow$  ["Operatsioonisüsteemis Windows" on page 87](#page-86-0)

B Klõpsake nuppu **Print Queue (Printimisjärjek.)**. Nähtavale tuleb Windows Spooler (Windowsi spuuleri).

C Paremklõpsake tööl, mida soovite katkestada, ning seejärel valige käsk **Cancel (Loobu)**.

### **Operatsioonisüsteemis Mac OS X**

Printimistöö katkestamiseks järgige allolevaid samme.

#### *Märkus.*

*Kui te olete printimistöö saatnud võrgu kaudu operatsioonisüsteemist Mac OS X 10.6 või 10.5.8, ei pruugi printimise* tühistamine arvutist võimalik olla. Vajutage printimistöö tühistamiseks toote juhtpaneelil nuppu  $\otimes$ . Probleemi *lahendamiseks vaadake veebist Võrgujuhendit.*

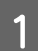

A Klõpsake tooteikooni, mille asukohaks on Dock (Dokk).

B Nimekirjas Document Name (Dokumendi nimi) valige dokument, mida prinditakse.

<span id="page-35-0"></span>C Printimistöö katkestamiseks klõpsake nuppu **Delete (Kustuta)**.

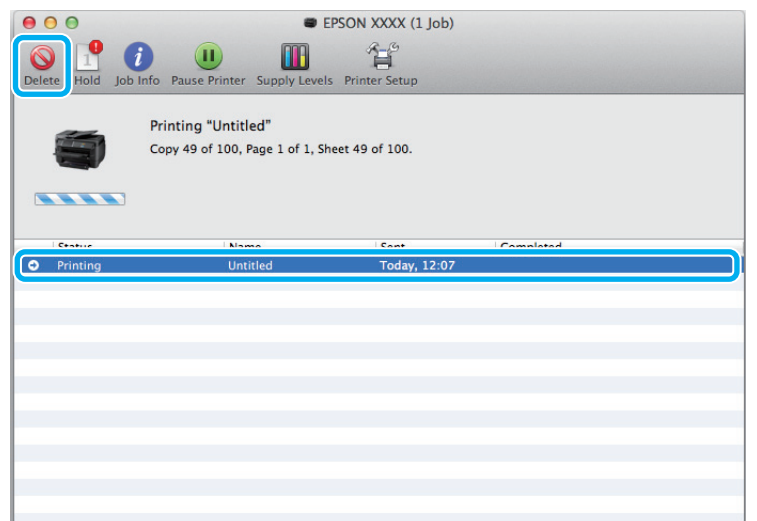

### Mac OS X 10.8:

Printimistöö tühistamiseks klõpsake nuppu .

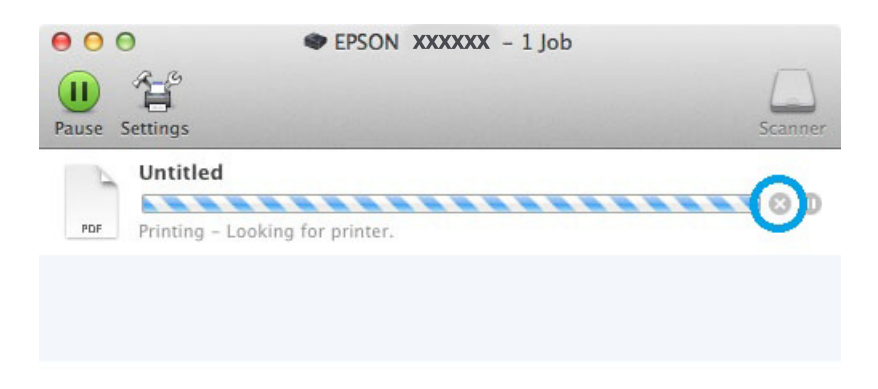

# **Muud valikud**

### **Toote eelsätted (ainult Windows)**

Printeridraiveri eelsätted muudavad printimise kiireks. Samuti saate luua isiklikke eelsätteid.

### **Toote sätted operatsioonisüsteemis Windows**

- - 1 Avage printerisätted. & ["Printeridraiveri avamine operatsioonisüsteemis Windows" on page 29](#page-28-0)

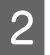

B Valige vahekaardilt Main (Pealeht) Printing Presets (Printimise eelmäärangud). Toote sätted muudetakse automaatselt hüpikaknas kuvatud väärtustele.
### **2-poolne printimine**

Printige printeridraiveri abil paberi mõlemale poolele.

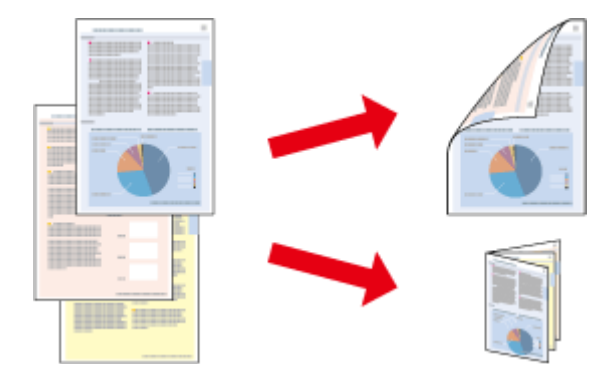

#### *Märkus.*

- ❏ *Funktsioon ei pruugi olla mõnede sätetega kasutatav.*
- ❏ *Laadimismaht on 2-poolse printimise jooksul erinev.* & *["Paberi valimine" on page 18](#page-17-0)*
- ❏ *Kasutage ainult 2-poolse printimise jaoks sobilikku paberit. Vastasel juhul võib printimiskvaliteet halveneda.* & *["Paberi valimine" on page 18](#page-17-0)*
- ❏ *Manuaalne 2-poolne printimine ei pruugi olla kasutatav, kui toodet kasutatakse üle võrgu või jagatud printerina.*
- ❏ *Kui tint hakkab automaatse 2-poolse printimise käigus otsa lõppema, lõpetab toode printimise ning tint tuleb välja vahetada. Kui tindivahetamine on lõpetatud, hakkab toode uuesti printima, kuid teie väljaprindil võivad esineda mõned puuduvad kohad. Peaks nii juhtuma, printige puuduvate osadega leht uuesti.*
- ❏ *Olenevalt paberist ja teksti ning piltide printimiseks kuluva tindi kogusest võib tint läbi paberi imbuda.*
- ❏ *Paberi pind võib 2-poolse printimise ajal plekiliseks muutuda.*

#### *Märkus seoses operatsioonisüsteemiga Windows:*

- ❏ *Valida on võimalik nelja tüüpi 2-poolse printimise vahel: automaatne standardne, automaatne voldik, manuaalne standardne ning manuaalne voldik.*
- ❏ *Manuaalne 2-poolne printimine on saadaval vaid siis, kui EPSON Status Monitor 3 on aktiveeritud. Olekumonitori lubamiseks avage printeridraiver ja klõpsake vahekaardil Maintenance (Hooldus), mille järel on nupp Extended Settings (Lisasätted). Aknas Extended Settings (Lisasätted) valige märkeruut Enable EPSON Status Monitor 3 (Lubage EPSON Status Monitor 3).*
- ❏ *Automaatse 2-poolse printimise ajal võib printimine olla aeglane sõltudes valikute kombinatsioonile, mis valiti suvandile Select Document Type (Valige dokumendi tüüp) aknas Print Density Adjustment (Printimistiheduse reguleerimine) ja suvandile Quality (Kvaliteet) aknas Main (Pealeht).*

### *Märkus seoses operatsioonisüsteemiga Mac OS X:*

- ❏ *Mac OS X toetab ainult automaatset standardset 2-poolset printimist.*
- ❏ *2-poolse automaatse printimise ajal võib printimine olla aeglane, sõltudes suvandi Document Type (Dokumendi tüüp) sättest dialoogiaknas Two-sided Printing Settings (Kahepoolse printimise sätted).*

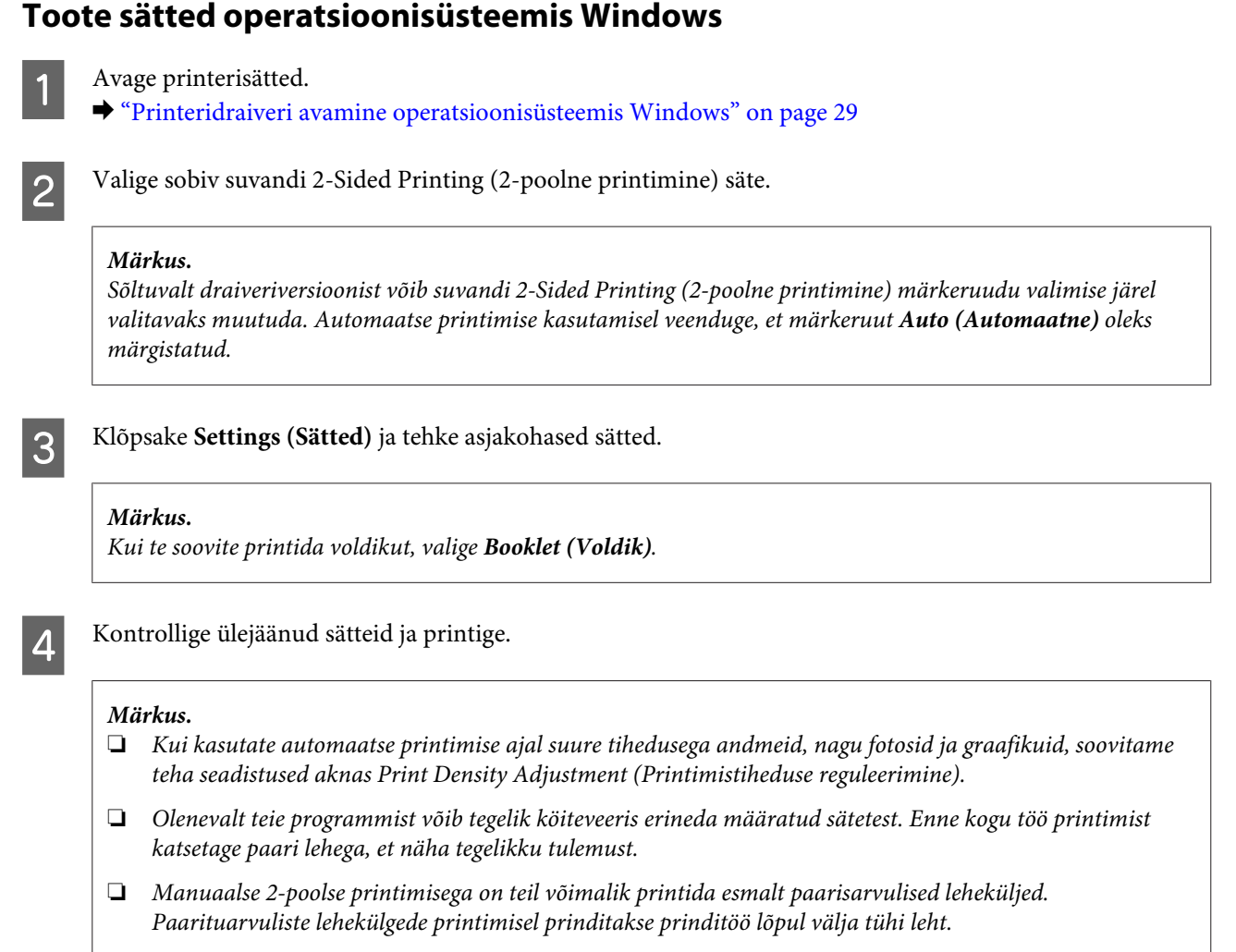

❏ *Manuaalselt printimisel veenduge enne paberi uuesti laadimist, et tint on täielikult kuivanud.*

### **Toote sätted operatsioonisüsteemis Mac OS X**

A Avage dialoogiaken Print (Prindi).

 $\rightarrow$  ["Printeridraiveri avamine operatsioonisüsteemis Mac OS X" on page 31](#page-30-0)

B Tehke vajalikud seadistused dialoogiaknas Two-sided Printing Settings (Kahepoolse printimise sätted).

C Kontrollige ülejäänud sätteid ja printige.

### *Märkus.*

*Suure tihedusega andmete, nagu fotode ja graafikute printimisel soovitame reguleerida suvandite Print Density (Printimistihedus) ja Increased Ink Drying Time (Pikendatud tindi kuivamise aeg) sätteid käsitsi.*

## **Leheküljega sobitamisega printimine**

Võimaldab dokumendi formaati automaatselt suurendada või vähendada, et see sobiks printeridraiveris valitud paberi formaadiga.

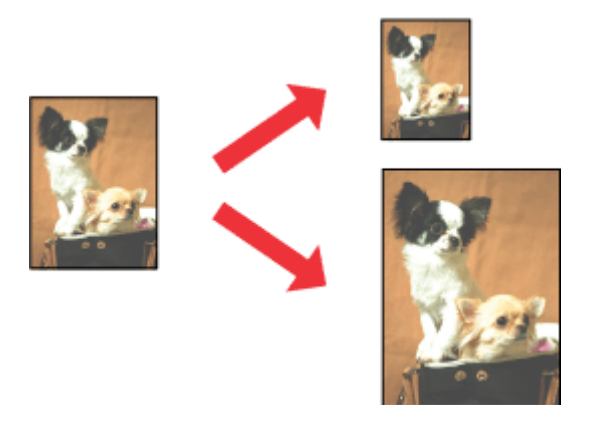

#### *Märkus.*

*Funktsioon ei pruugi olla mõnede sätetega kasutatav.*

### **Toote sätted operatsioonisüsteemis Windows**

- A Avage printerisätted.
	- & ["Printeridraiveri avamine operatsioonisüsteemis Windows" on page 29](#page-28-0)

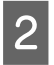

B Valige **Reduce/Enlarge Document (Vähenda/suurenda dokumenti)** ja **Fit to Page (Mahuta lehele)** vahekaardilt More Options (Veel suvandeid) ning seejärel valige suvandist Output Paper (Väljastatav paber) kasutatava paberi formaat.

#### *Märkus.*

*Kui te soovite printida vähendatud suurusega tsentreeritud kujutist, valige Center (Keskel).*

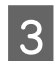

C Kontrollige ülejäänud sätteid ja printige.

### **Toote sätted operatsioonisüsteemis Mac OS X**

- A Avage dialoogiaken Print (Prindi).  $\rightarrow$  ["Printeridraiveri avamine operatsioonisüsteemis Mac OS X" on page 31](#page-30-0)
- 

B Valige paanilt Paper Handling (Paberi käsitsemine) suvandi Destination Paper Size (Paberi sihtformaat) sätteks **Scale to fit paper size (Skaleeri paberiformaadi järgi)** ja valige seejärel hüpikmenüüst soovitud paberi formaat.

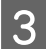

C Kontrollige ülejäänud sätteid ja printige.

### **Printimine suvandiga Pages per Sheet (Lehekülgi lehe kohta)**

Võimaldab teil printeridraiveri abil ühele paberilehele printida kaks või neli lehekülge.

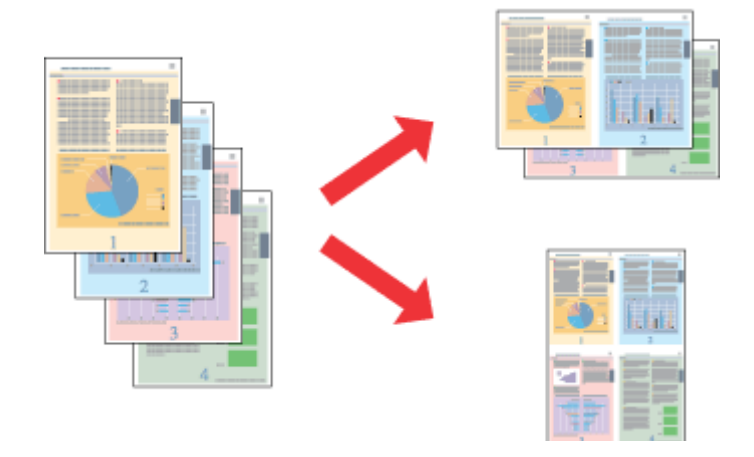

*Märkus. Funktsioon ei pruugi olla mõnede sätetega kasutatav.*

### **Toote sätted operatsioonisüsteemis Windows**

- Avage printerisätted. & ["Printeridraiveri avamine operatsioonisüsteemis Windows" on page 29](#page-28-0)
- B Valige vahekaardilt Main (Pealeht) suvandi Multi-Page (Mitu lehekülge) sätteks **2-Up (2 lehte lehel)** või **4-Up (4 lehte lehel)**.
- 

C Klõpsake **Page Order (Lehek. järjestus)** ja tehke asjakohased sätted.

D Kontrollige ülejäänud sätteid ja printige.

### **Toote sätted operatsioonisüsteemis Mac OS X**

A Avage dialoogiaken Print (Prindi). & ["Printeridraiveri avamine operatsioonisüsteemis Mac OS X" on page 31](#page-30-0)

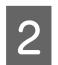

B Valige paanilt Layout (Küljendus) suvandile Pages per Sheet (Lehekülgi lehe kohta) soovitud number ja Layout Direction (Küljenduse suund) (lehekülgede järjestus).

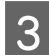

C Kontrollige ülejäänud sätteid ja printige.

## **Suvandiga Anti-Copy Pattern (Kopeerimisvastane mall) printimine (ainult Windows)**

See funktsioon võimaldab dokumenti printida kopeerimiskaitsega. Kui proovitakse kopeerida kopeerimiskaitsega dokumenti, prinditakse dokumendile mitmeid kordi kopeerimisvastase mallina lisatud string.

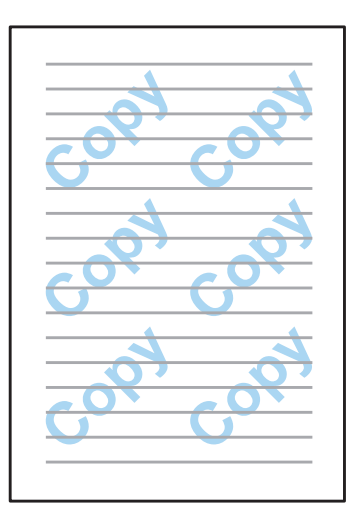

### *Märkus.*

*Funktsioon ei pruugi olla mõnede sätetega kasutatav.*

A Avage printerisätted.

& ["Printeridraiveri avamine operatsioonisüsteemis Windows" on page 29](#page-28-0)

B Klõpsake **Watermark Features (Vesimärgi omadused)** vahekaardil More Options (Veel suvandeid)) ja valige seejärel loendist Anti-Copy Pattern (Kopeerimisvastane mall) kopeerimisvastane mall.

### *Märkus.*

- ❏ *See funktsioon on saadaval vaid siis, kui valitud on järgmised sätted. Paper Type (Paberitüüp): plain papers (tavapaberid) Quality (Kvaliteet): Standard (Standard) Auto 2-Sided Printing (Automaatne dupleksprintimine): Off (Väljas) Color Correction (Värvikorrektsioon): Automatic (Automaatne)*
- ❏ *Kui soovite ise vesimärgi luua, klõpsake Add/Delete (Lisa/kustuta). Iga sätte kohta lisateabe saamiseks vaadake võrguspikrit.*
- C Klõpsake **Settings (Sätted)** ja tehke asjakohased sätted.

### *Märkus.*

*Kopeerimisvastast malli prinditakse ainult ühevärviliselt.*

Klõpsake OK, et naasta aknasse More Options (Veel suvandeid).

E Printerisätete akna sulgemiseks ja printimiseks klõpsake nuppu **OK**.

## **Suvandiga Watermark (Vesimärk) printimine (ainult Windows)**

See funktsioon võimaldab printida dokumendile tekstipõhise või kujutisepõhise vesimärgi.

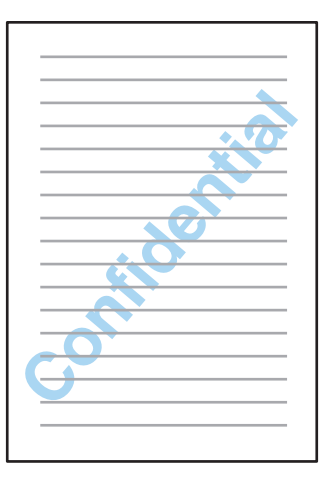

#### *Märkus.*

*Funktsioon ei pruugi olla mõnede sätetega kasutatav.*

A Avage printerisätted.

& ["Printeridraiveri avamine operatsioonisüsteemis Windows" on page 29](#page-28-0)

B Klõpsake **Watermark Features (Vesimärgi omadused)** vahekaardil More Options (Veel suvandeid) ja valige seejärel loendist Watermark (Vesimärk) vesimärk.

#### *Märkus.*

- ❏ *Kui soovite ise vesimärgi luua, klõpsake Add/Delete (Lisa/kustuta). Iga sätte kohta lisateabe saamiseks vaadake võrguspikrit.*
- ❏ *Salvestatud vesimärke saab kasutada ainult printeridraiveriga, millesse te sätted salvestasite. Isegi kui printeridraiverile on seadistatud mitme printeri nimi, on sätted saadaval vaid printeri nimele, millesse te sätted salvestasite.*
- ❏ *Kui printer on võrgus ühiskasutuses, ei saa te kliendina luua kasutaja määratud vesimärki.*
- 

C Klõpsake **Settings (Sätted)** ja tehke asjakohased sätted.

- Klõpsake OK, et naasta aknasse More Options (Veel suvandeid).
- E Printerisätete akna sulgemiseks ja printimiseks klõpsake nuppu **OK**.

### <span id="page-42-0"></span>**Printimine suvandiga Header/Footer (Päis/jalus) (ainult Windows)**

See funktsioon võimaldab printida dokumendis iga lehe üles või alla kasutajanime, arvuti nime, kuupäeva, kellaaja või järjenumbri.

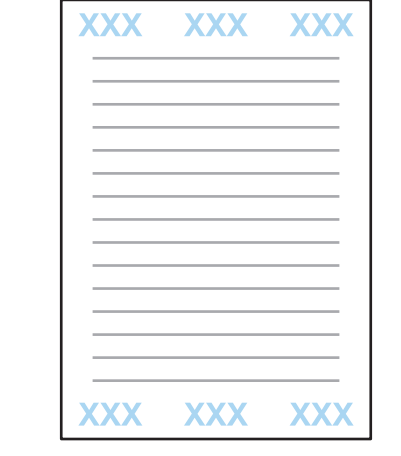

A Avage printerisätted.

& ["Printeridraiveri avamine operatsioonisüsteemis Windows" on page 29](#page-28-0)

B Klõpsake **Watermark Features (Vesimärgi omadused)** (vahekaardil More Options (Veel suvandeid), valige **Header/Footer (Päis/jalus)** ja klõpsake seejärel **Settings (Sätted)**.

C Valige aknas Header Footer Settings (Päise/jaluse sätted) ripploendist vajalikud kirjed.

#### *Märkus.*

*Kui te valite Collate Number (Võta numbrid kokku), prinditakse koopiate arv.*

D Klõpsake **OK**, et naasta aknasse More Options (Veel suvandeid).

E Printerisätete akna sulgemiseks ja printimiseks klõpsake nuppu **OK**.

### **Konfidentsiaalsete tööde printimine**

See funktsioon on saadaval vaid tootel WF-5190 Series.

See funktsioon võimaldab tööd saates seadistada parooli. Pärast parooli seadistamist ei saa tööd printida, kui parooli ei ole toote juhtpaneelilt sisestatud.

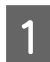

A Avage printerisätted.

& ["Printeridraiveri avamine operatsioonisüsteemis Windows" on page 29](#page-28-0)

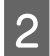

B Valige Confidential Job (Konfidentsiaalne töö) vahekaardilt More Options (Veel suvandeid).

C Seadistage ekraanil Confidential Job Settings (Konfidentsiaalse töö sätted) näiteks parool, kasutajanimi ja töö nimi ning klõpsake seejärel OK.

### **Printimine**

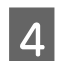

1 Tehke vajalikud sätted.

E Printerisätete akna sulgemiseks ning printimistöö saatmiseks klõpsake OK.

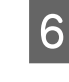

F Avage printeri avaekraanilt **Menu** > **Confidential Job**.

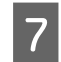

Sisestage oma kasutajanimi ja valige saadetud töö.

H Sisestage määratud parool ja vajutage printimiseks nupule **OK**.

# **Administraatori sätted printeridraiverile (ainult Windows)**

Administraatorid saavad järgmisi printeridraiveri sätteid kõigile kasutajatele lukustada, et need kogemata sätteid ei saaks muuta.

- ❏ Kopeerimisvastane mall
- ❏ Vesimärk
- ❏ Päis/jalus
- ❏ Värviline
- ❏ 2-poolne printimine
- ❏ Mitu lehekülge

#### *Märkus.*

*Peate operatsioonisüsteemi Windows logima sisse administraatorina.*

A Windows 8 ja Server 2012. Valige **Desktop (Töölaud)**, **Settings (Sätete)**, **charm (tuumnupp)**, **Control Panel (Juhtpaneel)** ja seejärel valige **Devices and Printers (Seadmed ja printerid)** kategooriast Hardware and Sound (Riistvara ja heli).

Windows 7 ja Server 2008 R2. Vajutage nupule Start ning valige **Devices and Printers (Seadmed ja printerid)**.

Windows Vista ja Server 2008.

Klõpsake nuppu Start ja valige **Control Panel (Juhtpaneel)**, seejärel valige **Printer** kategooria Hardware and Sound (Riistvara ja heli) alt.

Windows XP ja Server 2003.

Klõpsake **Start**, valige **Control Panel (Juhtpaneel)**, seejärel valige **Printers and Faxes (Printerid ja faksid)** kategooriast Printers and Other Hardware (Printerid ja muu riistvara).

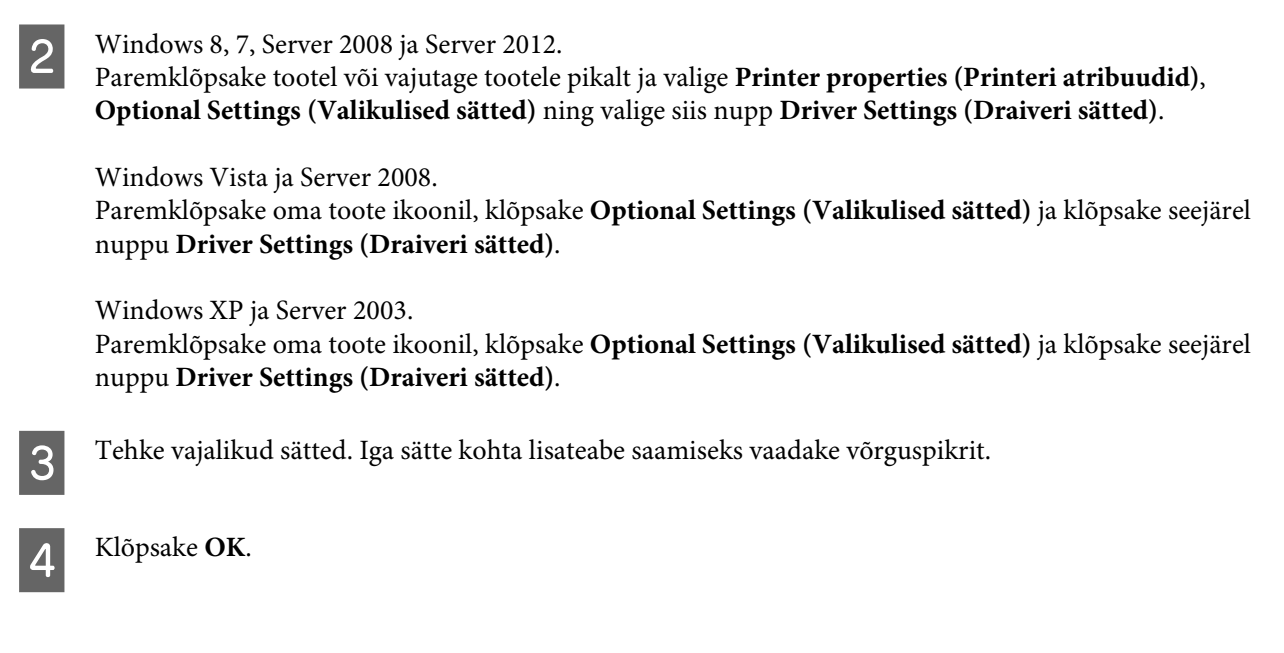

## **Printeridraiveri PostScript kasutamine**

Lugege järgmist jaotist, et saada täpsemat teavet printeridraiveri PostScript installimise kohta.  $\rightarrow$  ["PostScripti printeridraiveri installimine" on page 78](#page-77-0)

# **Printeridraiveri Epson Universal P6 kasutamine**

Lugege järgmist jaotist, et saada täpsemat teavet printeridraiveri Epson Universal P6 installimise kohta. & ["Printeridraiveri Epson Universal P6 installimine \(ainult Windows\)" on page 82](#page-81-0)

### *Märkus.*

*Võimalusel valige font alati rakendusest. Vaadake juhiseid oma tarkvara dokumentatsioonist. Kui te saadate printerile DOS-ist otse vormindamata teksti või kasutate lihtsat tarkvarapaketti, mis ei sisalda fondi valikut, saate fondi valida printeri juhtpaneeli menüüdest.*

# **Juhtpaneeli menüüloend**

Alltoodud tabelis on funktsioonid ja sätted, mis on saadaval juhtpaneeli menüüst Menu. Lugege järgmisest jaotisest üksikasju avaekraanile kuvatava seadistuskirje Wi-Fi Setup kohta.

## & ["Süsteemihalduse sätted" on page 47](#page-46-0)

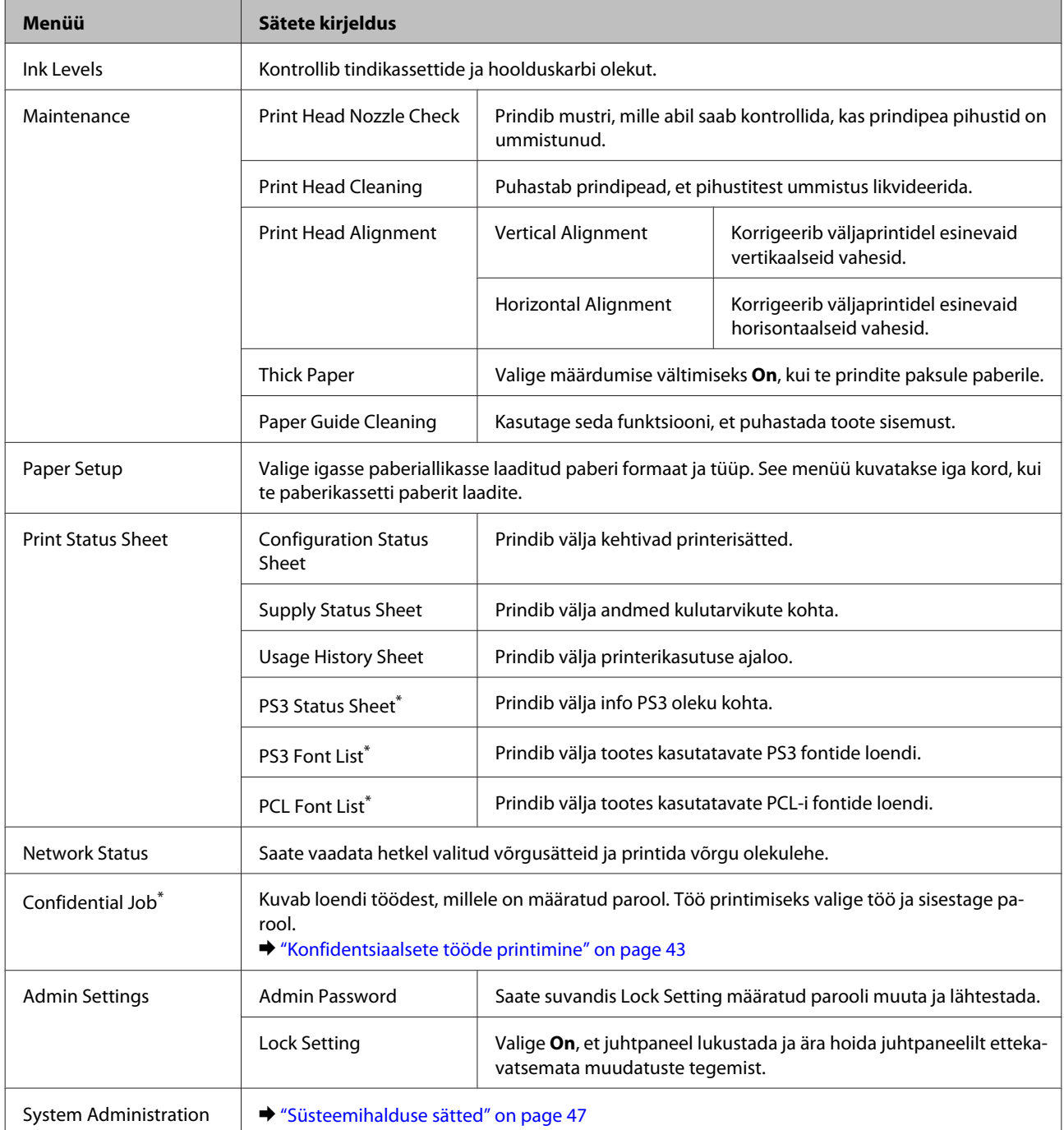

\* See funktsioon on toetatud vaid tootel WF-5190 Series.

## <span id="page-46-0"></span>**Süsteemihalduse sätted**

Administraator saab juhtpaneeli lukustada, et hoida ära ettekavatsemata muudatuste tegemist. Juhtpaneeli lukustamiseks valige menüüd, nagu alljärgnevalt näidatud ja sisestage seejärel parool. Menu > Admin Settings > Lock Settings > On

Parool on vajalik, et avada menüükirje System Administration sätteid menüüs Menu. Suvandist Lock Settings määratud parool on lisaks vajalik, kui tehakse sätteid rakendustes Epson WebConfig või EpsonNet Config.

*Märkus.*

*Kui parool ununeb, võtke ühendust edasimüüjaga.*

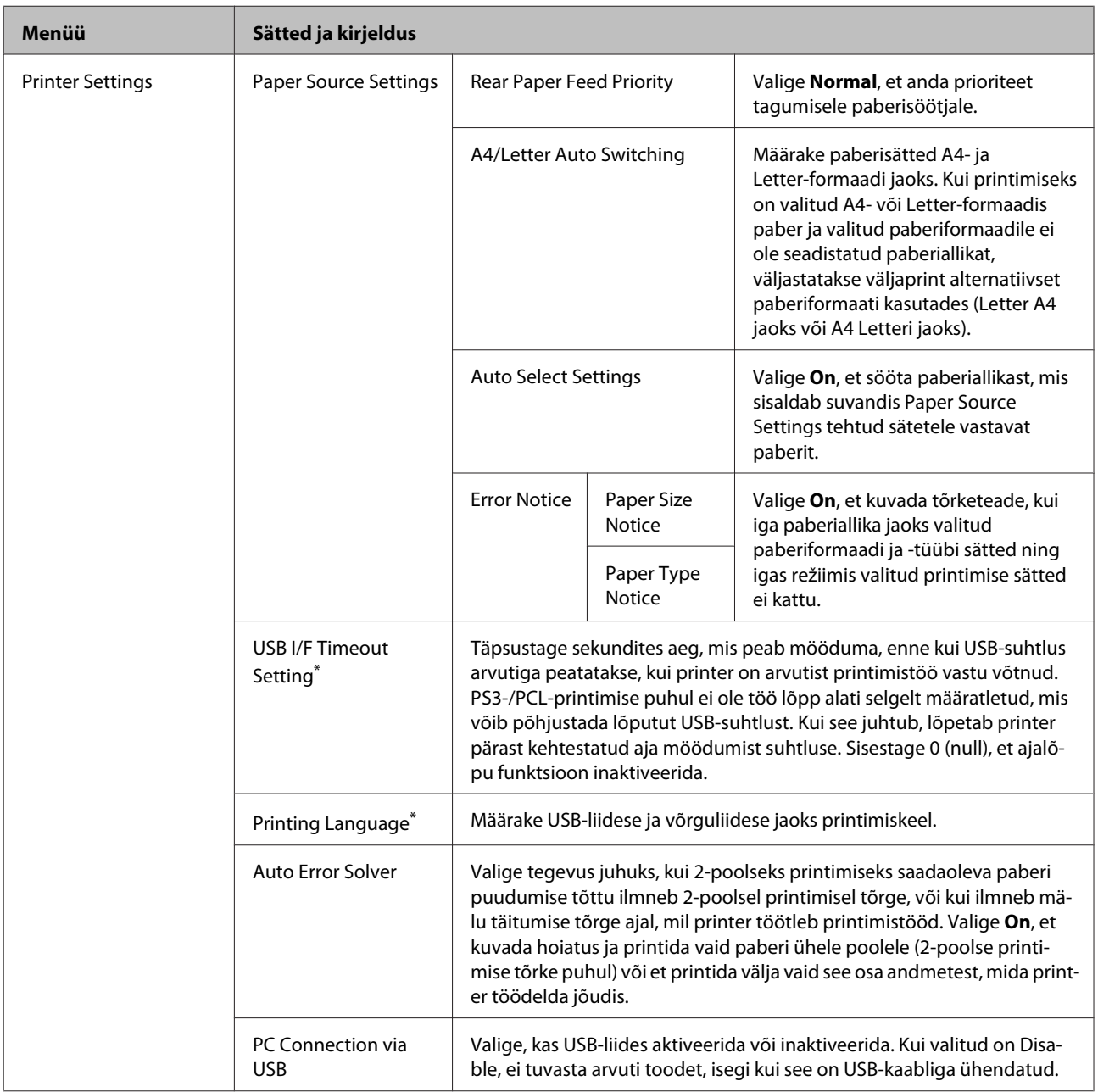

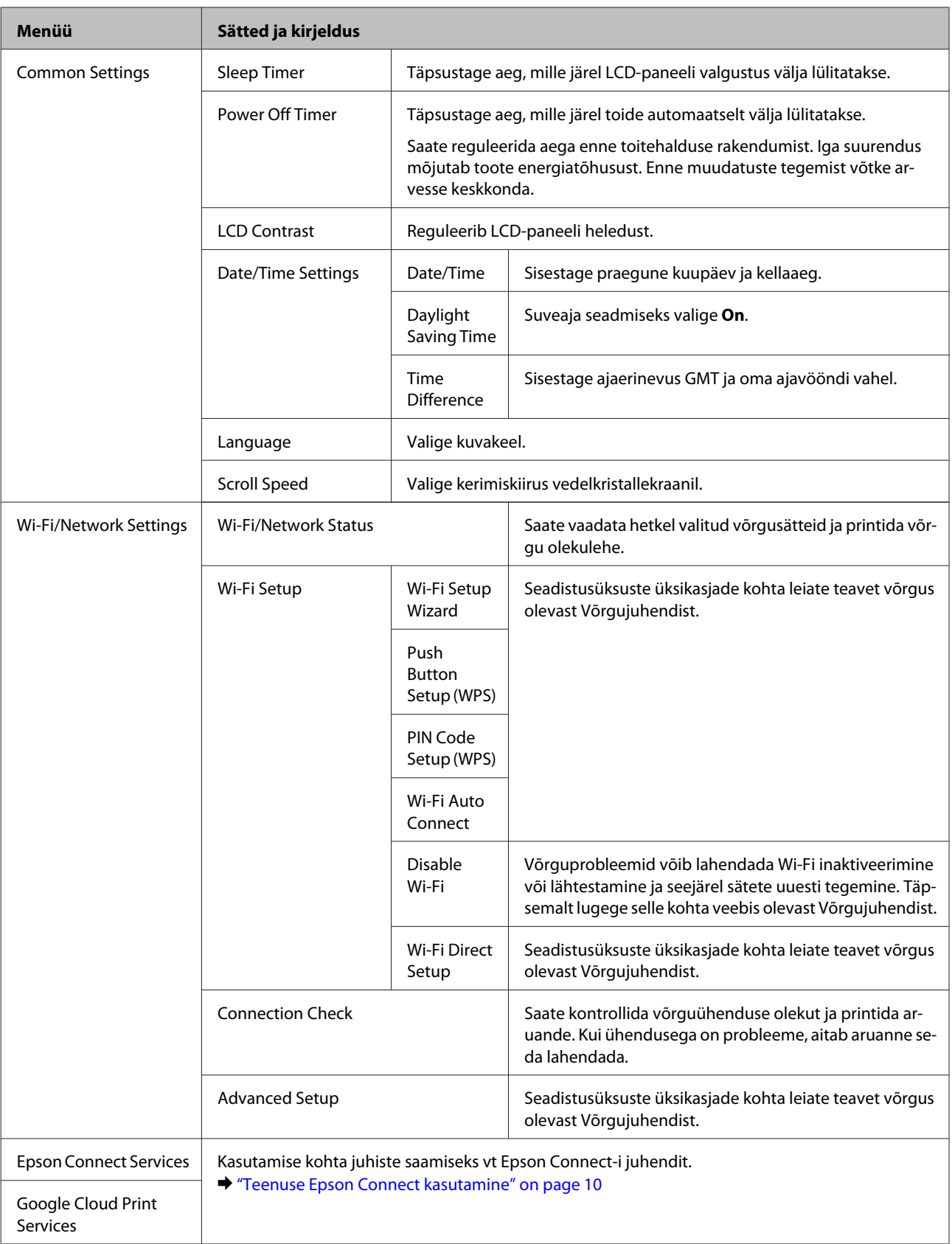

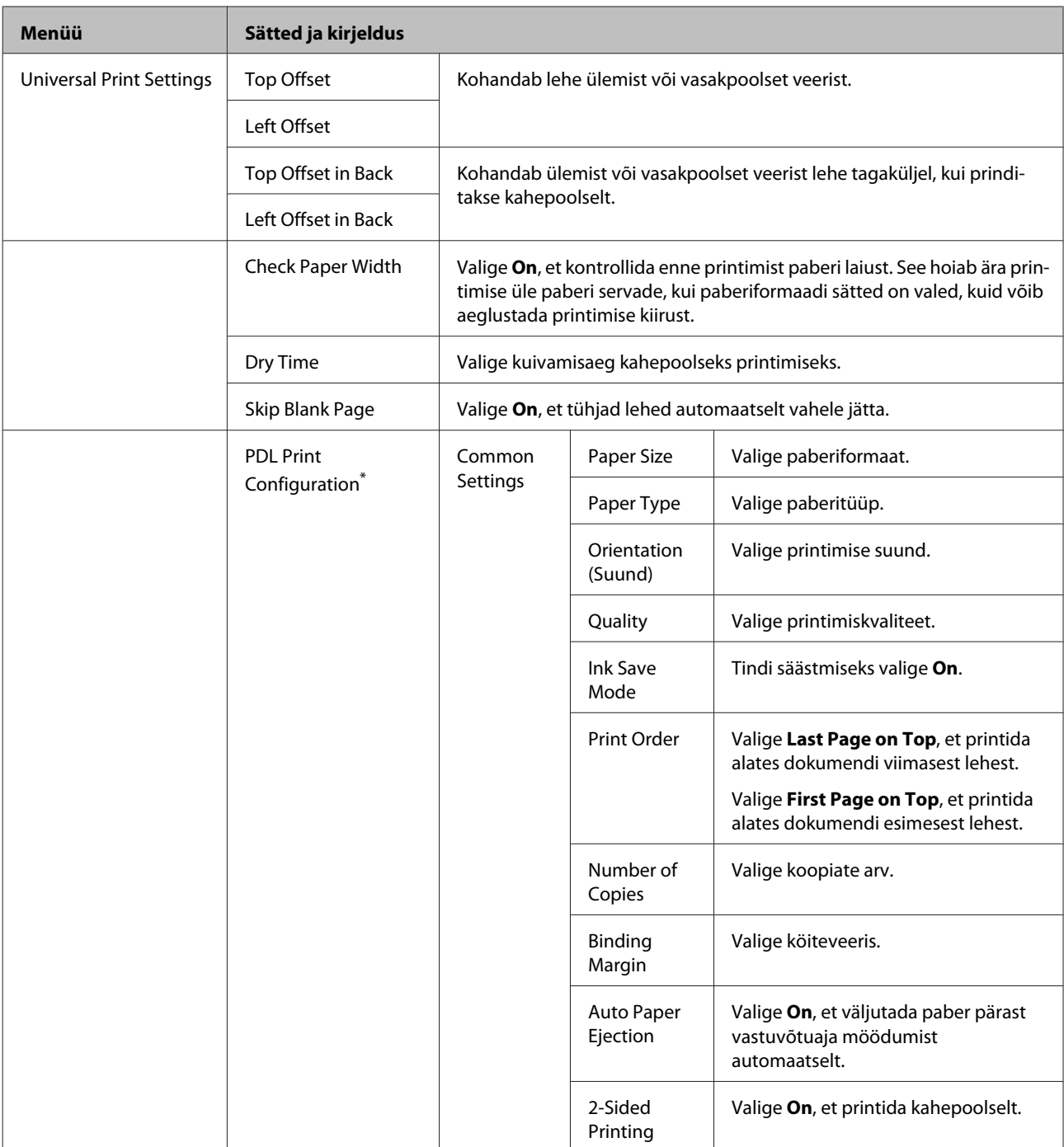

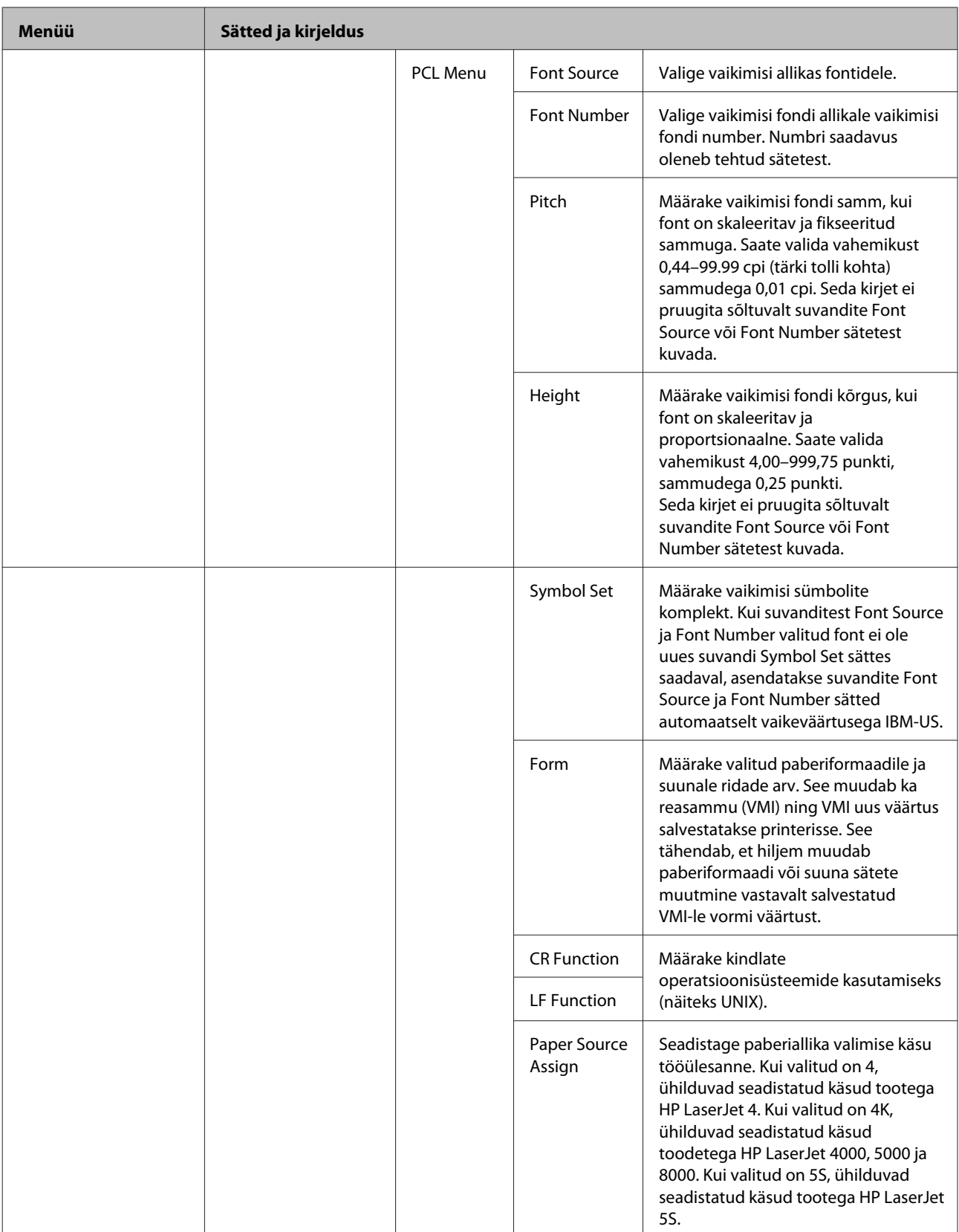

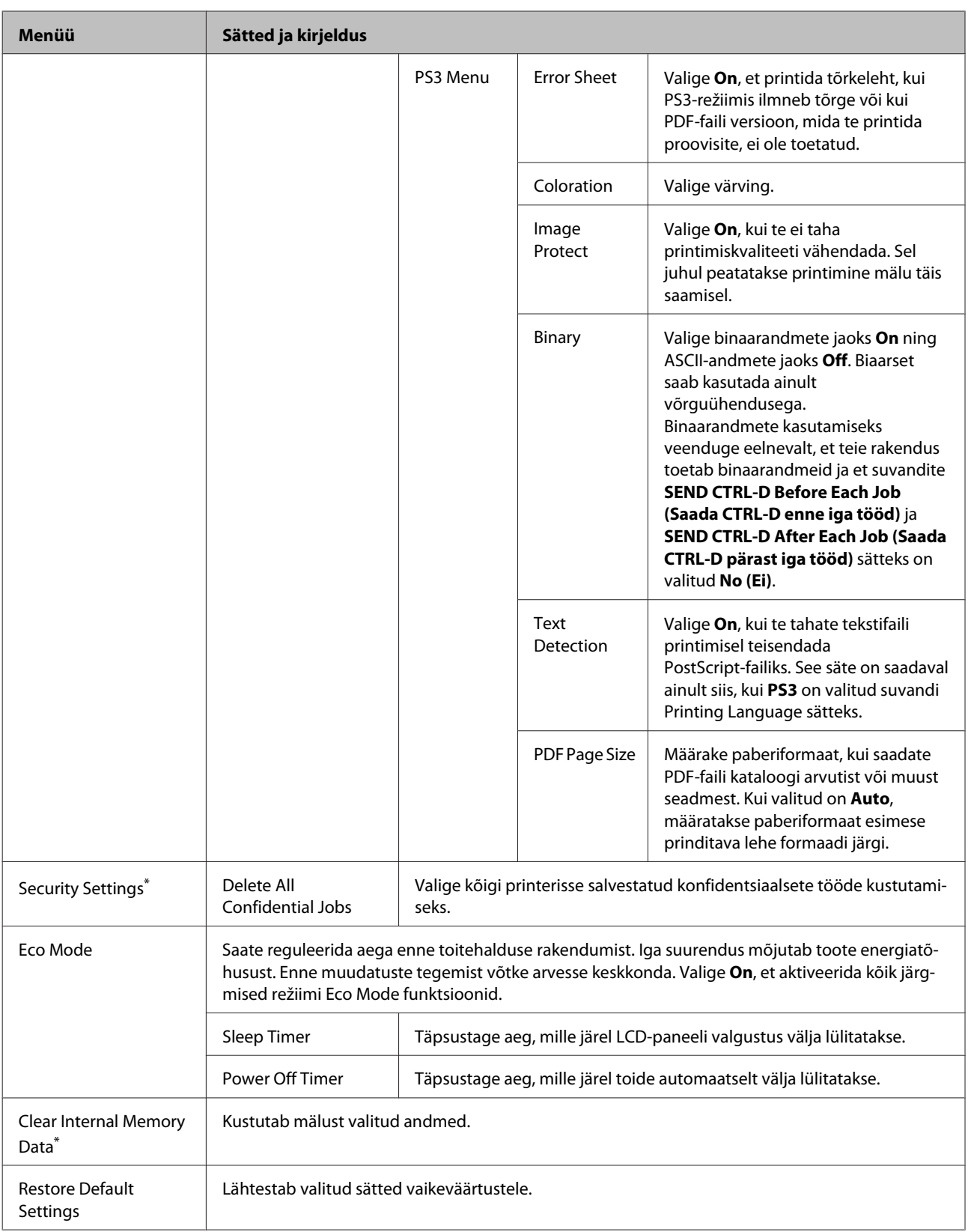

\* See funktsioon on toetatud vaid tootel WF-5190 Series.

# **Tindikassettide ja kulutarvikute andmed**

# **Tindikassetid**

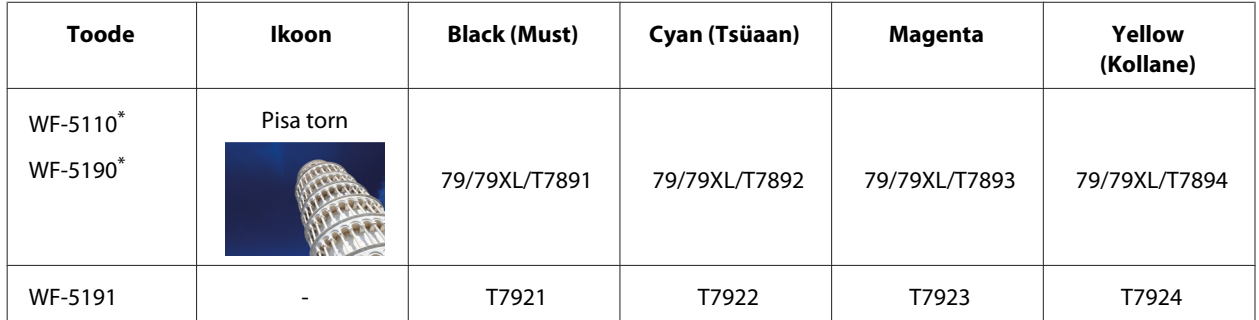

\* Teavet Epsoni tindikassettide väljastusmahtude kohta vaadake järgmiselt veebisaidilt. <http://www.epson.eu/pageyield>

### **Austraalias/Uus-Meremaal**

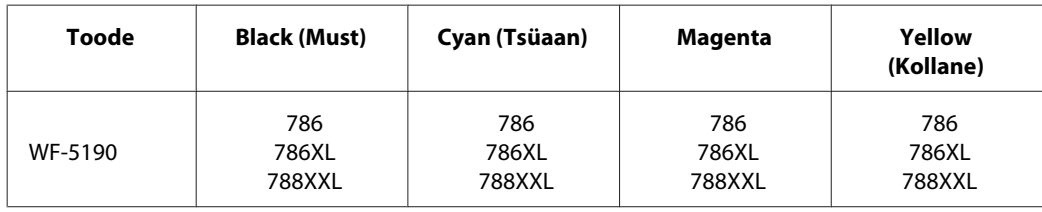

#### *Märkus.*

*Kõik kassetid pole kõigis piirkondades saadaval.*

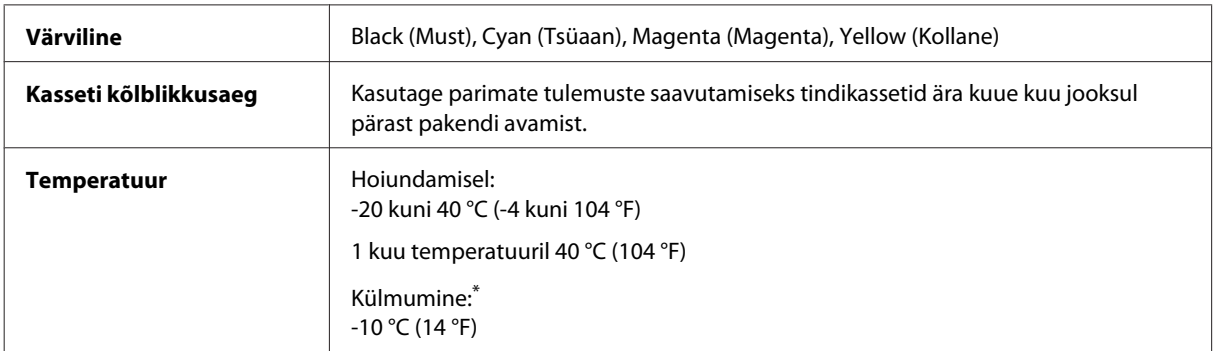

\* Temperatuuril 25 °C (77 °F) muutub tint vedelaks ja on kasutatav umbes 3 tunni möödudes.

# **Hoolduskarp**

Käesoleva tootega on teil võimalik kasutada alljärgnevas tabelis toodud hoolduskarpi.

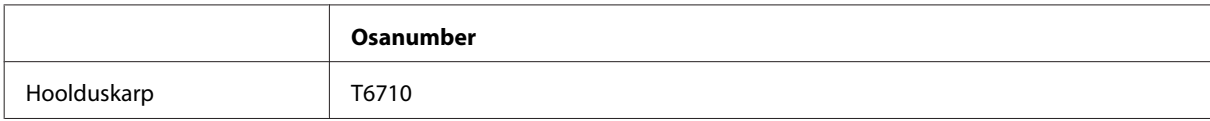

# **Tindikassettide vahetamine**

## **Tindikasseti ohutusjuhised, ettevaatusabinõud ja spetsifikatsioonid**

## **Ohutusalased juhised**

Tindikassettide käsitsemisel lähtuge järgmistest juhistest.

- ❏ Hoidke tindikassette lastele kättesaamatus kohas.
- ❏ Olge kasutatud tindikassettide käsitsemisel ettevaatlik, sest tindiväljastusava ümber võib olla tindijääke.
	- ❏ Kui tinti satub nahale, peske seda kohta põhjalikult vee ja seebiga.
	- ❏ Kui tinti satub silma, loputage silmi kohe veega. Kui ebamugavustunne ja nägemisprobleemid püsivad ka pärast põhjalikku loputamist, pöörduge kohe arsti poole.
	- ❏ Kui tint satub teile suhu, sülitage see kohe välja ja pöörduge arsti poole.
- ❏ Enne printerisse uue tindikasseti paigaldamist raputage seda viie sekundi jooksul 10 cm pikkuste liigutustega umbes 15 korda edasi-tagasi.
- ❏ Kasutage tindikassett ära enne pakendile prinditud kuupäeva.
- ❏ Kasutage parimate tulemuste saamiseks tindikassett ära kuue kuu jooksul pärast paigaldamist.
- ❏ Ärge võtke tindikassetti koost lahti ega tehke sellele muudatusi, sest sel juhul ei pruugi normaalne printimine enam võimalik olla.
- ❏ Ärge puudutage kasseti küljel asuvat rohelist kiipi. Sellega võite kahjustada normaalset töötamist ja printimist.
- ❏ Tindikasseti kiibis hoitakse erinevaid kassetti puudutavaid andmeid (nagu kasseti olek), et kassetti saaks vabalt eemaldada ja tagasi paigaldada.
- ❏ Kui te tindikasseti hilisemaks kasutamiseks eemaldate, kaitske toiteala mustuse ja tolmu eest ning hoidke kassetti tootega samas keskkonnas. Arvestage, et tindi toitepordil on klapp, mistõttu pole katteid ega korke vaja; siiski tuleb olla ettevaatlik, sest kasseti vastu minevad esemed võivad tindiga kokku saada. Ärge puudutage tindikasseti toiteporti ega seda ümbritsevat ala.

### **Ettevaatusabinõud tindikasseti vahetamiseks**

Enne tindikasseti vahetamist lugege läbi kõik selles peatükis olevad juhised.

- ❏ Parima printimistulemuse saavutamiseks kasutage tindikassett ära kuue kuu jooksul pärast paigaldamist.
- ❏ Kui te viite tindikasseti külmast sooja keskkonda, jätke see enne kasutamist vähemalt kolmeks tunniks toatemperatuuri kätte.
- ❏ Ärge laske sellel kukkuda ega põrutage seda vastu kõvasid esemeid, vastasel juhul võib tint lekkida.
- ❏ Ärge liigutage prindipead käega; sellega võite printerit kahjustada.
- ❏ Selles printeris kasutusel olevad tindikassetid on varustatud rohelise kiibiga, mis jälgib, kui palju tinti igast kassetist kulunud on. Kassetid on kasutatavad ka pärast eemaldamist ja tagasi paigaldamist.
- ❏ Kui te peate tindikasseti ajutiselt eemaldama, siis kaitske tindi toiteala mustuse ja tolmu eest. Hoiundage tindikassett printeriga samas keskkonnas.
- ❏ Ärge esmase tindiga laadimise ajal kunagi printerit välja lülitage. Tindi laadimine võib nurjuda ning printeriga ei pruugi printimine enam võimalik olla.
- ❏ Tindi toiteport on varustatud klapiga, mis on kujundatud ülearust tinti kinni pidama; ei ole vaja kasutada isiklikke katteid ega korke. Soovitatav on tindikassetti käsitseda ettevaatusega. Ärge puudutage tindikasseti toiteporti ega selle ümbrust.
- ❏ Muud tooted, mis ei ole Epsoni toodetud, võivad tekitada kahjustusi, mida Epsoni garantiid ei kata ning teatud olukordades põhjustada toote töös tõrkeid.
- ❏ Epson soovitab kasutada Epsoni originaaltindikassette. Epson ei garanteeri mitteoriginaalse tindi kvaliteeti ega töökindlust. Mitteoriginaalsete tindikassettide kasutamine võib tekitada kahju, mida ei kata Epsoni garantiid ning mis mõningatel juhtudel võivad põhjustada printeri töös tõrkeid. Mitteoriginaalse tindikasseti tinditaset võidakse mitte kuvada.
- ❏ Jätke vana kassett printerisse paigaldatuks, kuni olete hankinud vahetuskasseti, muidu võib tint prindipea pihustites ära kuivada.
- ❏ Kui värviline tint on otsa saanud ja musta tinti on veel alles, saate ajutiselt printimist jätkata ainult musta tindiga.

& ["Ajutine printimine musta tindiga, kui värvilise tindi kassettid on tühjad" on page 58](#page-57-0)

- ❏ Ärge kunagi lülitage printerit tindikasseti vahetamise ajal välja. See võib kahjustada tindikasseti rohelist kiipi ning põhjustada tõrkeid printimisel.
- ❏ Te ei saa asenduseks kasutada tootega kaasas olnud kassette.

### **Tindikasseti spetsifikatsioonid**

- ❏ Epson soovitab tindikassetti kasutada enne pakendile märgitud kuupäeva.
- ❏ Teie tootega kaasas olevaid tindikassette kasutatakse osaliselt esmase häälestamise ajal. Printide kõrge kvaliteedi tagamiseks täidetakse teie toote prindipea täielikult tindiga. See ühekordne protsess tarbib teatud koguses tinti ning seetõttu võivad need kassetid tühjaks saada natuke kiiremini kui täiesti uued tindikassetid.
- ❏ Toodud kogused võivad varieeruda sõltuvalt prinditavatest kujutistest, kasutatava paberi tüübist, printimise sagedusest ning keskkonnatingimustest, näiteks temperatuurist.
- ❏ Kõrge printimiskvaliteedi tagamiseks ning prindipea kaitsmiseks säilib kassetis reservina väike kogus tinti ka siis, kui toode teavitab teid, et kassetti tuleks vahetada. Toodud kogustes ei ole eelmainitud reserviga arvestatud.
- ❏ Kuigi tindikassetid võivad sisaldada taaskasutatud materjale, ei mõjuta see kuidagi seadme talitlust ega tehnilisi omadusi.

❏ Ühevärviliselt või hallskaalas printimisel võidakse musta tindi asemel kasutada värvilisi tinte, olenevalt paberi tüübist või prindikvaliteedi sätetest. See toimub seetõttu, et musta loomiseks kasutatakse värvitintide segu.

## **Tindikasseti oleku kontrollimine**

### **Operatsioonisüsteemis Windows**

### *Märkus.*

*Kui tindikassett hakkab tühjaks saama, ilmub automaatselt aken Low Ink Reminder (Vähese tindi meeldetuletus). Te saate tindikasseti olekut kontrollida ka sellelt ekraanilt. Kui te ei soovi selle ekraani kuvamist, avage esmalt printeridraiver, seejärel klõpsake vahekaardil Maintenance (Hooldus) ja seejärel suvandil Monitoring Preferences (Seire-eelistused). Aknas Monitoring Preferences (Seire-eelistused) tühjendage märkeruut See Low Ink Reminder alerts (Vaadake vähese tindi meeldetuletuse teateid).*

Tindikasseti oleku kontrollimiseks tehke ühte järgmisest.

- ❏ Avage printeridraiver, klõpsake vahekaardil **Main (Pealeht)** ja seejärel nupul **Ink Levels (Tinditasemed)**.
- ❏ Topeltklõpsake toote otseteeikoonil, mille asukohaks on Windows taskbar (tegumiriba). Otseteeikooni lisamiseks taskbar (tegumiriba) vaadake järgmist jaotist:
	- $\rightarrow$  ["Otseteeikoonilt, mille asukohaks on taskbar \(tegumiriba\)" on page 30](#page-29-0)

❏ Avage printeridraiver, klõpsake vahekaardil **Maintenance (Hooldus)** ja seejärel nupul **EPSON Status Monitor 3**. Joonisel kuvatakse tindikasseti olekut.

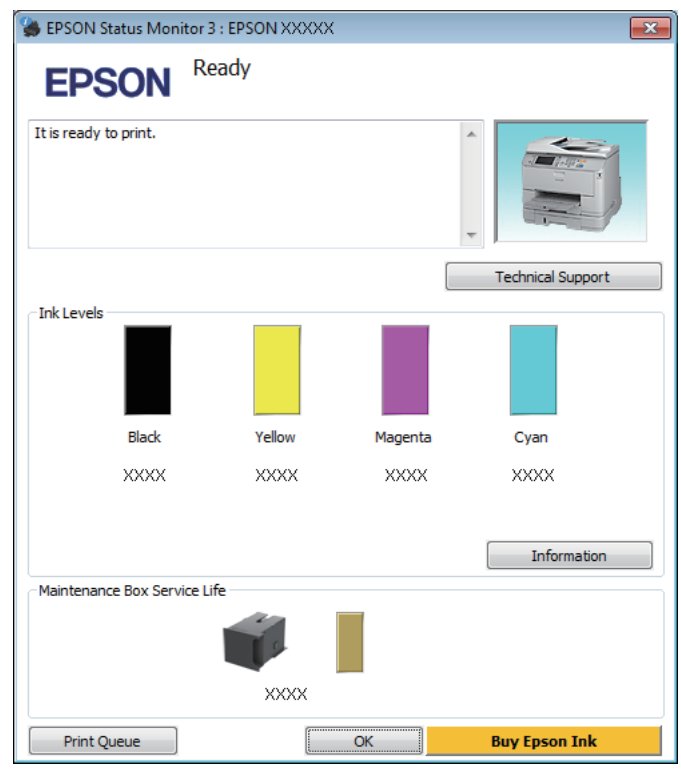

#### *Märkus.*

- ❏ *Kui suvandit EPSON Status Monitor 3 ei kuvata, avage printeridraiver ja klõpsake vahekaardil Maintenance (Hooldus) ning seejärel nupul Extended Settings (Lisasätted). Aknas Extended Settings (Lisasätted) valige märkeruut Enable EPSON Status Monitor 3 (Lubage EPSON Status Monitor 3).*
- ❏ *Olenevalt praegustest sätetest võidakse kuvada lihtsustatud olekumonitor. Klõpsake ülaltoodud akna avamiseks nupul Details (Üksikasjad).*
- ❏ *Kuvatakse ligikaudsed tinditasemed.*

## **Operatsioonisüsteemis Mac OS X**

Te saate tindikasseti olekut kontrollida rakendusest EPSON Status Monitor. Järgige alltoodud samme.

A Avage Epson Printer Utility 4.  $\blacklozenge$  ["Printeridraiveri avamine operatsioonisüsteemis Mac OS X" on page 31](#page-30-0) B Klõpsake rakenduse **EPSON Status Monitor** ikoonil. Nähtavale tuleb EPSON Status Monitor.

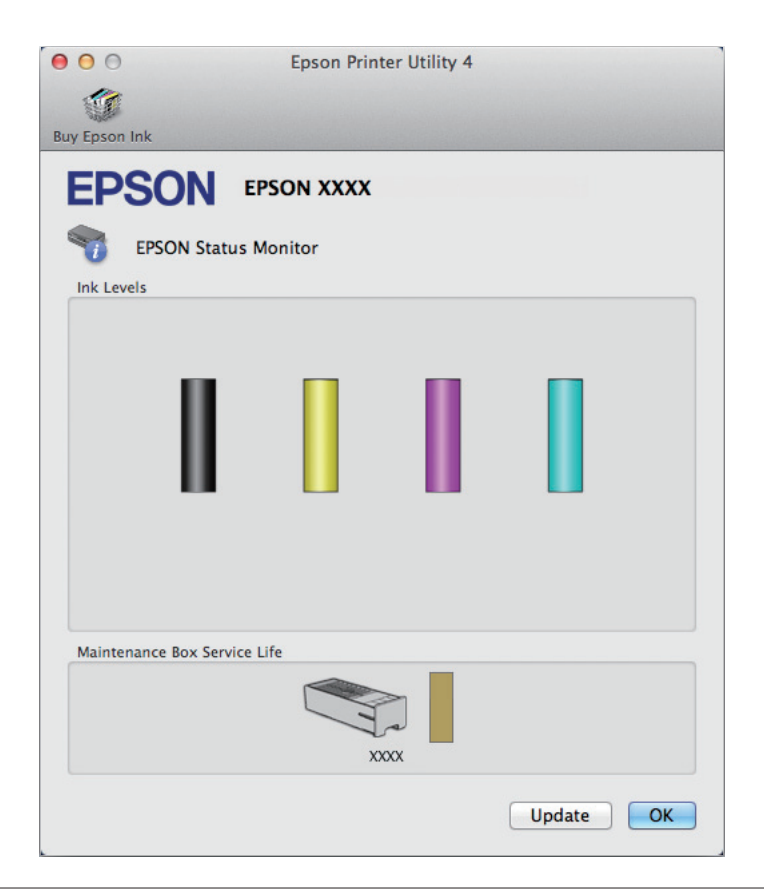

#### *Märkus.*

- ❏ *Joonisel kuvatakse tindikasseti olek ajast, mil rakendus EPSON Status Monitor esmakordselt avati. Tindikasseti oleku värskendamiseks klõpsake Update (Uuendus).*
- ❏ *Kuvatakse ligikaudsed tinditasemed.*

## **Juhtpaneeli kasutades**

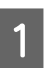

A Avage avaekraanilt **Menu**.

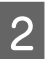

B Valige **Ink Levels**.

#### *Märkus.*

- ❏ *Kuvatakse ligikaudsed tinditasemed.*
- ❏ *Vedelkristallekraani paremas servas olev olekuikoon näitab hoolduskarbi olekut.*

# <span id="page-57-0"></span>**Ajutine printimine musta tindiga, kui värvilise tindi kassettid on tühjad**

Kui värviline tint on otsa saanud ja musta tinti on veel alles, saate lühiajaliselt printimist jätkata ainult musta tinti kasutades. Te peaksite sellegipoolest tühjad tindikassetid esimesel võimalusel välja vahetama. Vaadake printimise ajutiselt musta tindiga jätkamiseks alljärgnevat osa.

### *Märkus.*

*Tegelik ajahulk sõltub kasutustingimustest, prinditavatest piltidest, printeri sätetest ja kasutussagedusest.*

### **Operatsioonisüsteemis Windows**

*Märkus seoses operatsioonisüsteemiga Windows:*

*See funktsioon on saadaval vaid siis, kui EPSON Status Monitor 3 on aktiveeritud. Olekumonitori lubamiseks avage printeridraiver ja klõpsake vahekaardil Maintenance (Hooldus), mille järel on nupp Extended Settings (Lisasätted). Aknas Extended Settings (Lisasätted) valige märkeruut Enable EPSON Status Monitor 3 (Lubage EPSON Status Monitor 3).*

Järgige printimise ajutiselt musta tindiga jätkamiseks alljärgnevaid juhiseid.

A Kui EPSON Status Monitor 3 käseb teil printimistöö tühistada, klõpsake selle tühistamiseks **Cancel (Loobu)** või **Cancel Print (Tühista printimine)**.

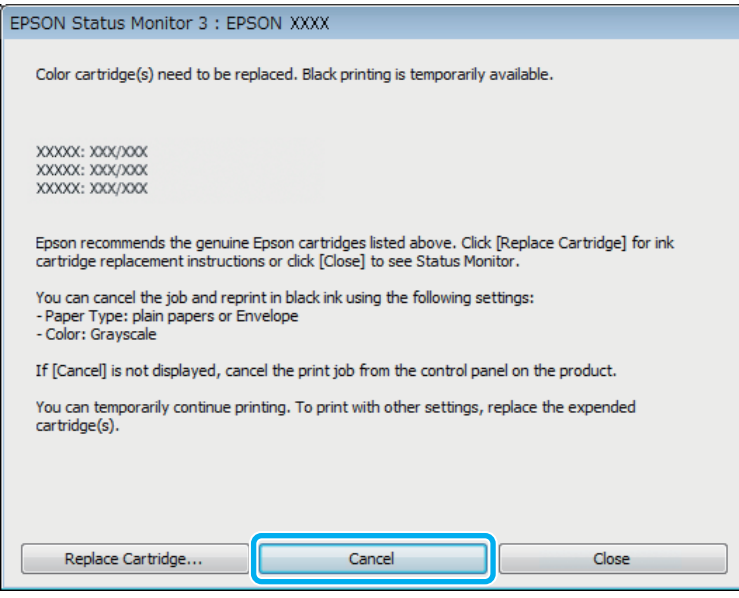

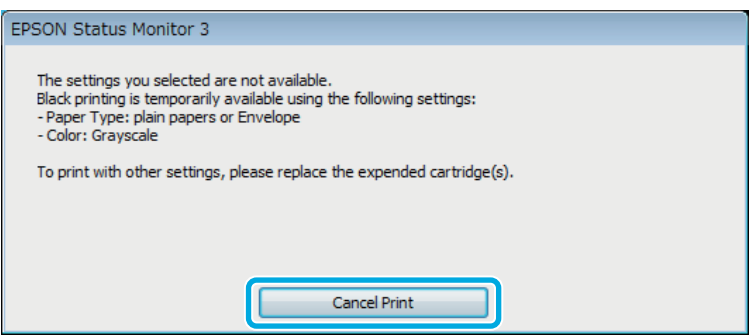

#### *Märkus.*

*Kui tühja värvilise tindikasseti veateade tuleb teisest arvutist võrgus, võib olla vaja printimistöö tühistada tootest.*

**2** Laadige tavapaber või ümbrik.

3 Avage printerisätted. & ["Printeridraiveri avamine operatsioonisüsteemis Windows" on page 29](#page-28-0)

D Klõpsake vahekaarti Main (Pealeht) ja tehke asjakohased sätted.

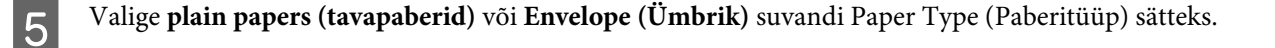

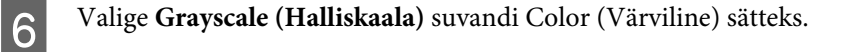

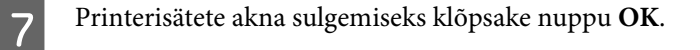

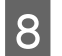

8 Printige fail.

I EPSON Status Monitor 3 kuvatakse uuesti teie arvutiekraanile. Klõpsake musta tindiga printimiseks suvandil **Print in Black (Prindi mustvalgelt)**.

## **Operatsioonisüsteemis Mac OS X**

Järgige printimise ajutiselt musta tindiga jätkamiseks alljärgnevaid juhiseid.

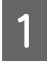

A Kui printimise jätkamine ei õnnestu, klõpsake dokis asuval toote ikoonil. Kui kuvatakse veateade, mis palub teil printimistöö tühistada, klõpsake **Delete (Kustuta)** ja järgige dokumendi uuesti musta tindiga printimiseks alljärgnevaid juhiseid.

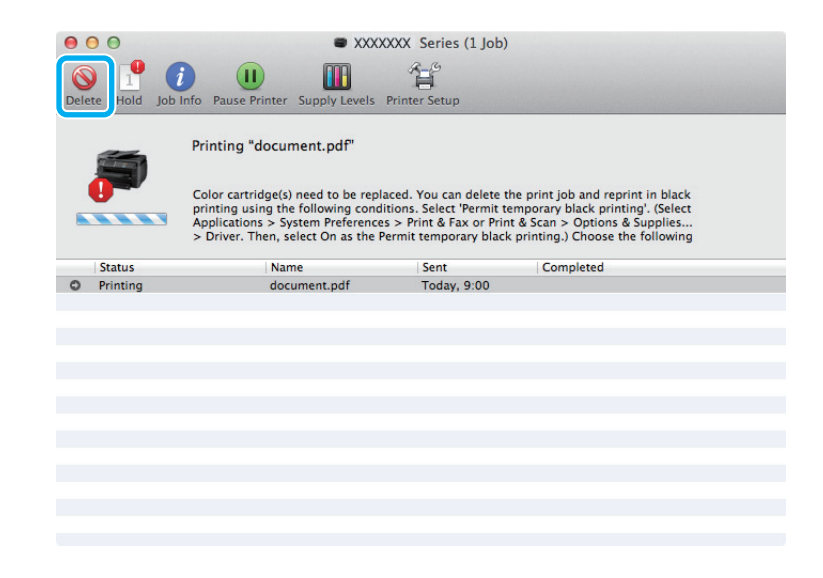

### *Märkus.*

*Kui tühja värvilise tindikasseti veateade tuleb teisest arvutist võrgus, võib olla vaja printimistöö tühistada tootest.*

### Mac OS X 10.8.

Klõpsake nuppu ja kui ilmub tõrketeade, klõpsake **OK**. Järgige dokumendi uuesti printimiseks musta tindiga alljärgnevaid juhiseid.

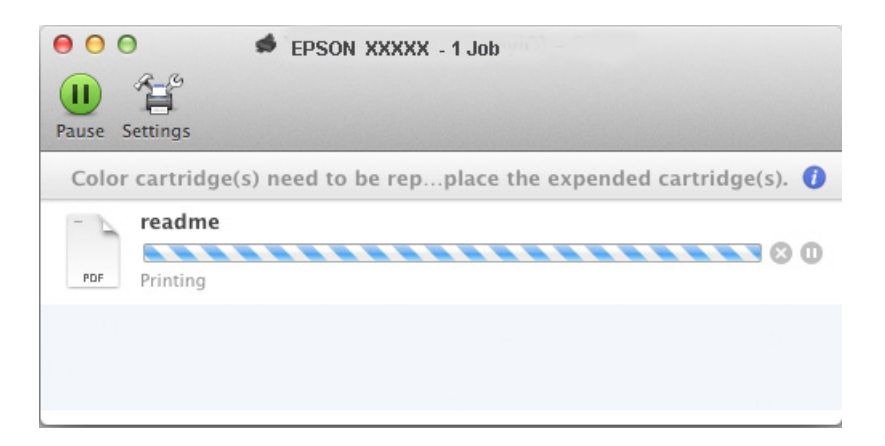

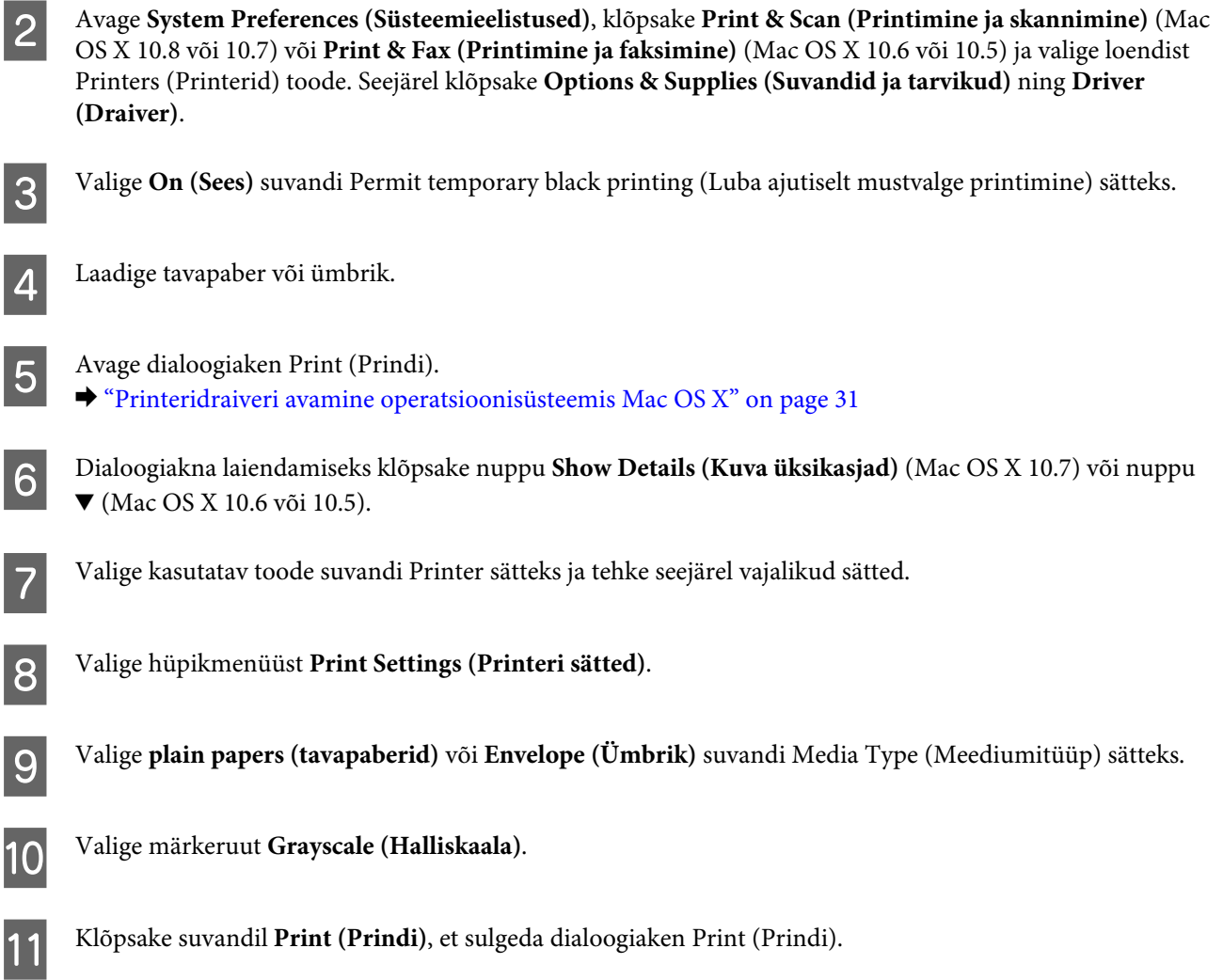

# **Musta tindi säästmine, kui tinti on vähe järel (ainult Windows)**

### *Märkus seoses operatsioonisüsteemiga Windows:*

*See funktsioon on saadaval vaid siis, kui EPSON Status Monitor 3 on aktiveeritud. Olekumonitori lubamiseks avage printeridraiver ja klõpsake vahekaardil Maintenance (Hooldus), mille järel on nupp Extended Settings (Lisasätted). Aknas Extended Settings (Lisasätted) valige märkeruut Enable EPSON Status Monitor 3 (Lubage EPSON Status Monitor 3).*

Allolev aken ilmub siis, kui must tint hakkab otsa saama ning värvilist tinti on rohkem kui musta tinti. See ilmub vaid siis, kui paberitüübiks on valitud **plain papers (tavapaberid)** ja **Standard** on valitud suvandi Quality (Kvaliteet) sätteks.

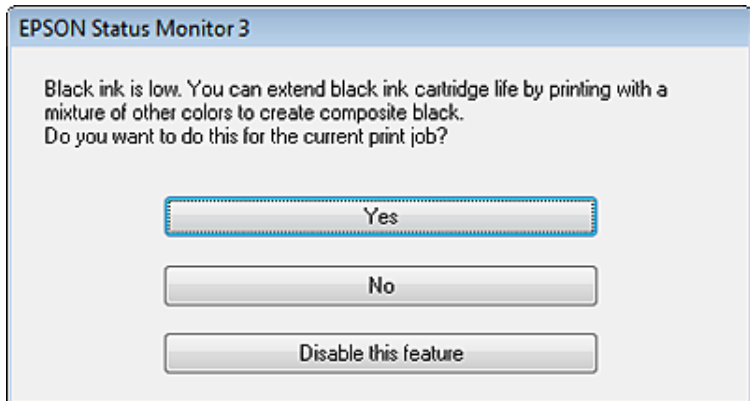

Selles aknas saate valida, kas jätkata musta tindi normaalset tarbimist või säästa musta tinti ning luua musta värviliste tintide segust.

- ❏ Värviliste tintide segust musta loomiseks klõpsake nuppu **Yes (Jah)**. Te näete sama akent järgmine kord, kui prindite sarnast tööd.
- ❏ Klõpsake nuppu **No (Ei)**, et jätkata järelejäänud musta tindi kasutamist käesoleva töö printimiseks. Te näete sama akent järgmine kord sarnase töö printimisel ning siis on teil jällegi võimalus musta tindi säästmiseks.
- ❏ Klõpsake **Disable this feature (Keela see funktsioon)** musta tindi kasutamise jätkamiseks.

## **Tindikasseti vahetamine**

Kui tindikassetid hakkavad tühjaks saama, ilmub teie arvutisse või juhtpaneelile vastav teade. Saate kassetid igal ajal välja vahetada, kui tootes ei ole pooleli tööd.

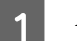

Avage esikaas.

B Suruge tindikassetile, mida te vahetada tahate ja haarake siis tindikasseti käepidemest ning tõmmake see printerist välja. Kõrvaldage kasutatud kassett nõuetekohaselt. Ärge võtke kasutatud kassetti lahti ega püüdke seda täita.

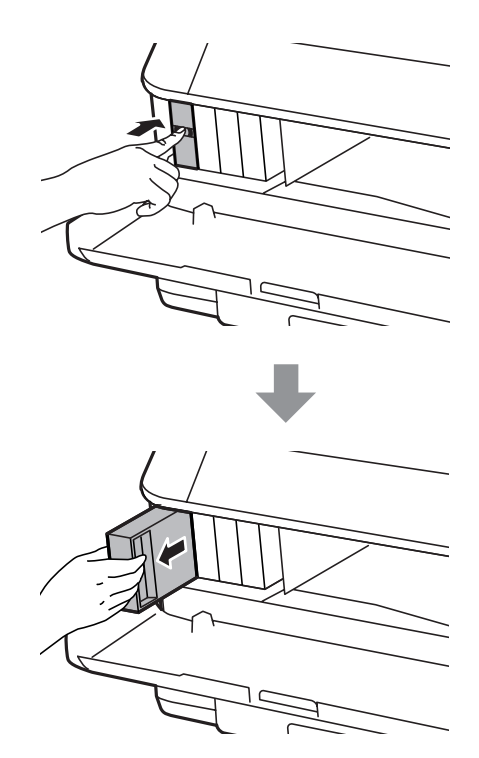

### *Märkus.*

- ❏ *Joonisel on kujutatud musta tindi kasseti vahetamine. Vahetage teie olukorral sobiv kassett.*
- ❏ *Eemaldatud tindikassettide tindiväljastusava ümber võib olla tinti, seega olge kassettide eemaldamisel ettevaatlik, et ümbrusse ei satuks tinti.*

C Eemaldage vahetuskassett pakendist. Ärge puudutage kasseti küljel asuvat rohelist kiipi. Sellega võite kahjustada normaalset töötamist ja printimist.

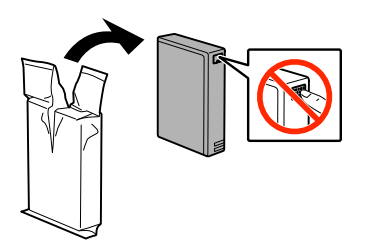

#### *Märkus.*

*Ärge raputage kasutatud tindikassette, need võivad lekkida.*

D Raputage tindikassetti 5 sekundi jooksul horisontaalselt 15 korda umbes 10 cm pikkuste liigutustega, nagu pildil näidatud.

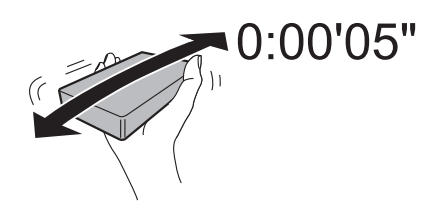

E Asetage tindikassett kassetihoidjasse. Suruge kassetile, kuni see klõpsuga kohale kinnitub.

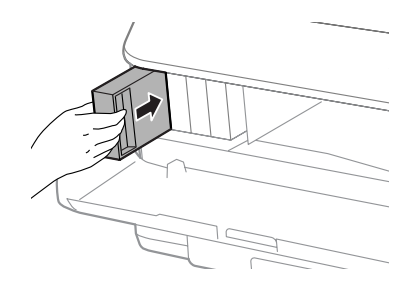

#### *Märkus.*

*Kui vedelkristallekraanile kuvatakse Cartridge Check, vajutage nuppu OK, et kontrollida, kas kassetid on õigesti paigaldatud.*

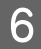

6 Sulgege esikaas.

*Märkus. Ärge lülitage toodet välja, kui toitetuli vilgub.*

Tindikasseti vahetus on lõppenud. Printer naaseb eelnevasse olekusse.

# **Toote ja tarkvara hooldamine**

## **Lisaseadme paigaldamine**

### **Paberikasseti seade**

### **Paberikasseti seadme paigaldamine**

Järgige paberikasseti seadme paigaldamiseks alltoodud samme.

*Märkus. See seade kuulub lisavarustusse.* & *["Lisavarustus" on page 109](#page-108-0)*

A Lülitage toode välja ja lahutage toitekaabel ning kõik liideskaablid.

!*Ettevaatust! Lahutage kindlasti toitekaabel tootest, et mitte saada elektrilööki.*

B Eemaldage ettevaatlikult paberikassetiseade pappkarbist ja asetage see kohta, kuhu kavatsete üles panna toote.

### *Märkus.*

❏ *Eemaldage seadmelt kaitsematerjalid.*

❏ *Hoidke kõik kaitsematerjalid alles, juhuks kui soovite tulevikus lisavarustusse kuuluvat paberikassetti transportida.*

C Joondage toote ja seadme nurgad, laske toode aeglaselt alla seadmele, et seadme peal olev pistmik läheks toote terminali ja kaks pulka läheksid aukudesse.

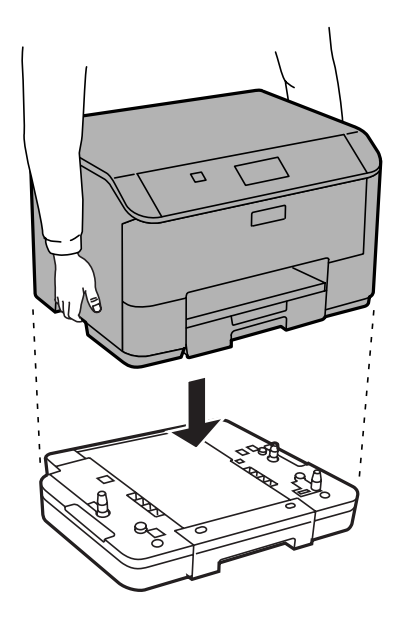

<span id="page-65-0"></span>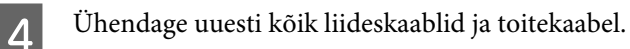

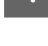

E Ühendage toote toitekaabel seinapistikupessa.

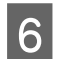

6 Lülitage toode sisse.

### **Lisavarustusse kuuluva kassetti aktiveerimine printeridraiverist**

Lisavarustusse kuuluva kasseti aktiveerimiseks avage printeri atribuudid ja tehke seal järgmised sätted.

### **Windows**

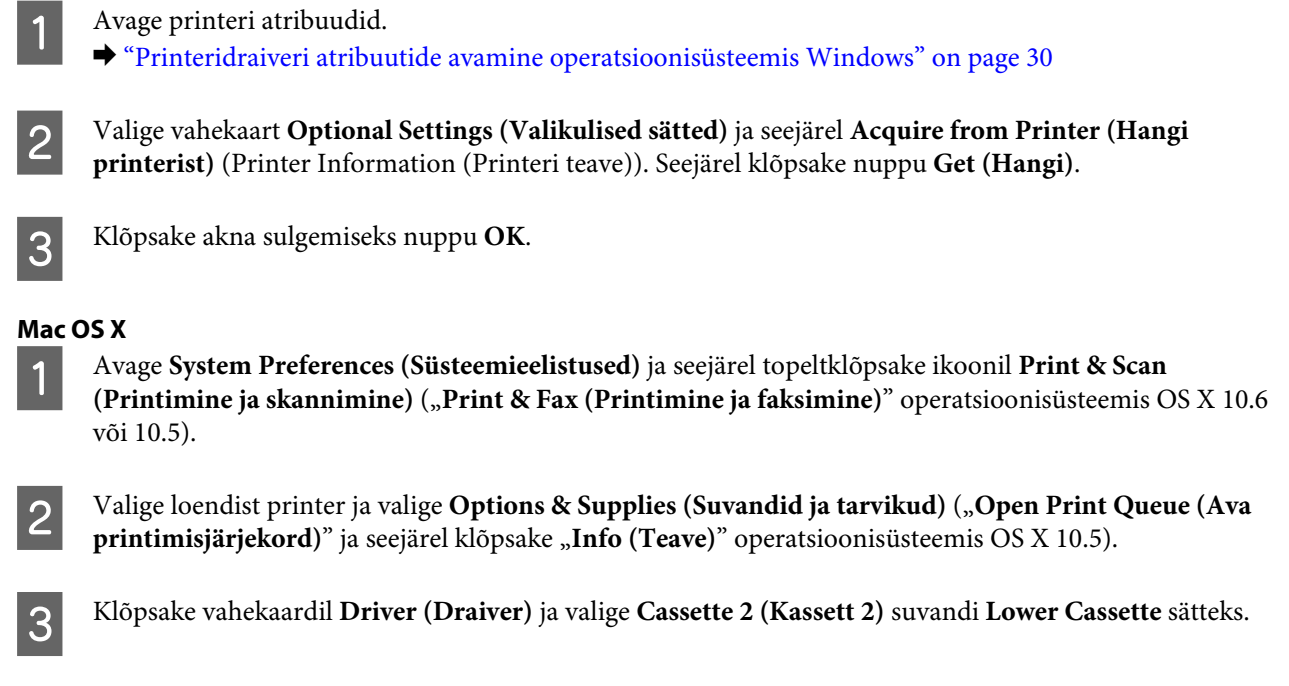

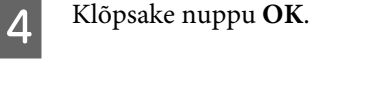

### **Kassetiseadme eemaldamine**

Viige paigaldusprotseduur läbi vastupidises järjekorras.

# **Prindipea pihustite kontrollimine**

Kui te avastate, et väljaprint on ootamatult kahvatu või mõned täpid on puudu, siis võib-olla tuvastate probleemi prindipea pihustite kontrollimisega.

Te saate kontrollida prindipea pihusteid oma arvutist, kasutades selleks utiliiti Nozzle Check (Pihustikontroll), või toote nuppude abil.

### **Utiliidi Nozzle Check (Pihustikontroll) kasutamine operatsioonisüsteemis Windows**

Utiliidi Nozzle Check (Pihustikontroll) kasutamiseks järgige allolevaid juhiseid.

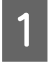

Veenduge, et juhtpaneelil ei ole hoiatusi ega veateateid.

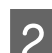

P Veenduge, et paberikassetis on A4-formaadis paber.

C Paremklõpsake toote ikoonil, mille asukohaks on taskbar (tegumiriba), seejärel valige **Nozzle Check (Pihustikontroll)**.

Kui toote ikoon ei ilmu, siis vaadake ikooni lisamiseks järgmist jaotist. & ["Otseteeikoonilt, mille asukohaks on taskbar \(tegumiriba\)" on page 30](#page-29-0)

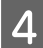

**4** Järgige ekraanil olevaid juhiseid.

## **Utiliidi Nozzle Check (Pihustikontroll) kasutamine operatsioonisüsteemis Mac OS X**

Utiliidi Nozzle Check (Pihustikontroll) kasutamiseks järgige allolevaid juhiseid.

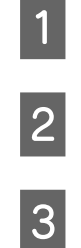

Veenduge, et juhtpaneelil ei ole hoiatusi ega veateateid.

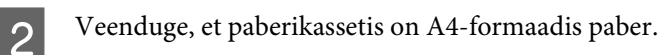

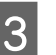

Avage Epson Printer Utility 4.  $\rightarrow$  ["Printeridraiveri avamine operatsioonisüsteemis Mac OS X" on page 31](#page-30-0)

D Klõpsake rakenduse **Nozzle Check (Pihustikontroll)** ikoonil.

E Järgige ekraanil olevaid juhiseid.

### **Juhtpaneeli kasutades**

Prindipea pihustite kontrollimiseks toote juhtpaneeli abil järgige allolevaid samme.

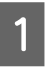

Veenduge, et juhtpaneelil ei ole hoiatusi ega veateateid.

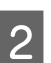

B Veenduge, et paberikassetis on A4-formaadis paber.

C Avage avaekraanilt **Menu**.

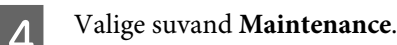

E Valige **Print Head Nozzle Check** ja järgige juhiseid vedelkristallekraanil, et printida pihusti kontrollmuster.

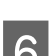

F Järgnevalt on toodud kaks pihusti kontrollmustrite näidet.

Võrrelge prinditud kontroll-lehe kvaliteeti allpool kujutatud näidisega. Prindikvaliteedi probleemide (augud või puuduvad lõigud testjoontel) puudumisel on prindipea korras.

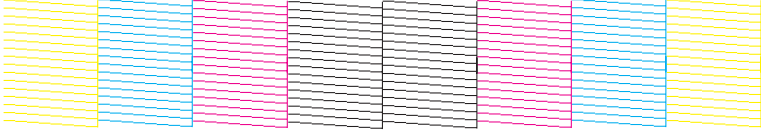

Kui mõni osa prinditud joontest puudub, nagu näidatud allpool, võib see tähendada ummistunud tindipihustit või joondamata prindipead.

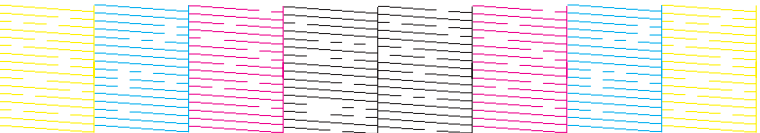

- & "Prindipea puhastamine" on page 68
- & ["Prindipea joondamine" on page 70](#page-69-0)

## **Prindipea puhastamine**

Kui te avastate, et väljaprint on ootamatult kahvatu või mõned täpid on puudu, siis võib teil õnnestuda probleem lahendada prindipea puhastamisega, mis tagab selle, et pihustid korralikult tinti edastavad.

Te saate puhastada prindipead oma arvutist, kasutades printeridraiveri utiliiti Head Cleaning (Prindipea puhastus), või tootest, kasutades nuppe.

c*Oluline teave:*

*Ärge lülitage toodet prindipea puhastamise ajal välja. Kui prindipea puhastamine pole lõppenud, ei pruugi printimine olla võimalik.*

### *Märkus.*

- ❏ *Ärge avage prindipea puhastamise ajal esikaant.*
- ❏ *Kasutage esmalt utiliiti Nozzle Check (Pihustikontroll), et kontrollida prindipea puhastamise vajadust. See säästab tinti.*

& *["Prindipea pihustite kontrollimine" on page 66](#page-65-0)*

- ❏ *Kuna prindipea puhastamisel kasutatakse natuke tinti kõigist kassettidest, puhastage prindipead ainult siis, kui kvaliteet on halvenenud (näiteks siis, kui väljaprint on hägune, värv on vale või puudub).*
- ❏ *Kui tindi tase on väga madal, ei pruugi teil prindipea puhastamine õnnestuda. Kui tint on otsas, siis te ei saa prindipead puhastada. Vahetage esmalt vastav tindikassett.*
- ❏ *Kui prindikvaliteet ei ole pärast selle protseduuri umbes nelja kordamist paranenud, siis lülitage toode välja ning oodake vähemalt kuus tundi. Seejärel käivitage pihustikontroll uuesti ja vajadusel korrake prindipea puhastamist. Kui prindikvaliteet pole endiselt paranenud, võtke ühendust Epsoni toega.*
- ❏ *Prindikvaliteedi säilitamiseks soovitame me regulaarselt printida paar lehekülge.*

### **Utiliidi Head Cleaning (Prindipea puhastus) kasutamine operatsioonisüsteemis Windows**

Järgige allolevaid samme, et puhastada prindipea utiliidiga Head Cleaning (Prindipea puhastus).

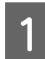

Veenduge, et juhtpaneelil ei ole hoiatusi ega veateateid.

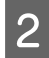

B Paremklõpsake toote ikoonil, mille asukohaks on taskbar (tegumiriba), seejärel valige **Head Cleaning (Prindipea puhastus)**.

Kui toote ikoon ei ilmu, siis vaadake ikooni lisamiseks järgmist jaotist. & ["Otseteeikoonilt, mille asukohaks on taskbar \(tegumiriba\)" on page 30](#page-29-0)

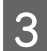

3 Järgige ekraanil olevaid juhiseid.

### **Utiliidi Head Cleaning (Prindipea puhastus) kasutamine operatsioonisüsteemis Mac OS X**

Järgige allolevaid samme, et puhastada prindipea utiliidiga Head Cleaning (Prindipea puhastus).

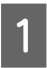

Veenduge, et juhtpaneelil ei ole hoiatusi ega veateateid.

Avage Epson Printer Utility 4.  $\rightarrow$  ["Printeridraiveri avamine operatsioonisüsteemis Mac OS X" on page 31](#page-30-0)

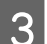

C Klõpsake rakenduse **Head Cleaning (Prindipea puhastus)** ikoonil.

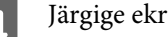

Järgige ekraanil olevaid juhiseid.

### <span id="page-69-0"></span>**Juhtpaneeli kasutades**

Prindipea puhastamiseks toote juhtpaneeli abil järgige allolevaid samme.

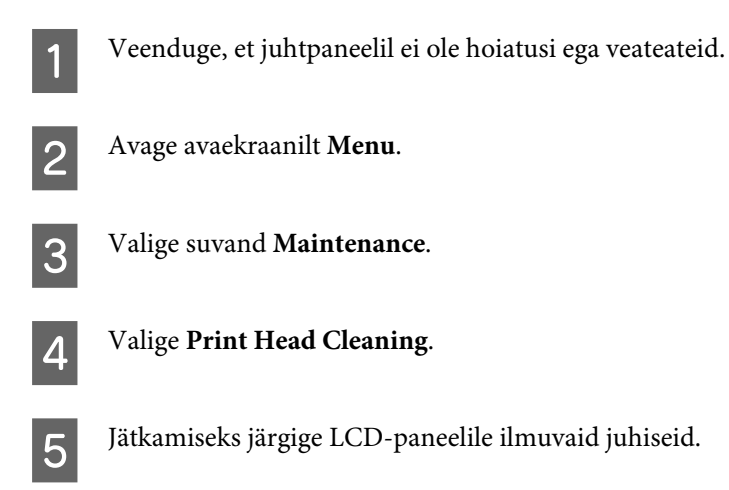

# **Prindipea joondamine**

Kui avastate vertikaaljoonte joondumatuse või horisontaalse triipefekti, õnnestub teil probleem võibolla lahendada printeridraiveris oleva utiliidi Print Head Alignment (Prindipea reguleerimine) või toote nuppude abil.

Vaadake all vastavat peatükki.

*Märkus.*

*Ärge katkestage printimist, kui te prindite utiliidiga Print Head Alignment (Prindipea reguleerimine) kontrollmustrit.*

### **Utiliidi Print Head Alignment (Prindipea reguleerimine) kasutamine operatsioonisüsteemis Windows**

Järgige allolevaid samme, et joondada prindipea utiliidiga Print Head Alignment (Prindipea reguleerimine).

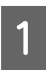

Veenduge, et juhtpaneelil ei ole hoiatusi ega veateateid.

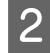

B Veenduge, et paberikassetti 1 on laaditud A4-formaadis paber.

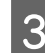

C Paremklõpsake toote ikoonil, mille asukohaks on taskbar (tegumiriba), seejärel valige **Print Head Alignment (Prindipea reguleerimine)**.

Kui toote ikoon ei ilmu, siis vaadake ikooni lisamiseks järgmist jaotist. & ["Otseteeikoonilt, mille asukohaks on taskbar \(tegumiriba\)" on page 30](#page-29-0)

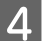

D Prindipea joondamiseks järgige ekraanil toodud juhiseid.

## **Utiliidi Print Head Alignment (Prindipea reguleerimine) kasutamine operatsioonisüsteemis Mac OS X**

Järgige allolevaid samme, et joondada prindipea utiliidiga Print Head Alignment (Prindipea reguleerimine).

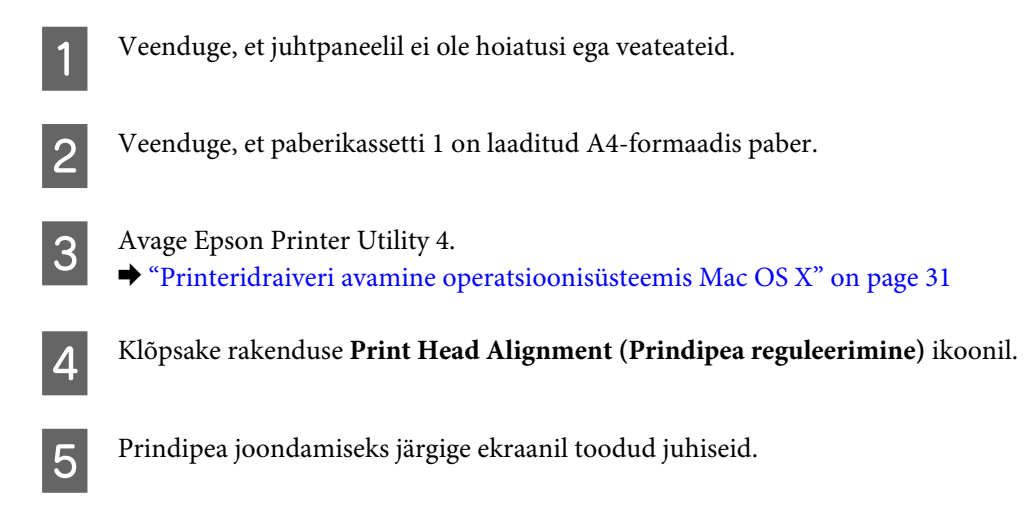

## **Juhtpaneeli kasutades**

Prindipea joondamiseks toote juhtpaneeli abil järgige allolevaid samme.

- Veenduge, et juhtpaneelil ei ole hoiatusi ega veateateid.
- B Veenduge, et paberikassetti 1 on laaditud A4-formaadis paber.

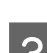

C Avage avaekraanilt **Menu**.

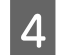

**A** Valige suvand Maintenance.

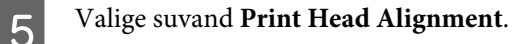

F Valige **Vertical Alignment** või **Horizontal Alignment** ja järgige joondusmustri printimiseks ekraanile ilmuvaid juhiseid.

### *Märkus.*

*Kui väljaprindid on hägused või vertikaaljoonte joondus on vale, valige Vertical Alignment. Kui näete regulaarselt esinevat horisontaalset triipefekti, valige Horizontal Alignment.*

Kui tegite valiku Vertical Alignment, leidke gruppidest #1 kuni #6 kõige selgem muster ja sisestage see.

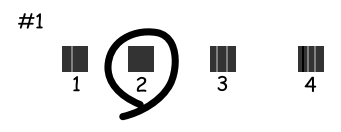

Kui tegite valiku Horizontal Alignment, leidke kõige vähemate vahede ja ülekatmistega muster.

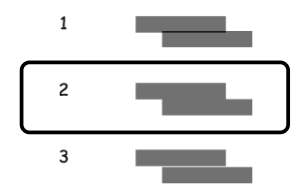

B Lõpetage prindipea joondamine.

## **Võrguteenuse sätete tegemine**

Võrguteenustele (näiteks Epson Connect, AirPrint või Google Cloud Print) sätete tegemiseks võite kasutada tootega samasse võrku ühendatud lauaarvuti, nutitelefoni, tahvelarvuti või sülearvuti veebibrauserit.

Sisestage veebibrauseri aadressiribale toote IP-aadress ja otsige toodet.

```
<Näide>
[IPv4] http://192.168.11.46
[IPv6] http://[fe80::226:abff:feff:37cd]/
```
*Märkus. Toote IP-aadressi saate kontrollida toote juhtpaneelilt või võrgu olekulehe printimisega. Menu > Network Status > Wi-Fi Status*

Kui toode leitakse, kuvatakse toote veebileht. Valige soovitud menüü.

Veebilehelt saate ka toote olekut kontrollida ja püsivara uuendada.
# <span id="page-72-0"></span>**Toote jagamine printimiseks**

Saate printeri seadistada nii, et see oleks teiste võrgus olevate arvutitega ühiskasutuses.

Printeriga otse ühendatud arvuti toimib serverina. Teised võrgus olevad arvutid saavad läbi juurdepääsu serverile printerit kasutada.

Lisateavet vaadake arvuti spikrist.

Kui tahate printerit üle võrgu kasutada, lugege Võrgujuhendit.

# **Toote puhastamine**

### **Toote puhastamine väljast**

Selleks, et toode töötaks ilma tõrgeteta, puhastage seda hoolikalt mitu korda aastas, lähtudes järgmistest juhistest.

#### c*Oluline teave:*

*Ärge kunagi kasutage toote puhastamiseks alkoholi või lahustit. Mainitud kemikaalid võivad toodet kahjustada.*

*Märkus.*

*Kui te toodet ei kasuta, sulgege toote tolmu eest kaitsmiseks tagumine paberisöötja ja väljastussalv.*

### **Toote puhastamine seest**

Kui väljaprindid on tindiga määrdunud, järgige alltoodud samme, et toote sees olevat rullikut puhastada.

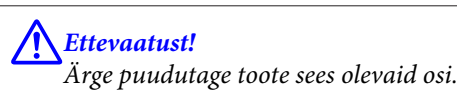

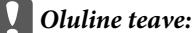

- ❏ *Vältige vee sattumist elektroonikakomponentidele.*
- ❏ *Ärge piserdage toote sisemusse määrdeaineid.*
- ❏ *Sobimatud määrdeained võivad mehhanismi kahjustada. Õlitamiseks pöörduge printeri müüja või kvalifitseeritud hooldustöötaja poole.*

Veenduge, et juhtpaneelil ei ole hoiatusi ega veateateid.

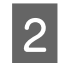

Laadige paberikassetti 1 mõned A4-formaadis tavapaberid.

& ["Paberi laadimine paberikassetti" on page 22](#page-21-0)

#### *Märkus.*

*Kui paberi söötmisega tekib probleeme ja teil on olemas Epsoni originaalpaberiga kaasas olnud puhastusleht, laadige tagumisse paberisöötjasse tavapaberi asemel puhastusleht.*

<span id="page-73-0"></span>C Avage avaekraanilt **Menu**.

D Valige **Maintenance**, **Paper Guide Cleaning** ja järgige juhtpaneelile ilmuvaid juhiseid.

#### *Märkus.*

*Kui väljaprindid on endiselt määrdunud, laadige teise paberiallikasse A4-formaadis tavapaberit ja sooritage uuesti sammud 3 ja 4.*

# **Hoolduskarbi vahetamine**

#### **Hoolduskarbi oleku kontrollimine**

Hoolduskarbi olekut näidatakse tindikassettide olekuga samal ekraanil. Olekut on võimalik kontrollida nii printeri tarkvarast kui ka juhtpaneelilt.

& ["Tindikasseti oleku kontrollimine" on page 55](#page-54-0)

### **Käsitsemisega seotud hoiatused**

Enne hoolduskarbi vahetamist lugege läbi kõik selles peatükis olevad juhised.

- ❏ Epson soovitab kasutada Epsoni originaalhoolduskarpi. Mitteoriginaalsete hoolduskarpide kasutamine võib tekitada kahju, mida ei kata Epsoni garantiid ning mis mõningatel juhtudel võivad põhjustada printeri töös tõrkeid. Epson ei garanteeri mitteoriginaalse hoolduskarbi kvaliteeti ega töökindlust.
- ❏ Ärge võtke hoolduskarpi lahti.
- ❏ Ärge puudutage hoolduskarbi küljel asuvat rohelist kiipi.
- ❏ Hoidke lastele kättesaamatus kohas.
- ❏ Ärge kallutage kasutatud hoolduskarpi kuni see pole asetatud kaasasolevasse plastikkotti.
- ❏ Ärge kasutage uuesti hoolduskarpi, mis on välja võetud ning pikemaks ajaks seadmest eraldi olnud.
- ❏ Kaitske hoolduskarpi otsese päikesevalguse eest.
- ❏ Osade printimistsüklite ajal võidakse hoolduskarpi koguda väga väike kogus ülearust tinti. Et tint hoolduskarbist ei lekiks, lõpetab toode printimise, kui hoolduskarbi täituvuslimiit täis saab. Kas ja kui tihti see vajalikuks osutub, sõltub prinditavate lehekülgede arvust, materjalist, millele te prindite ja toote teostatud puhastustsüklite arvust.

Kui ilmub vastavasisuline teade, vahetage hoolduskarp välja. Epson Status Monitor, vedelkristallekraan või tuled juhtpaneelil annavad teile teada, kui see komponent vahetamist vajab. Karbi vahetamisvajadus ei tähenda, et toode ei tööta enam vastavalt oma spetsifikatsioonidele. Epsoni garantii ei kata selle komponendi vahetamise kulusid. Tegemist on kasutaja poolt hooldatava komponendiga.

## **Hoolduskarbi vahetamine**

Hoolduskarbi vahetamiseks tegutsege järgmiselt.

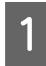

**1** Veenduge, et tootest ei voola tinti välja.

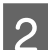

**B** Eemaldage vahetus hoolduskarp pakendist.

#### *Märkus.*

*Ärge puudutage karpi küljel asuvat IC-kiipi. Sellega võite kahjustada normaalset töötamist.*

C Vajutage tagumise seadme külgedel olevad nupud samal ajal alla ja tõmmake seade välja.

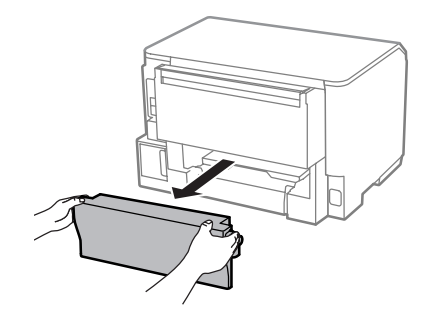

D Asetage oma käsi hoolduskarbi käepidemele ning tõmmake karp välja.

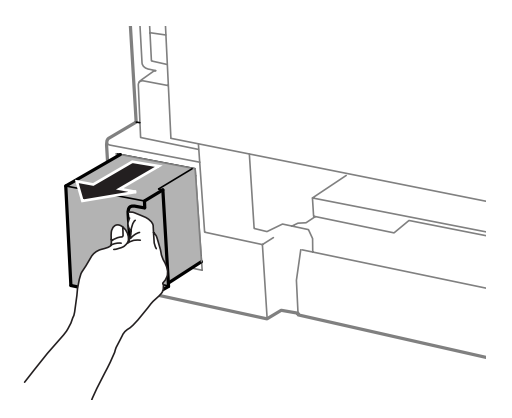

#### *Märkus.*

*Kui tinti satub kätele, peske neid põhjalikult vee ja seebiga. Kui tinti satub silma, loputage silmi kohe veega.*

E Pange kasutatud hoolduskarp asenduskarbiga kaasasolevasse plastikkotti ning utiliseerige ettenähtud moel.

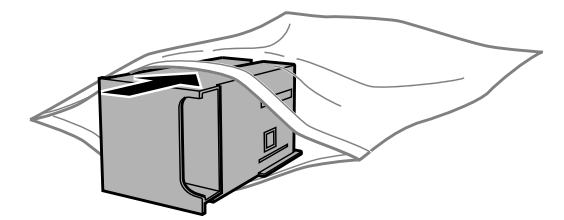

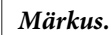

*Ärge kallutage kasutatud hoolduskarpi kuni see pole plastikkotti isoleeritud.*

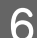

F Sisestage uus hoolduskarp oma kohale nii kaugele, kui see läheb.

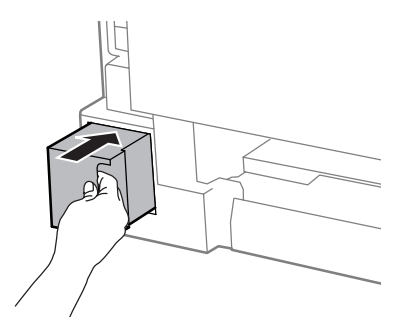

Vajutage tagumise seadme külgedel olevad nupud samal ajal alla ja kinnitage seade uuesti oma kohale.

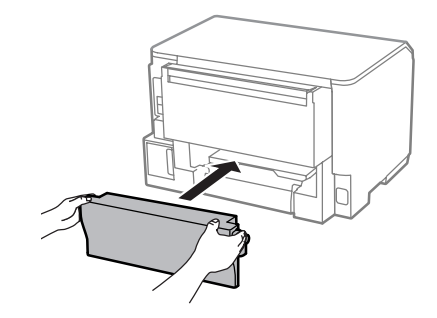

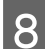

H Vajutage juhtpaneelil nuppu **OK**.

Hoolduskarp:asendamine on lõpule viidud.

# **Toote transportimine**

Kui transpordite toodet pikema vahemaa taha, kasutage transportimiseks toote originaalkasti või kasti, mis on sama suur.

#### **Coluline teave:**

- ❏ *Vältige toodet hoiustades ja transportides selle kallutamist, küljele asetamist ja tagurpidi pööramist, sest vastasel juhul võib kassettidest tinti lekkida.*
- ❏ *Jätke tindikassetid seadmesse. Kassettide eemaldamisel võib prindipea kuivada ja tootega printimine võib osutuda võimatuks.*

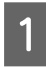

Veenduge, et toode on välja lülitatud.

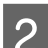

Lahutage tootest toitekaabel ja kõik muud kaablid.

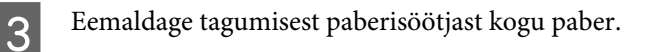

<span id="page-76-0"></span>Sulgege tagumine paberisöötja ning väljastussalv.

Eemaldage paberikassetist kogu paber ning sisestage kassett uuesti tootesse.

Fakkige toode oma kasti, kasutades selleks tootega kaasas olnud kaitsematerjale.

*Märkus. Hoidke toodet transportimise ajal püstiasendis.*

# **Tarkvara kontrollimine ja installimine**

## **Arvutisse installitud tarkvara kontrollimine**

Selles Kasutusjuhendis kirjeldatud funktsioonide kasutamiseks peate te installima järgneva tarkvara.

❏ Epson Driver and Utilities (Epsoni draiverid ja utiliidid)

Kontrollimaks, et tarkvara on arvutisse installitud, järgige alltoodud samme.

#### **Operatsioonisüsteemis Windows**

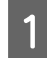

A **Windows 8 ja Server 2012:** valige **Desktop (Töölaud)**, **Settings (Sätete)** charm (tuumnupp) ja **Control Panel (Juhtpaneel)**.

**Windows 7**, **Vista ja Server 2008:** klõpsake nupul Start ja valige **Control Panel (Juhtpaneel)**.

**Windows XP ja Server 2003:** klõpsake **Start** ja valige **Control Panel (Juhtpaneel)**.

B **Windows 8**, **Windows 7**, **Vista**, **Server 2012 ja Server 2008:** valige **Uninstall a program (Desinstalli programm)** (kategooriast Programs (Programmid)).

**Windows XP.** Topeltklõpsake ikoonil **Add or Remove Programs (Programmide lisamine või eemaldamine)**.

**Windows Server 2003:** klõpsake ikoonil **Add or Remove Programs (Lisa või eemalda programme)**.

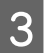

S Vaadake praegu installitud programmide loendit.

### **Operatsioonisüsteemis Mac OS X**

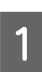

A Topeltklõpsake ikoonil **Macintosh HD**.

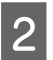

B Topeltklõpsake kaustas Applications (Rakendused) oleval kaustal **Epson Software** ja kontrollige selle sisu.

#### *Märkus.*

- ❏ *Kaust Applications (Rakendused) sisaldab kolmanda osapoole tarkvara.*
- ❏ *Et kontrollida, kas printeridraiver on installitud, klõpsake System Preferences (Süsteemieelistused) (menüüs Apple) ja seejärel klõpsake Print & Scan (Printimine ja skannimine) (Mac OS X 10.8 või 10.7) või Print & Fax (Printimine ja faksimine) (Mac OS X 10.6 või 10.5.8). Seejärel leidke loendiaknas Printers (Printerid) oma printer.*

## **Tarkvara installimine**

Sisestage tootega kaasa pandud tarkvaraplaat ja valige ekraanilt Software Select (Tarkvara valik) tarkvara, mida te installida soovite.

Kui te kasutate operatsioonisüsteemi Mac OS X või teie arvutil puudub CD-/DVD-draiv, minge järgmisele Epsoni veebisaidile, et laadida alla ja installida vajalik tarkvara. <http://support.epson.net/setupnavi/>

# **PostScripti printeridraiveri installimine**

See draiver on saadaval vaid tootele WF-5190 Series.

## **Süsteeminõuded**

#### **Printeri riistvaranõuded**

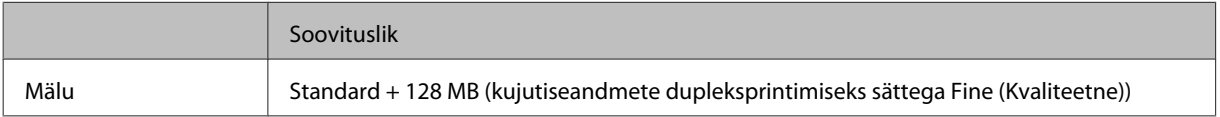

#### **Arvuti süsteeminõuded**

 $\blacktriangleright$  ["Süsteeminõuded" on page 103](#page-102-0)

#### *Märkus.*

*Kui te kasutate võrguühendusele binaarandmeid, peate juhtpaneelilt suvandi Binary sätteks valima On (menüüst PS3 Menu). Kui kasutate printerit üle lokaalse ühenduse, ei saa te binaarandmeid kasutada.*

## **PostScripti printeridraiveri installimine Windowsis**

PostScripti režiimis printimiseks peate installima printeridraiveri.

#### **USB-liidesele**

#### *Märkus.*

- ❏ *Printeri tarkvara installimine operatsioonisüsteemis Windows võib nõuda administraatori õigusi. Kui sellega probleeme tekib, küsige infot oma administraatorilt.*
- ❏ *Enne printeri tarkvara installimist lülitage kõik viirusekaitse programmid välja.*

A Veenduge, et printer on välja lülitatud. Sisestage printeri Software Disc CD-/DVD-draivi.

#### *Märkus.*

*Kui arvutil puudub CD-/DVD-draiv, laadige draiver alla Epsoni veebisaidilt. <http://www.epson.eu/Support>(Euroopa) <http://support.epson.net/> (väljaspool Euroopat)*

B Kui printer on ühendatud USB-liidesega, ühendage USB-kaabliga arvuti printeriga ja lülitage seejärel printer sisse.

*Märkus operatsioonisüsteemi Windows Vista kasutajatele. Kui puudub Windowsi draiver või Adobe PS-draiver, kuvatakse "Found New Hardware (Uue riistvara leidmine)". Sel juhul klõpsake Ask me again later (Küsi hiljem uuesti).*

C **Windows 8** ja **Server 2012**: valige **Desktop (Töölaud)**, **Settings (Sätete)** charm (tuumnupp) ja **Control Panel (Juhtpaneel)**. Klõpsake **View devices and printers (Kuva printerid ja seadmed)** ja klõpsake seejärel nuppu **Add a printer (Lisa printer)**.

**Windows 7**: klõpsake nuppu Start, valige **Devices and Printers (Seadmed ja printerid)** ja seejärel klõpsake nuppu **Add a printer (Lisa printer)**.

**Windows Vista**, **Windows XP**, **Server 2008**: klõpsake **Start**, valige **Printer and Faxes (Printerid ja faksid)** ja klõpsake seejärel **Add a printer (Lisa printer)** (menüüs Printer Tasks (Printeritoimingud)). **Windows Server 2003**: klõpsake **Start**, valige **Settings (Sätted)** ja klõpsake **Printers (Printerid)**. Seejärel topeltklõpsake ikoonil **Add Printer (Lisa printer)**.

- D Kuvatakse Add Printer Wizard (Printerilisamisviisard). Seejärel klõpsake **Next (Edasi)**.
- E Valige **Local printer (Kohalik printer)** ja klõpsake seejärel **Next (Edasi)**.

#### *Märkus.*

*Ärge valige märkeruutu Automatically detect and install my Plug and Play printer (Tuvasta ja installi minu isehäälestuv printer automaatselt).*

F Kui printer on ühendatud USB-liidesega, valige **USB** ja klõpsake seejärel **Next (Edasi)**.

G Klõpsake **Have Disk (Võta ketas)** ja täpsustage tarkvaraplaadi tee (Software Disc). Kui teie CD-/ DVD-draivi täht on D, on tee D:\Driver\PostScript\eppsnt.inf. Seejärel klõpsake **OK**.

*Märkus. Muutke draivi tähte oma süsteemist lähtuvalt.*

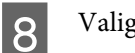

H Valige printer ja klõpsake **Next (Edasi)**.

I Järgige ülejäänud installimise ajal ekraanile ilmuvaid juhiseid.

J Kui installimine on lõpetatud, klõpsake **Finish (Valmis)**.

#### **Võrguliidesele**

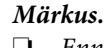

❏ *Enne printeridraiveri installimist seadistage võrgusätted. Lugege täpsemalt Võrgujuhendist.*

- ❏ *Enne printeri tarkvara installimist lülitage kõik viirusekaitse programmid välja.*
- 

A Veenduge, et printer on sisse lülitatud. Sisestage printeri Software Disc CD-/DVD-draivi.

#### *Märkus.*

*Kui arvutil puudub CD-/DVD-draiv, laadige draiver alla Epsoni veebisaidilt. <http://www.epson.eu/Support>(Euroopa) <http://support.epson.net/> (väljaspool Euroopat)*

B **Windows 8** ja **Server 2012**: valige **Desktop (Töölaud)**, **Settings (Sätete)** charm (tuumnupp) ja **Control Panel (Juhtpaneel)**. Klõpsake **View devices and printers (Kuva printerid ja seadmed)** ja klõpsake seejärel nuppu **Add a printer (Lisa printer)**.

**Windows 7**: klõpsake nuppu Start, valige **Devices and Printers (Seadmed ja printerid)** ja seejärel klõpsake nuppu **Add a printer (Lisa printer)**.

**Windows Vista**, **Windows XP**, **Server 2008**: klõpsake **Start**, valige **Printer and Faxes (Printerid ja faksid)** ja klõpsake seejärel **Add a printer (Lisa printer)** (menüüs Printer Tasks (Printeritoimingud)). **Windows Server 2003**: klõpsake **Start**, valige **Settings (Sätted)** ja klõpsake **Printers (Printerid)**. Seejärel topeltklõpsake ikoonil **Add Printer (Lisa printer)**.

C Kuvatakse Add Printer Wizard (Printerilisamisviisard). Seejärel klõpsake **Next (Edasi)**.

D Valige **Local printer (Kohalik printer)** ja klõpsake seejärel **Next (Edasi)**.

#### *Märkus.*

*Ärge valige märkeruutu Automatically detect and install my Plug and Play printer (Tuvasta ja installi minu isehäälestuv printer automaatselt).*

E Valige ripploendist **Create a new port check box and select Standard TCP/IP Port (Loo uue pordi märkeruut ja vali standardne TCP-/IP-port)**. Klõpsake **Next (Edasi)**.

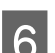

 $\begin{bmatrix} 6 \end{bmatrix}$  Klõpsake **Next (Edasi)**.

G Täpsustage IP-aadress ja pordi nimi ning klõpsake **Next (Edasi)**.

H Klõpsake **Finish (Valmis)**.

I Klõpsake **Have Disk (Võta ketas)** (viisardis Add Printer Wizard (Printeri lisamise viisard)) ja täpsustage tarkvaraplaadi tee (Software Disc). Kui teie CD-/DVD-draivi täht on D, on tee D:\Driver\PostScript \eppsnt.inf. Seejärel klõpsake **OK**.

#### *Märkus.*

*Muutke draivi tähte oma süsteemist lähtuvalt.*

- J Valige printer ja klõpsake **Next (Edasi)**.
- 11 Järgige ülejäänud installimise ajal ekraanile ilmuvaid juhiseid.
- 

L Kui installimine on lõpetatud, klõpsake **Finish (Valmis)**.

### **PostScripti printeridraiveri installimine operatsioonisüsteemis Mac OS X**

#### **PostScripti printeridraiveri installimine**

Draiveri allalaadimiseks ja installimiseks minge järgmisele Epsoni kasutajatoe veebisaidile. <http://www.epson.eu/Support> (Euroopa) <http://support.epson.net/> (väljaspool Euroopat)

### **Printeri valimine**

Pärast PostScript 3 printeridraiveri installimist peate valima printeri.

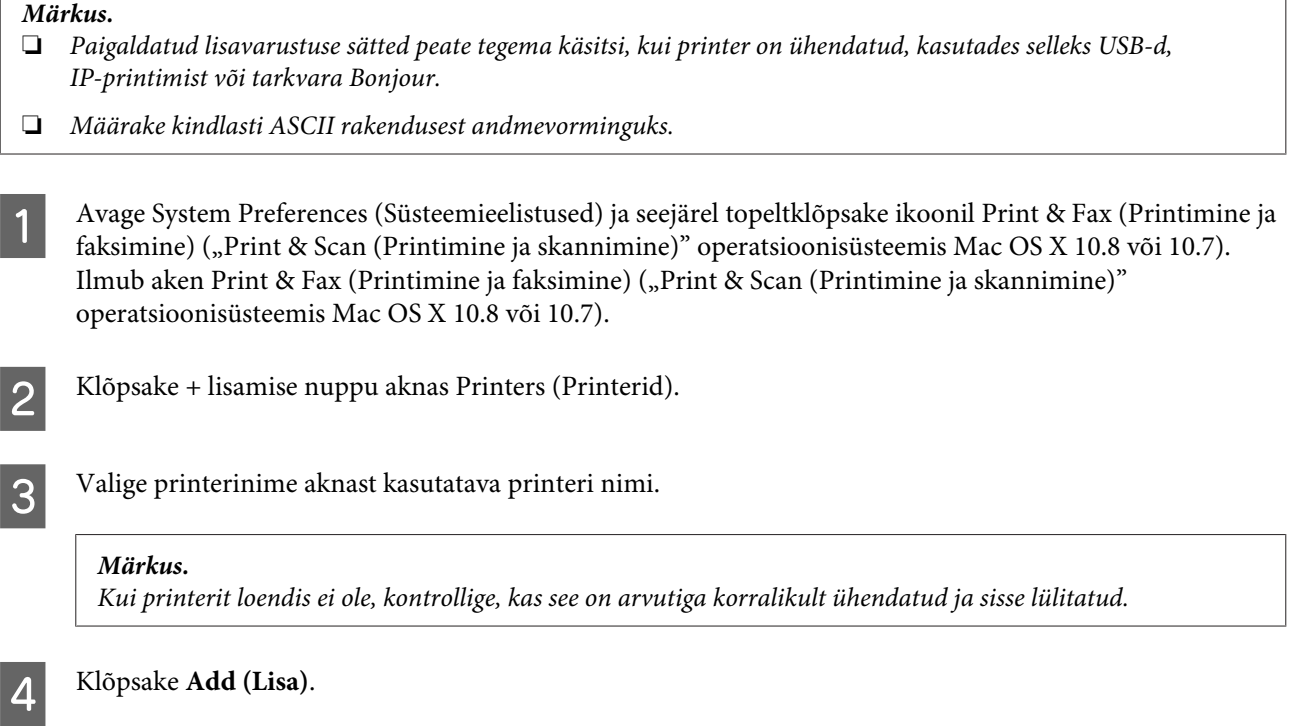

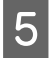

E Kontrollige, et teie printeri nimi lisatakse loendisse Printers (Printerid). Seejärel sulgege **Print & Fax (Printimine ja faksimine)** ("**Print & Scan (Printimine ja skannimine)**" operatsioonisüsteemis Mac OS X 10.8 või 10.7).

# **Printeridraiveri Epson Universal P6 installimine (ainult Windows)**

*Märkus.*

*See draiver on saadaval vaid tootele WF-5190 Series.*

Printeridraiver Epson Universal P6 on universaalne PCL6-ühilduvusega printeridraiver, millel on järgmised omadused.

- ❏ Toetab ärivaldkonnas vajalikke põhilisi printimisfunktsioone.
- ❏ Toetab lisaks sellele printerile veel mitmeid Epsoni äriklassi printereid.
- ❏ Toetab enamikku keeltest selle printeri draiverites.

### **Arvuti süsteeminõuded**

Windowsi süsteeminõuete kohta lugege järgmisest jaotisest. ◆ ["Operatsioonisüsteemis Windows" on page 103](#page-102-0)

## **Printeridraiveri installimine**

Sisestage printeri tarkvaraketas arvuti CD-/DVD-draivi.

#### *Märkus.*

*Kui arvutil puudub CD-/DVD-draiv, laadige draiver alla Epsoni veebisaidilt ja installige see. <http://www.epson.eu/Support>(Euroopa) <http://support.epson.net/> (väljaspool Euroopat)*

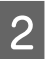

B Kui teie CD-/DVD-draivi täht on D, topeltklõpsake **EP\_P6x86.exe** (kaustas **D:\Driver\PCLUniversal \Win32\**) 32-bitise Windowsi puhul või **EP\_P6x64.exe** (kaustas **D:\Driver\PCLUniversal\Win64\**) 64-bitise Windowsi puhul.

#### *Märkus.*

*Muutke draivi tähte oma süsteemist lähtuvalt. Järgige ekraanile ilmuvaid juhiseid. Kui installimine on lõppenud, avage printeri Properties (Atribuudid), et kohandada sätteid ja Printing Preferences (Prindieelistused), et teha vajalikud sätted printeridraiveris.*

*Printeridraiveri sätete kohta vaadake üksikasju printeridraiveri veebispikrist.*

# <span id="page-82-0"></span>**Printeri tarkvara desinstallimine**

Teatud probleemide lahendamiseks, või juhul kui olete täiendanud oma operatsioonisüsteemi, tuleb teil oma tarkvara desinstallida ja uuesti installida.

Installitud rakenduste tuvastamise kohta saate teavet järgnevast jaotisest.

 $\blacktriangleright$  ["Arvutisse installitud tarkvara kontrollimine" on page 77](#page-76-0)

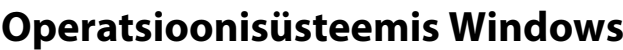

#### *Märkus.*

- ❏ *Windows 8, 7, Vista, Server 2012 ja Server 2008 puhul on teil vaja administraatori kontot või parooli, kui te logite sisse tavakasutajana.*
- ❏ *Windows XP ja Server 2003 puhul peate sisse logima kontolt Computer Administrator (Arvutiadministraator).*

Lülitage toode välja.

Ühendage toote liidesekaabel arvuti küljest lahti.

3 Tehke ühte järgmistest.

**Windows 8 ja server 2012:** valige **Desktop (Töölaud)**, **Settings (Sätete)** charm (tuumnupp) ja **Control Panel (Juhtpaneel)**.

**Windows 7**, **Vista ja Server 2008:** klõpsake nupul Start ja valige **Control Panel (Juhtpaneel)**.

**Windows XP ja Server 2003:** klõpsake **Start** ja valige **Control Panel (Juhtpaneel)**.

4 Tehke ühte järgmistest.

**Windows 8**, **Windows 7**, **Vista**, **Server 2012 ja Server 2008:** valige **Uninstall a program (Desinstalli programm)** (kategooriast Programs (Programmid)).

**Windows XP.** Topeltklõpsake ikoonil **Add or Remove Programs (Programmide lisamine või eemaldamine)**.

**Windows Server 2003:** klõpsake ikoonil **Add or Remove Programs (Lisa või eemalda programme)**.

E Valige kuvatavast loendist desinstallitav tarkvara, nt toote draiver ja rakendus.

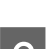

6 Tehke ühte järgmistest.

**Windows 8**, **Windows 7**, **Server 2012 ja Server 2008:** valige **Uninstall/Change (Desinstalli/muuda)** või **Uninstall (Desinstalli)**.

**Windows Vista:** klõpsake suvandil **Uninstall/Change (Desinstalli/muuda)** või **Uninstall (Desinstalli)**, seejärel klõpsake aknas User Account Control (Kasutajakonto juhtimine) nupul **Continue (Jätka)**.

**Windows XP ja Server 2003:** klõpsake **Change/Remove (Muuda/eemalda)** või **Remove (Eemalda)**.

#### *Märkus.*

*Kui valisite 5. sammus toote printeridraiveri desinstallimise, valige oma toote ikoon ja klõpsake OK.*

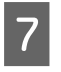

G Kinnitusakna kuvamisel klõpsake **Yes (Jah)** või **Next (Edasi)**.

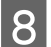

8 Järgige ekraanil olevaid juhiseid.

Mõnedel juhtudel võidakse kuvada teade, mis palub teil arvuti taaskäivitada. Kui see on nii, siis veenduge, et valitud on **I want to restart my computer now (Ma soovin oma arvuti kohe taaskäivitada)** ja klõpsake **Finish (Valmis)**.

## **Operatsioonisüsteemis Mac OS X**

#### *Märkus.*

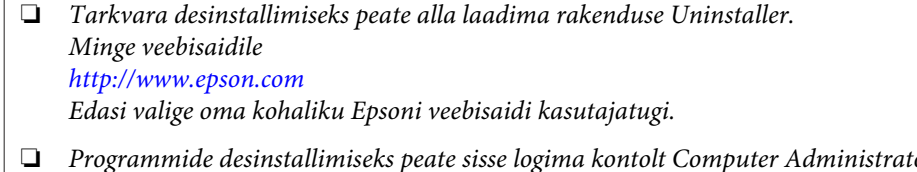

- ❏ *Programmide desinstallimiseks peate sisse logima kontolt Computer Administrator (Arvutiadministraator). Te ei saa programme desinstallida, kui logite sisse piiratud kasutajakontoga.*
- ❏ *Olenevalt rakendusest võib installer desinstallerist eraldiseisev olla.*

Sulgege kõik töötavad programmid.

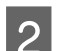

B Topetklõpsake rakenduse **Uninstaller** ikoonil oma operatsioonisüsteemi Mac OS X kõvakettal.

C Valige kuvatavast loendist desinstallitava tarkvara (nt printeridraiver ja rakendus) märkeruudud.

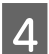

D Klõpsake **Uninstall (Desinst.)**.

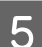

Järgige ekraanil olevaid juhiseid.

Kui te ei leia aknast Uninstaller desinstallitavat tarkvara, topeltklõpsake Mac OS X-i kõvaketta kaustal **Applications (Rakendused)**, valige desinstallitav rakendus ja seejärel lohistage see ikoonile **Trash (Prügikast)**.

#### *Märkus.*

*Kui te desinstallite printeridraiveri ja teie toote nimi jääb endiselt aknasse Print & Scan (Printimine ja skannimine) (Mac OS X 10.8 või 10.7) või Print & Fax (Printimine ja faksimine) (Mac OS X 10.6 või 10.5.8), valige toote nimi ja klõpsake — eemaldamise nuppu.*

# **Tõrke indikaatorid**

# **Tõrketeated juhtpaneelil**

Selles jaotises kirjeldatakse LCD-paneelile kuvatavate teadete tähendusi.

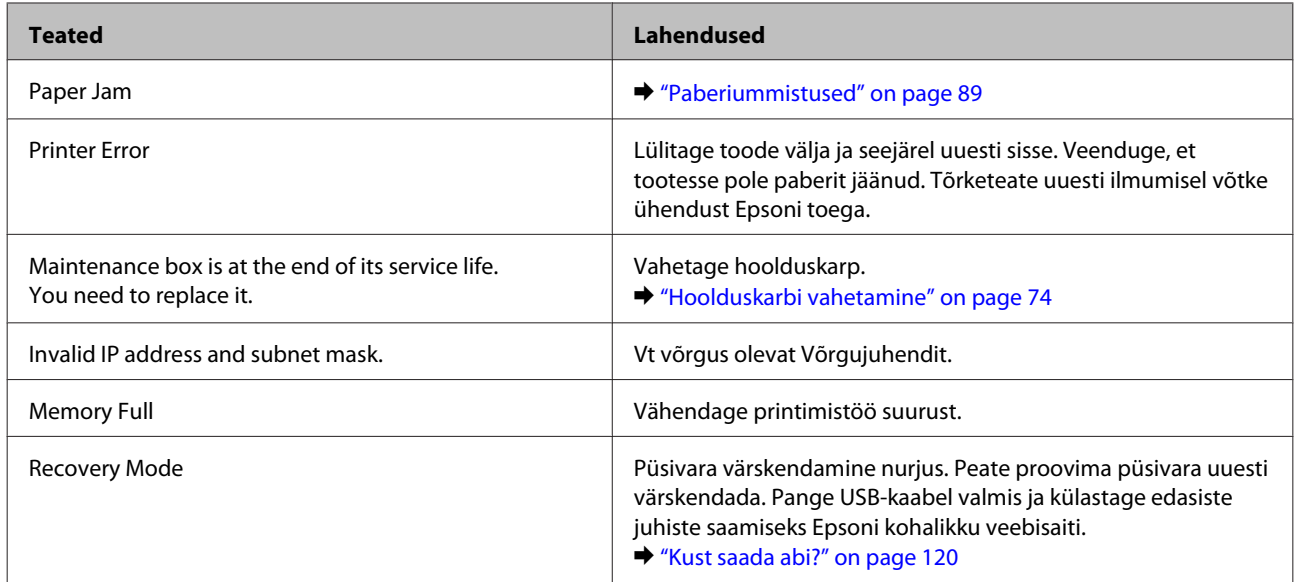

# **Tõrkeotsing printimiseks**

# **Probleemi diagnoosimine**

Toote probleemide tõrkeotsingut on kõige parem käsitseda kahes etapis: esmalt probleemi diagnoosimine ning seejärel tõenäoliste lahenduste rakendamine, kuni probleem on lahendatud.

Teavet, mida vajate kõige tavalisemate probleemide diagnoosimiseks ja lahendamiseks, pakub probleemilahendamine võrgus, juhtpaneel või olekumonitor. Vaadake all vastavat peatükki.

Kui teil on prindikvaliteediga seotud spetsiifiline probleem, prindikvaliteediga mitteseotud probleem printimisega või paberisöötmise probleem või kui toode üldse ei prindi, siis vaadake vastavat jaotist.

Võimalik, et probleemi lahendamiseks peate te printimise katkestama.

& ["Printimise tühistamine" on page 35](#page-34-0)

## **Toote oleku kontrollimine**

Kui tõrge tekib printimise ajal, siis ilmub olekumonitori aknasse veateade.

Kui teil tekib vajadus vahetada välja tindikassett või hoolduskarp, klõpsake aknas nupule Õpetus ning olekuekraan juhendab teid samm-haaval läbi tindikasseti või hoolduskarbi vahetamise protseduuri.

#### **Operatsioonisüsteemis Windows**

EPSON Status Monitor 3 avamiseks on kaks viisi.

- ❏ Topeltklõpsake tegumiribal toote otseteeikoonil Windows. Otseteeikooni lisamiseks tegumiribale vaadake järgmist jaotist:
	- & ["Otseteeikoonilt, mille asukohaks on taskbar \(tegumiriba\)" on page 30](#page-29-0)
- ❏ Avage printeridraiver, klõpsake vahekaardil **Maintenance (Hooldus)** ja seejärel nupul **EPSON Status Monitor 3**.

EPSON Status Monitor 3 avamisel kuvatakse järgmine aken:

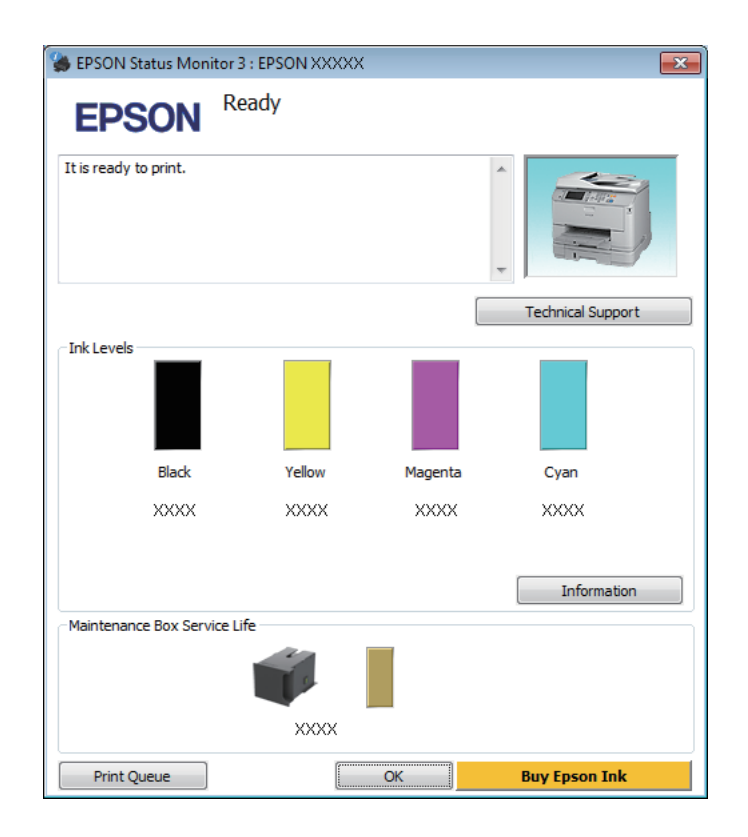

#### *Märkus.*

- ❏ *Kui suvandit EPSON Status Monitor 3 ei kuvata, avage printeridraiver ja klõpsake vahekaardil Maintenance (Hooldus) ning seejärel nupul Extended Settings (Lisasätted). Aknas Extended Settings (Lisasätted) valige märkeruut Enable EPSON Status Monitor 3 (Lubage EPSON Status Monitor 3).*
- ❏ *Olenevalt praegustest sätetest võidakse kuvada lihtsustatud olekumonitor. Klõpsake ülaltoodud akna avamiseks nupul Details (Üksikasjad).*

EPSON Status Monitor 3 annab järgmist teavet.

- ❏ **Hetkeolek:** Kui tinti on vähe/see on otsas, ilmub nupp **How to** rakenduse EPSON Status Monitor 3 aknasse. Nupule **How to** klõpsamine kuvab tindikasseti või hoolduskarbi vahetamise juhised.
- ❏ **Ink Levels (Tinditasemed):** EPSON Status Monitor 3 kuvab graafiliselt tindikasseti oleku.
- ❏ **Information (Teave):** Te saate vaadata teavet paigaldatud tindikassettide kohta, klõpsates nuppu **Information (Teave)**.
- ❏ **Maintenance Box Service Life (Hoolduskasti kasutusiga)**: EPSON Status Monitor 3 kuvab graafiliselt hoolduskarbi oleku.
- ❏ **Technical Support (Tehniline tugi):** Klõpsake **Technical Support (Tehniline tugi)**, et minna Epsoni tehnilise toe veebisaidile.
- ❏ **Print Queue (Printimisjärjek.):** Windows Spooler (Windowsi spuuleri) kuvatakse, kui te klõpsate nuppu **Print Queue (Printimisjärjek.)**.

### **Operatsioonisüsteemis Mac OS X**

Rakenduse EPSON Status Monitor avamiseks järgige järgnevaid samme.

A Avage Epson Printer Utility 4.  $\rightarrow$  ["Printeridraiveri avamine operatsioonisüsteemis Mac OS X" on page 31](#page-30-0)

B Klõpsake rakenduse **EPSON Status Monitor** ikoonil. Nähtavale tuleb EPSON Status Monitor.

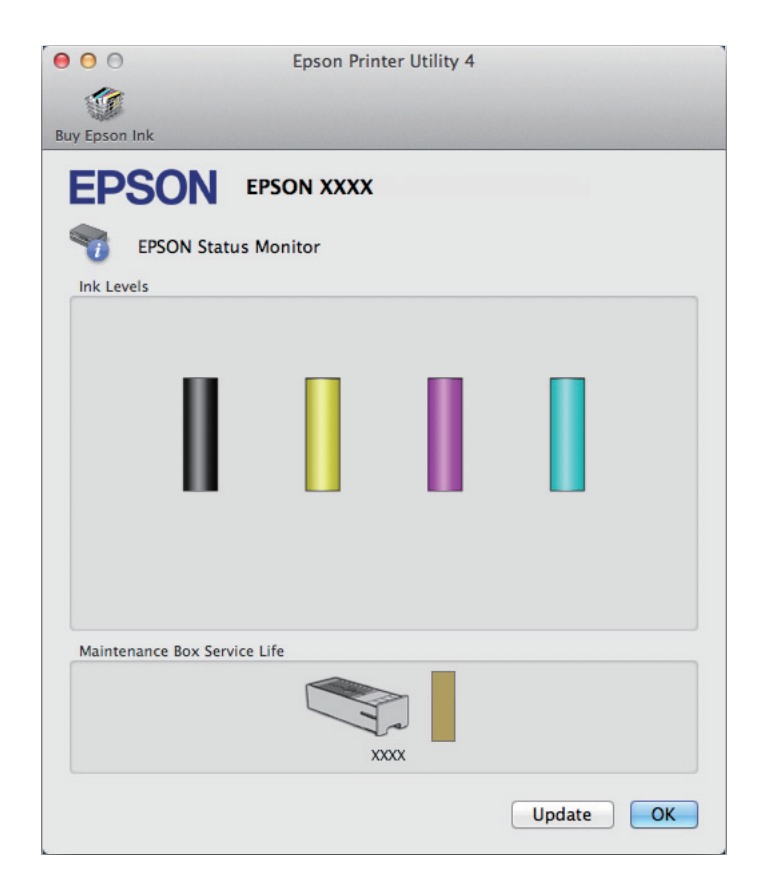

<span id="page-88-0"></span>Te saate seda utiliiti kasutada ka tindikasseti oleku kontrollimiseks enne printimist. EPSON Status Monitor kuvab tindikasseti avamisaegse oleku. Tindikasseti oleku värskendamiseks klõpsake **Update (Uuendus)**.

Kui tinditase on madal/tint on otsas või hoolduskarp on peaaegu täis/täis ilmub nupp **How to**. Klõpsake **How to (Kuidas)** ning EPSON Status Monitor juhendab teid samm-sammult läbi kasseti või hoolduskarbi vahetamise protseduuri.

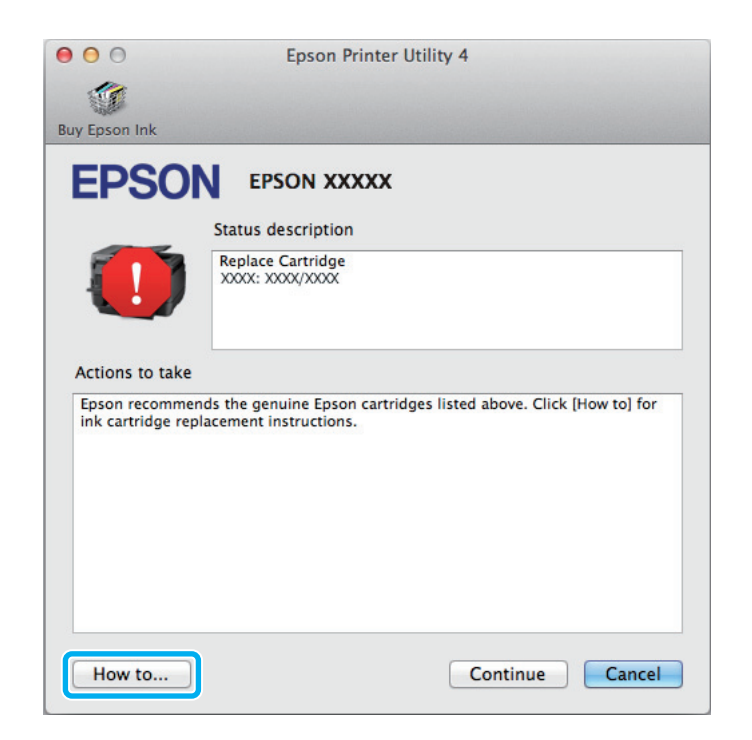

# **Paberiummistused**

!*Ettevaatust!*

*Ärge kunagi puudutage juhtpaneelil olevaid nuppe, kui teie käsi on toote sees.*

*Märkus.*

- ❏ *Tühistage printimistöö, kui seda nõutakse teates LCD-paneelil või printeridraiveris.*
- ❏ *Kui te olete kinnijäänud paberi eemaldanud, vajutage LCD-paneelil viidatud nuppu.*

## **Kinnijäänud paberi eemaldamine tagumisest seadmest**

A Vajutage tagumise seadme külgedel olevad nupud samal ajal alla ja tõmmake seade välja.

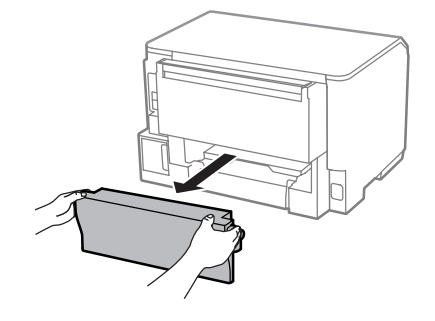

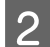

B Eemaldage ummistunud paber ettevaatlikult.

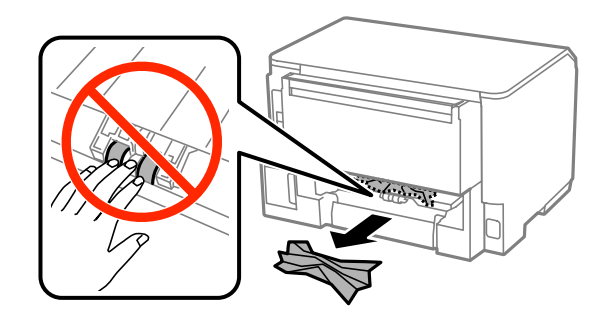

C Eemaldage ummistunud paber ettevaatlikult.

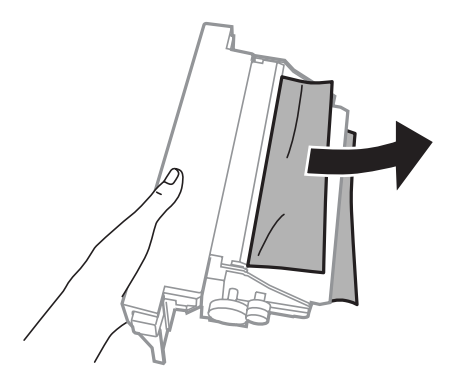

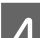

D Vajutage tagumise seadme külgedel olevad nupud samal ajal alla ja kinnitage seade uuesti oma kohale.

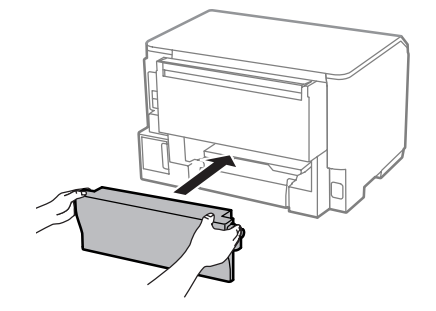

# **Kinnijäänud paberi eemaldamine esikaanest ja väljastussalvest**

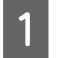

1 Avage esikaas.

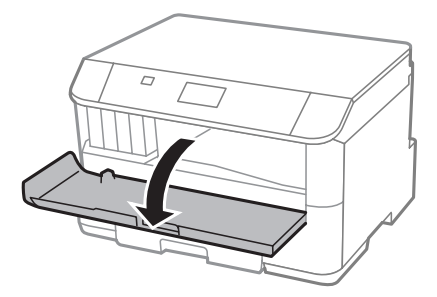

B Eemaldage seest kogu paber, kaasa arvatud kõik rebenenud tükid.

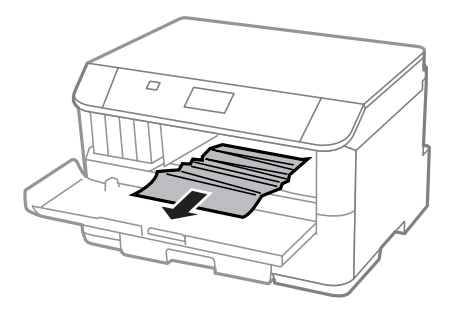

C Sulgege esikaas. Kui kinnijäänud paber jääb väljastussalve lähedale, eemaldage paber ettevaatlikult.

## **Kinnijäänud paberi eemaldamine paberikassetist**

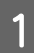

Tõmmake paberikassett välja.

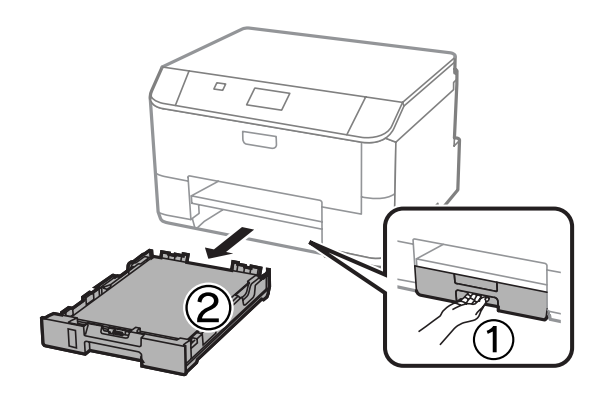

B Eemaldage ettevaatlikult ummistunud paber printeri seest.

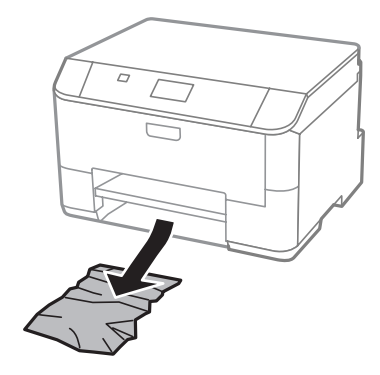

C Laadige paberikassetti uuesti paberit. & ["Paberi laadimine paberikassetti" on page 22](#page-21-0)

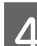

D Hoidke kassetti horisontaalselt ja sisestage see ettevaatlikult ja aeglaselt tagasi printerisse.

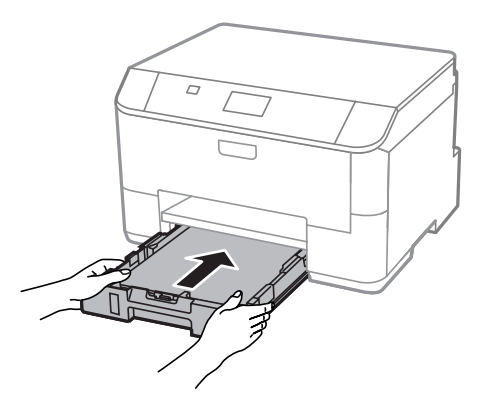

### **Paberiummistuste vältimine**

Kui teil esineb pidevalt paberiummistusi, kontrollige järgmist.

- ❏ Paber on sile, mitte kooldunud ega kortsus.
- ❏ Kasutate kõrgekvaliteedilist paberit.
- ❏ Paberi prinditav pool on paberikassetis suunatud allapoole.
- ❏ Paberi prinditav pool on tagumises paberisöötjas suunatud ülespoole.
- ❏ Paberipakki tuulutati enne laadimist.
- ❏ Ärge laadige tavapaberit külgjuhiku siseküljel oleva noolemärgi H all olevast joonest kõrgemale. Veenduge Epsoni eripaberi korral, et lehtede arv on väiksem kui kandjate jaoks kindlaksmääratud piir.  $\rightarrow$  ["Paberi valimine" on page 18](#page-17-0)
- ❏ Külgjuhikud on tihedalt vastu paberi servasid.
- ❏ Toode on tasasel ja stabiilsel pinnal, mis on igas suunas printeri alusest laiem. Toode ei tööta korralikult, kui see on kaldus.

## **Paberiummistuse järel uuesti printimine (ainult Windowsis)**

Pärast paberiummistuse tõttu printimise katkestamist saate te lehed uuesti välja printida ilma juba välja prinditud lehti uuesti printimata.

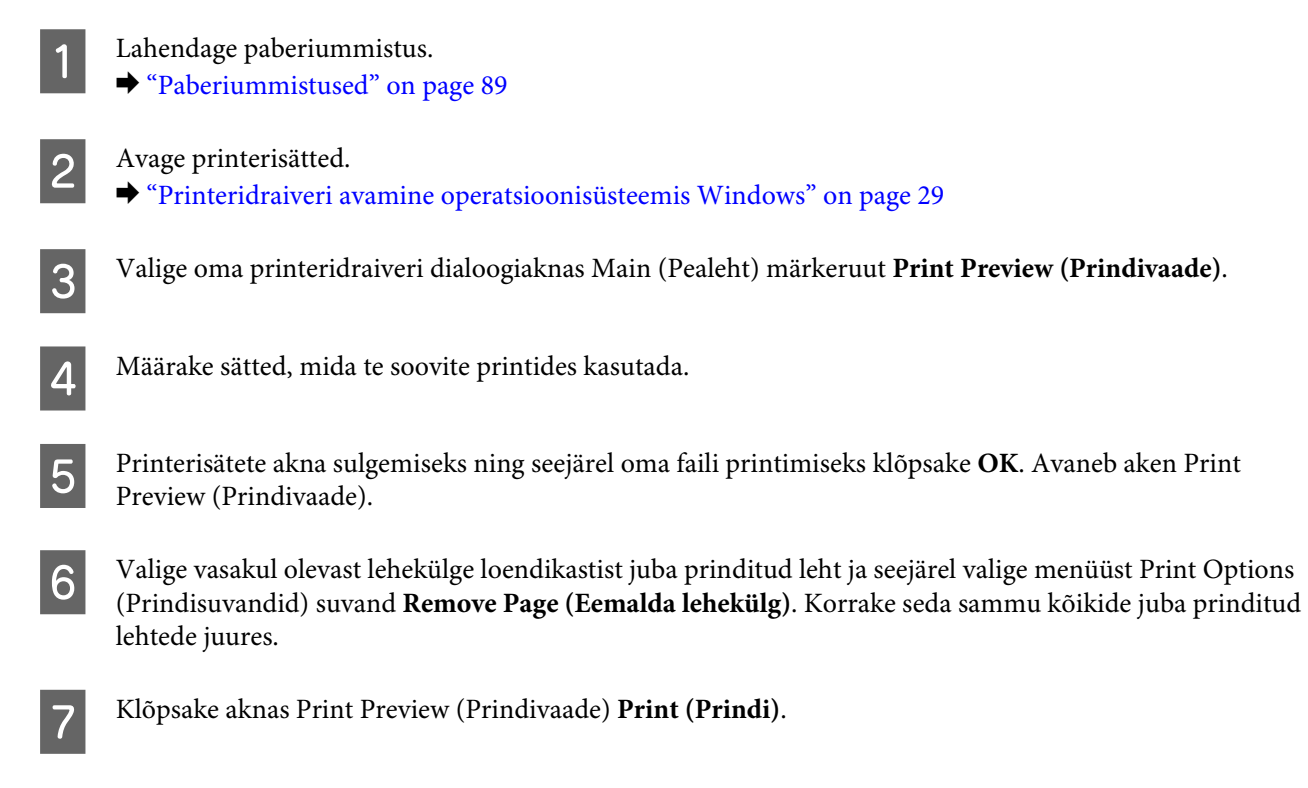

# **Printimiskvaliteedi spikker**

Kui teil esineb prindikvaliteedi probleeme, siis võrrelge seda alltoodud illustratsioonidega. Klõpsake selle illustratsiooni all oleval pildiallkirjal, mis sarnaneb kõige rohkem teie omaga.

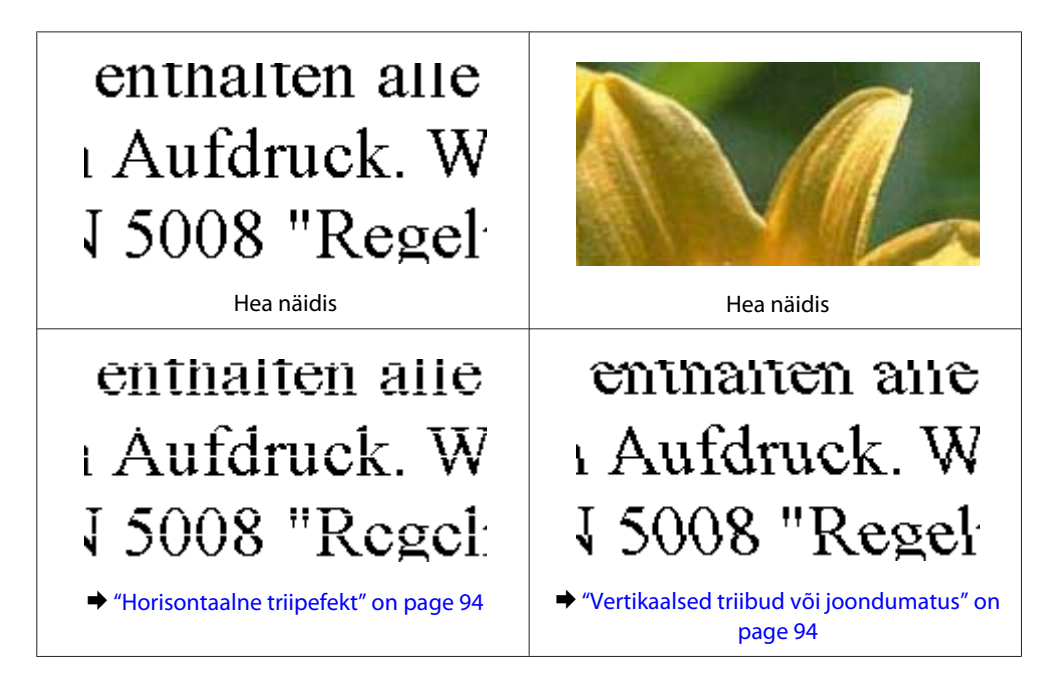

<span id="page-93-0"></span>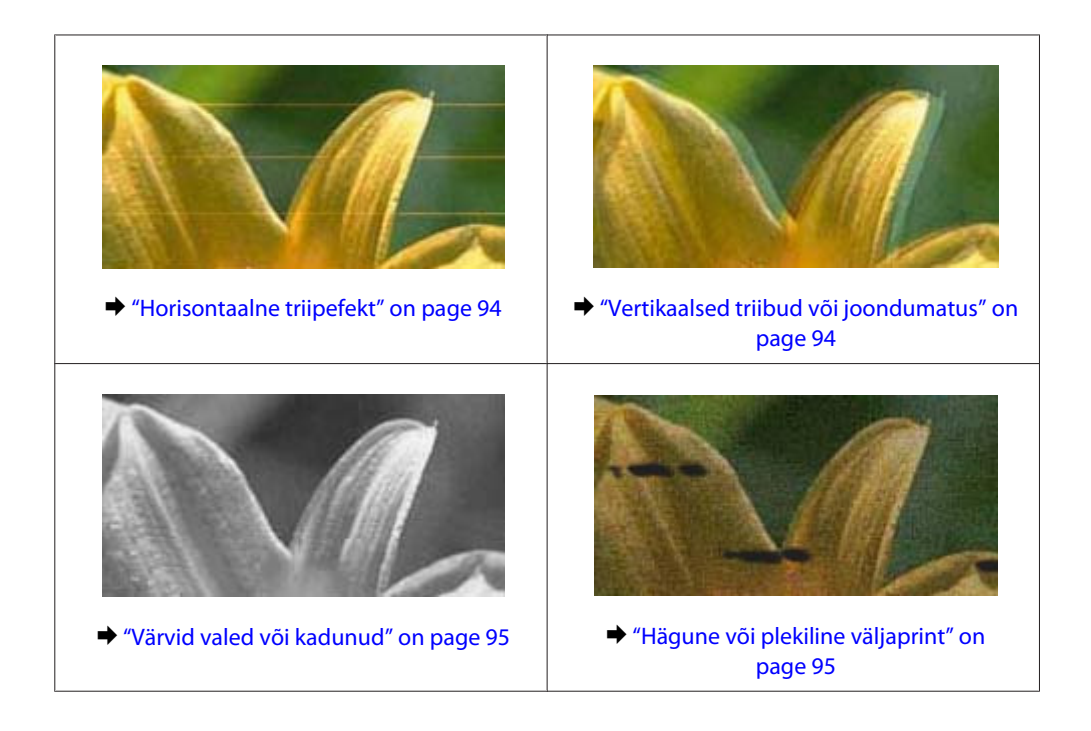

## **Horisontaalne triipefekt**

- ❏ Veenduge, et paberi prinditav pool (valgem või läikivam) on tagumises paberisöötjas suunatud üles.
- ❏ Veenduge, et paberi prinditav pool (valgem või läikivam) on tagumises paberisöötmispesas suunatud alla.
- ❏ Käitage pihustikontrolli utiliit ning puhastage seejärel kõik prindipead, mille pihustikontrolli tulemus andis defektse tulemuse.

 $\rightarrow$  ["Prindipea pihustite kontrollimine" on page 66](#page-65-0)

Kui probleem ei lahene, käivitage utiliit Print Head Alignment (Prindipea reguleerimine).  $\blacktriangleright$  ["Prindipea joondamine" on page 70](#page-69-0)

- ❏ Kasutage parimate tulemuste saavutamiseks tindikassetid ära kuue kuu jooksul pärast pakendi avamist.
- ❏ Proovige kasutada originaalseid Epsoni tindikassette.
- ❏ Veenduge, et LCD-menüüst või printeridraiverist valitud paberitüüp vastaks tootesse laaditud paberitüübile.  $\blacktriangleright$  ["Paberi valimine" on page 18](#page-17-0)

## **Vertikaalsed triibud või joondumatus**

- ❏ Veenduge, et paberi prinditav pool (valgem või läikivam) on tagumises paberisöötjas suunatud üles.
- ❏ Veenduge, et paberi prinditav pool (valgem või läikivam) on tagumises paberisöötmispesas suunatud alla.
- ❏ Käitage pihustikontrolli utiliit ning puhastage seejärel kõik prindipead, mille pihustikontrolli tulemus andis defektse tulemuse.
	- $\rightarrow$  ["Prindipea pihustite kontrollimine" on page 66](#page-65-0)
- ❏ Käivitage utiliit Print Head Alignment (Prindipea reguleerimine). & ["Prindipea joondamine" on page 70](#page-69-0)
- <span id="page-94-0"></span>❏ Windowsi puhul tühjendage printeridraiveri aknas More Options (Veel suvandeid) märkeruut **High Speed (Kiire)**. Lisateabe saamiseks vaadake võrguspikrit. Operatsioonisüsteemis Mac OS X valige **Off (Väljas)** suvandi High Speed Printing (Kiire printimine) sätteks. Et kuvada High Speed Printing (Kiire printimine), klõpsake läbi järgnevate menüüde: **System Preferences (Süsteemieelistused)**, **Print & Scan (Printimine ja skannimine)** (Mac OS X 10.8 või 10.7) või **Print & Fax (Printimine ja faksimine)** (Mac OS X 10.6 või 10.5.8), teie toode (loendiaknas Printers (Printerid)), **Options & Supplies (Suvandid ja tarvikud)** ja seejärel **Driver (Draiver)**.
- ❏ Veenduge, et LCD-menüüst või printeridraiverist valitud paberitüüp vastaks tootesse laaditud paberitüübile.  $\blacktriangleright$  ["Paberi valimine" on page 18](#page-17-0)
- ❏ Kui olete operatsioonisüsteemis Windows valinud Standard-Vivid (Standarderedus) suvandi Quality (Kvaliteet) sätteks printeridraiveri vahekaardilt Main (Pealeht), muutke see ära sättele Standard. Kui olete operatsioonisüsteemis Mac OS X valinud Normal-Vivid (Normaaleredus) suvandi Print Quality (Prindikvaliteet) sätteks printeridraiveri menüükirje Print Settings (Printeri sätted) hüpikmenüüst, muutke see ära sättele Normal (Tavaline).

## **Värvid valed või kadunud**

- ❏ Windowsi puhul tühistage oma printeridraiveri aknas Main (Pealeht) valik **Grayscale (Halliskaala)**. Operatsioonisüsteemis Mac OS X tühistage säte **Grayscale (Halliskaala)** suvandis Print Settings (Printeri sätted) printeridraiveri dialoogiaknas Print (Prindi).
- ❏ Reguleerige oma programmis või oma printeridraiveri sätetes värvisätteid. Windowsi puhul kontrollige akent More Options (Veel suvandeid). Operatsioonisüsteemis Mac OS X kontrollige dialoogiakent Color Options (Värvisuvandid) dialoogiaknas Print (Prindi).
- ❏ Käitage pihustikontrolli utiliit ning puhastage seejärel kõik prindipead, mille pihustikontrolli tulemus andis defektse tulemuse.
	- $\rightarrow$  ["Prindipea pihustite kontrollimine" on page 66](#page-65-0)
- ❏ Kui te olete just äsja tindikasseti vahetanud, siis veenduge, et karbil olev kuupäev juba möödas ei oleks. Kui te ei ole toodet pikema perioodi jooksul kasutanud, siis Epson soovitab tindikassetid välja vahetada.  $\blacktriangleright$  ["Tindikasseti vahetamine" on page 62](#page-61-0)
- ❏ Püüdke kasutada ehtsaid Epsoni tindikassette ja Epsoni soovitatud paberit.

## **Hägune või plekiline väljaprint**

- ❏ Püüdke kasutada ehtsaid Epsoni tindikassette ja Epsoni soovitatud paberit.
- ❏ Veenduge, et toode on tasasel ja stabiilsel pinnal, mis on igas suunas printeri alusest laiem. Toode ei tööta korralikult, kui see on kaldus.
- ❏ Veenduge, et teie paber ei oleks kahjustatud, määrdunud ega liiga vana.
- ❏ Veenduge, et paber on kuiv ja selle prinditav pool (valgem või läikivam) on tagumises paberisöötjas suunatud üles.
- ❏ Veenduge, et paber on kuiv ja selle prinditav pool (valgem või läikivam) on tagumises paberisöötmispesas suunatud alla.
- ❏ Kui paber on prinditava poole suunas kooldunud, siis siluge seda või koolutage kergelt vastassuunas.
- ❏ Veenduge, et LCD-menüüst või printeridraiverist valitud paberitüüp vastaks tootesse laaditud paberitüübile. ◆ ["Paberi valimine" on page 18](#page-17-0)
- ❏ Eemaldage väljastussalvest kõik lehed pärast printimist.
- ❏ Ärge puutuge ega laske teistel puutuda paberi prinditud poolt, millel on läikiv lõpptulemus. Väljaprintide käsitsemisel järgige paberi juhiseid.
- ❏ Käitage pihustikontrolli utiliit ning puhastage seejärel kõik prindipead, mille pihustikontrolli tulemus andis defektse tulemuse.
	- $\rightarrow$  ["Prindipea pihustite kontrollimine" on page 66](#page-65-0)
- ❏ Käivitage utiliit Print Head Alignment (Prindipea reguleerimine).  $\blacktriangleright$  ["Prindipea joondamine" on page 70](#page-69-0)
- ❏ Valige toote juhtpaneelilt menüü, nagu allpool näidatud. Menu > Maintenance > Thick Paper > On

Operatsioonisüsteemis Windows valige **Thick paper and envelopes (Paks paber ja ümbrikud)** (suvandist Extended Settings (Lisasätted) printeridraiveri vahekaardil Maintenance (Hooldus)).

Operatsioonisüsteemis Mac OS X 10.5.8 valige **On (Sees)** (suvandist Thick paper and envelopes (Paks paber ja ümbrikud)). Et kuvada Thick Paper and Envelopes (Paks paber ja ümbrikud), klõpsake läbi järgnevate menüüde: **System Preferences (Süsteemieelistused)**, **Print & Scan (Printimine ja skannimine)** (Mac OS X 10.8 või 10.7) või **Print & Fax (Printimine ja faksimine)** (Mac OS X 10.6 või 10.5.8), teie toode (loendiaknas Printers (Printerid)), **Options & Supplies (Suvandid ja tarvikud)** ja seejärel **Driver (Draiver)**.

- ❏ Kui prindite automaatset 2-poolset printimist kasutades tavapaberile suure tihedusega andmeid, vähendage oma printeridraiveri Print Density (Printimistihedus) sätet ning valige sättele Increase Ink Drying Time (Pikendatud tindi kuivamise aeg) pikem väärtus aknas Print Density Adjustment (Printimistiheduse reguleerimine) (Windowsi puhul) või suvandis Two-sided Printing Settings (Kahepoolse printimise sätted) (Mac OS X-i puhul). Mida pikem on Increase Ink Drying Time (Pikendatud tindi kuivamise aeg), seda rohkem kulub printimiseks aega.
- ❏ Operatsioonisüsteemis Windows valige **High (Kõrge)** suvandi Quality setting (Kvaliteedisäte) sätteks (vahekaardilt Main (Pealeht)). Operatsioonisüsteemis Mac OS X valige **Fine (Kvaliteet.)** suvandi Print Quality (Prindikvaliteet) sätteks (paanilt Print Settings (Printeri sätted) dialoogiaknas Print (Prindi)).
- ❏ Kui paber on pärast printimist tindiga määrdunud, siis puhastage toote sisemust.  $\blacktriangleright$  ["Toote puhastamine seest" on page 73](#page-72-0)

# **Erinevad väljaprindiprobleemid**

### **Valed või moonutatud tähemärgid**

- ❏ Tühistage kõik seismajäänud printimistööd.  $\blacktriangleright$  ["Printimise tühistamine" on page 35](#page-34-0)
- ❏ Lülitage toode ja arvuti välja. Veenduge, et toote liideskaabel on kindlalt ühendatud.
- ❏ Desinstallige printeridraiver ning installige see jälle uuesti.  $\rightarrow$  ["Printeri tarkvara desinstallimine" on page 83](#page-82-0)
- ❏ Kui te viite oma arvuti printimistöö saatmise ajal käsitsi režiimi Hibernate (Talveuni) või Sleep mode (Unerežiim), võidakse järgmine kord, kui te arvuti käima panete, printida moonutatud tekstiga lehti.

## **Valed veerised**

- ❏ Veenduge, et paber on tagumisse paberisöötjasse või paberikassetti õigesti laaditud. & ["Paberi laadimine paberikassetti" on page 22](#page-21-0)
	- & ["Paberi ja ümbrike laadimine tagumisse paberisöötjasse" on page 25](#page-24-0)
- ❏ Kontrollige oma programmi veeriste sätteid. Veenduge, et veerised asuksid lehekülje prinditava ala sees. & ["Prindiala" on page 104](#page-103-0)
- ❏ Veenduge, et printeridraiveri sätted vastavad teie kasutatavale paberiformaadile. Operatsioonisüsteemis Windows kontrollige akent Main (Pealeht). Mac OS X puhul kontrollige dialoogiakent Page Setup (Lehekülje häälestus) või dialoogiakent Print (Prindi).
- ❏ Desinstallige printeridraiver ning installige see jälle uuesti. & ["Printeri tarkvara desinstallimine" on page 83](#page-82-0)

## **Väljaprint on kerge kaldega**

- ❏ Veenduge, et paber on tagumisse paberisöötjasse või paberikassetti õigesti laaditud.
	- & ["Paberi laadimine paberikassetti" on page 22](#page-21-0)
	- $\rightarrow$  "Paberi ja ümbrike laadimine tagumisse paberisöötiasse" on page 25
- ❏ Kui Draft (Mustand) on valitud suvandi Quality (Kvaliteet) sätteks printeridraiveri aknast Main (Pealeht) (Windows) või suvandi Print Quality (Prindikvaliteet) sätteks suvandis Print Settings (Printeri sätted) (Mac OS X), valige mõni muu säte.

## **Pööratud pilt**

- ❏ Windowsi puhul tühjendage oma printeridraiveri aknas More Options (Veel suvandeid) märkeruut **Mirror Image (Peegelpilt)** või lülitage oma rakenduses säte Mirror Image (Peegelpilt) välja. Operatsioonisüsteemis Mac OS X tühjendage märkeruut **Mirror Image (Peegelpilt)** suvandist **Print Settings (Printeri sätted)** printeridraiveri dialoogiaknas Print (Prindi) või lülitage säte Mirror Image (Peegelpilt) välja oma rakendusest.
- ❏ Desinstallige printeridraiver ning installige see jälle uuesti. & ["Printeri tarkvara desinstallimine" on page 83](#page-82-0)

### **Prinditakse tühi leht**

❏ Veenduge, et printeridraiveri sätted vastavad teie kasutatavale paberiformaadile. Operatsioonisüsteemis Windows kontrollige akent Main (Pealeht). Mac OS X puhul kontrollige dialoogiakent Page Setup (Lehekülje häälestus) või dialoogiakent Print (Prindi).

- ❏ Windowsi puhul kontrollige sätet **Skip Blank Page (Jäta tühi leht vahele)**, klõpsates printeridraiveri dialoogiaknas Maintenance (Hooldus) nupul **Extended Settings (Lisasätted)**. Operatsioonisüsteemis Mac OS X valige **On (Sees)** suvandi Skip Blank Page (Jäta tühi leht vahele) sätteks. Et kuvada Skip Blank Page (Jäta tühjad lehed vahele) klõpsake läbi järgnevate menüüde: **System Preferences (Süsteemieelistused)**, **Print & Scan (Printimine ja skannimine)** (Mac OS X 10.8 või 10.7) või **Print & Fax (Printimine ja faksimine)** (Mac OS X 10.6 või 10.5.8), teie toode (loendiaknas Printers (Printerid)), **Options & Supplies (Suvandid ja tarvikud)** ja seejärel **Driver (Draiver)**.
- ❏ Desinstallige printeridraiver ning installige see jälle uuesti.  $\rightarrow$  ["Printeri tarkvara desinstallimine" on page 83](#page-82-0)

## **Prinditud pool on plekiline või hõõrdunud**

- ❏ Kui paber on prinditava poole suunas kooldunud, siis siluge seda või koolutage kergelt vastassuunas.
- ❏ Puhastage toodet seest funktsiooniga Paper Guide Cleaning.  $\blacktriangleright$  ["Toote puhastamine seest" on page 73](#page-72-0)
- ❏ Desinstallige printeridraiver ning installige see jälle uuesti.  $\rightarrow$  ["Printeri tarkvara desinstallimine" on page 83](#page-82-0)

## **Printimine on liiga aeglane**

- ❏ Veenduge, et LCD-menüüst või printeridraiverist valitud paberitüüp vastaks tootesse laaditud paberitüübile. ◆ ["Paberi valimine" on page 18](#page-17-0)
- ❏ Valige madalam kvaliteet printeridraiveri aknast Main (Pealeht) (Windows) või dialoogiaknast Print Settings (Printeri sätted) printeridraiveri dialoogiaknas Print (Prindi) (Mac OS X).
	- & ["Printeridraiveri avamine operatsioonisüsteemis Windows" on page 29](#page-28-0)
	- $\rightarrow$  ["Printeridraiveri avamine operatsioonisüsteemis Mac OS X" on page 31](#page-30-0)
- ❏ Kui muudetakse suvandi Increase Ink Drying Time (Pikendatud tindi kuivamise aeg) sätteid, võib printimise kiirus langeda. Valige suvandile Increase Ink Drying Time (Pikendatud tindi kuivamise aeg) lühem aeg aknast Print Density Adjustment (Printimistiheduse reguleerimine) (Windows) või printeridraiveri suvandist Two-sided Printing Settings (Kahepoolse printimise sätted) (Mac OS X).
- ❏ Sulgege mittevajalikud programmid.
- ❏ Kui prindite pidevalt pikema perioodi jooksul, võib printimine olla äärmiselt aeglane. Selle eesmärgiks on printimiskiiruse aeglustamine ning toote mehhanismide ülekuumenemise ning kahjustamise vältimine. Sellisel juhul võite printimist jätkata, kuid soovitatav on printimine peatada ja jätta toode vähemalt 30 minutiks sisselülitatud toitega seisma. (Toode ei taastu, kui toide on väljas.) Pärast taaskäivitamist töötab toode normaalse kiirusega.
- ❏ Desinstallige printeridraiver ning installige see jälle uuesti.  $\rightarrow$  ["Printeri tarkvara desinstallimine" on page 83](#page-82-0)
- 

Kui te proovisite kõiki ülaltoodud meetodeid ning teil ei õnnestunud probleemi lahendada, siis vaadake järgmist.

# **Paberit ei söödeta korralikult**

## **Paberit ei söödeta**

Eemaldage paberivirn ning veenduge järgmises.

- ❏ Olete sisestanud paberikasseti lõpuni tootesse.
- ❏ Paber ei ole kooldunud ega kortsus.
- ❏ Paber ei ole liiga vana. Lisateabe saamiseks vaadake koos paberiga pakitud juhiseid.
- $\Box$  Ärge laadige tavapaberit külgjuhiku siseküljel oleva noolemärgi  $\Sigma$  all olevast joonest kõrgemale. Veenduge Epsoni eripaberi korral, et lehtede arv on väiksem kui kandjate jaoks kindlaksmääratud piir.  $\blacktriangleright$  ["Paberi valimine" on page 18](#page-17-0)
- ❏ Paber ei ole toote sees kinni. Kui see on, siis eemaldage ummistunud paber. ◆ ["Paberiummistused" on page 89](#page-88-0)
- ❏ Tindikassetid ei ole tühjad. Kui kassetid on tühjad, siis vahetage need. & ["Tindikasseti vahetamine" on page 62](#page-61-0)
- ❏ Te olete järginud spetsiaalseid laadimisjuhiseid, mis olid paberiga kaasas.
- ❏ Puhastage toodet seest.
	- $\blacktriangleright$  ["Toote puhastamine seest" on page 73](#page-72-0)

### **Mitme lehe söötmine**

- $\Box$  Ärge laadige tavapaberit külgjuhiku siseküljel oleva noolemärgi  $\Sigma$  all olevast joonest kõrgemale. Veenduge Epsoni eripaberi korral, et lehtede arv on väiksem kui kandjate jaoks kindlaksmääratud piir. ◆ ["Paberi valimine" on page 18](#page-17-0)
- ❏ Jälgige, et külgjuhikud oleksid tihedalt vastu paberi servasid.
- ❏ Veenduge, et paber ei ole kooldunud ega murtud. Kui on, siis enne laadimist siluge seda või koolutage kergelt vastassuunas.
- ❏ Eemaldage paberivirn ning veenduge, et paber ei oleks liiga õhuke. ◆ ["Paber" on page 104](#page-103-0)
- ❏ Lehvitage virna serva, et lehed eraldada ning laadige paber uuesti.

### **Paberikassetti 2 ei näidata printeridraiveris**

Pärast lisavarustusse kuuluva paberikasseti paigaldamist peate selle printeridraiverist aktiveerima.

 $\blacktriangleright$  ["Lisavarustusse kuuluva kassetti aktiveerimine printeridraiverist" on page 66](#page-65-0)

### **Paber on valesti laaditud**

Kui te olete paberi laadinud liiga sügavale tootesse, siis toode ei saa paberit korralikult sööta. Lülitage toode välja ning eemaldage ettevaatlikult paber. Seejärel lülitage toode sisse ning laadige paber korralikult uuesti.

### **Paberit ei väljutata täielikult või see on kortsus**

- ❏ Kui paberit ei väljastata täielikult, vajutage paberi väljastamiseks juhtpaneelil viidatud nuppu. Kui paber on tootes kinni, eemaldage see vastavalt kirjeldusele järgnevas jaotises.
	- & ["Paberiummistused" on page 89](#page-88-0)
- ❏ Kui paber on väljudes kortsus, siis võib see olla niiske või liiga õhuke. Laadige uus paberipakk.

*Märkus. Hoidke kasutamata paberit selle originaalpakendis kuivas kohas.*

# **Toode ei prindi**

## **Ükski tuli ei põle**

- ❏ Kontrollige, kas toode on sisse lülitatud, vajutades nuppu P.
- ❏ Veenduge, et toitejuhe on kindlalt pistikupesas.
- ❏ Veenduge, et teie seinakontakt töötaks ning seda ei juhiks lüliti ega taimer.

## **Juhtpaneel või tuled põlevad**

- ❏ Lülitage toode ja arvuti välja. Veenduge, et toote liideskaabel on kindlalt ühendatud.
- ❏ Kui kasutate USB-liidest, veenduge, et teie kaabel vastab USB või Hi-Speed USB standarditele.
- ❏ Kui te ühendate toote oma arvutiga USB-jaoturit kasutades, siis ühendage toode arvutist tuleva jaoturi esimese haruga. Kui teie arvuti ei tunne endiselt printeridraiverit ära, siis püüdke toode ilma USB-jaoturita otse oma arvutiga ühendada.
- ❏ Kui te ühendate toote arvutiga USB-jaoturi kaudu, siis veenduge, et arvuti tunneb USB-jaoturi ära.
- ❏ Kui te üritate printida suurt pilti, siis ei pruugi teie arvutil olla piisavalt mälu. Proovige vähendada pildi lahutusvõimet või printida pilt väiksemas formaadis. Võimalik, et peate oma arvutile rohkem mälu paigaldama.
- ❏ Operatsioonisüsteemi Windows kasutajad saavad kustutada kõik seiskunud printimistööd teenusega Windows Spooler (Windowsi spuuleri).
	- & ["Printimise tühistamine" on page 35](#page-34-0)
- ❏ Desinstallige printeridraiver ning installige see jälle uuesti.  $\rightarrow$  ["Printeri tarkvara desinstallimine" on page 83](#page-82-0)

# **PostScripti printeridraiveri kasutamine**

*Märkus.*

*Olenevalt teie arvuti keskkonnast võivad printeridraiveri menüüd ja tekstid olla erinevad.*

### **Toode ei prindi**

- ❏ Kontrollige tootelt, et suvandi Printing Language säte on Auto või PS3.
	- $\blacktriangleright$  ["Süsteemihalduse sätted" on page 47](#page-46-0)
- ❏ Windowsis ei pruugita suure arvu tööde saatmisel printimisandmeid spuulerist õigesti saata. Sel juhul valige arvutis printeri atribuutidest Print directly to the printer (Prindi otse printerisse).
	- & ["Printeridraiveri atribuutide avamine operatsioonisüsteemis Windows" on page 30](#page-29-0)
- ❏ Kui te ei saa tekstandmeid printida ka siis, kui suvandi Text detection sätteks on tootest valitud On, kontrollige, kas suvandi Printing Language säte on PS3.
	- ◆ ["Süsteemihalduse sätted" on page 47](#page-46-0)

### **Toode ei prindi õigesti**

- ❏ Kui fail on loodud rakendusega, mis lubab andmevormingut või kodeerimist muuta (näiteks Photoshop), veenduge, et rakenduses tehtud sätted kattuvad printeridraiveri sätetega. Binaarvormingus loodud EPS-faile ei pruugita õigesti printida. Seadke vorminguks ASCII, kui loote rakenduses EPS-faile.
- ❏ Windowsis ei saa printer binaarandmeid printida, kui see on arvutiga ühendatud üle USB-liidese. Veenduge, et ASCII või TBCP on valitud suvandi Output Protocol (Väljastusprotokoll) sätteks (printeri atribuutide vahekaardilt Device Settings (Seadme sätted)).
	- & ["Printeridraiveri atribuutide avamine operatsioonisüsteemis Windows" on page 30](#page-29-0)

### **Erinevad väljaprindiprobleemid**

- ❏ Seadistage Windowsis printeri atribuutide dialoogiakna vahekaardilt Device Settings sobivad asendusfondid. & ["Printeridraiveri atribuutide avamine operatsioonisüsteemis Windows" on page 30](#page-29-0)
- ❏ Prindieelistuste vahekaardilt Paper/Quality (Paber/kvaliteet) ei saa teha värvisätteid. Avage printeridraiver ja seadistage Värvirežiim aknast Advanced Options (Täpsemad suvandid).
	- & ["Printeridraiveri avamine operatsioonisüsteemis Windows" on page 29](#page-28-0)
	- $\rightarrow$  ["Printeridraiveri avamine operatsioonisüsteemis Mac OS X" on page 31](#page-30-0)

### **Printimine on aeglane**

Seadke suvandi Print Quality (Prindikvaliteet) sätteks Fast (Kiire) (printeridraiveri menüüst Advanced Options (Täpsemad suvandid)).

# **Muud probleemid**

## **Tavapaberi printimine vaikselt**

Kui printeridraiverist on paberitüübiks valitud tavapaber, proovige vaiksemaks tööks režiimi Quiet Mode (Vaikne režiim). See muudab printimise aeglasemaks.

Operatsioonisüsteemis Windows valige **On (Sees)** suvandi Quiet Mode (Vaikne režiim) sätteks (printeridraiveri vahekaardilt Main (Pealeht)).

Operatsioonisüsteemis Mac OS X valige **On (Sees)** suvandi Quiet Mode (Vaikne režiim) sätteks. Et kuvada Quiet Mode (Vaikne režiim), klõpsake läbi järgnevate menüüde: **System Preferences (Süsteemieelistused)**, **Print & Scan (Printimine ja skannimine)** (Mac OS X 10.8 või 10.7) või **Print & Fax (Printimine ja faksimine)** (Mac OS X 10.6 või 10.5), teie toode (loendiaknas Printers (Printerid)), **Options & Supplies (Suvandid ja tarvikud)** ja seejärel **Driver (Draiver)**.

# <span id="page-102-0"></span>**Tooteteave**

# **Süsteeminõuded**

## **Operatsioonisüsteemis Windows**

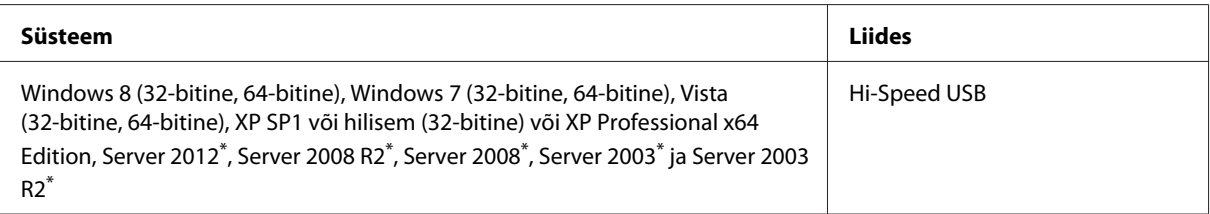

\* Ainult printeridraiver .

## **Operatsioonisüsteemis Mac OS X**

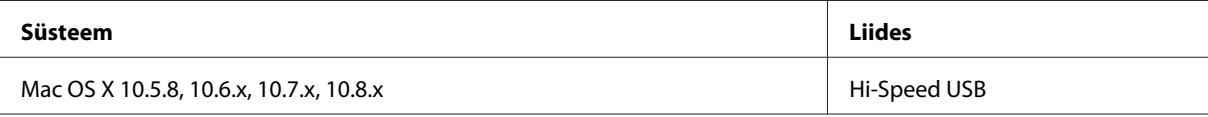

*Märkus.*

*UNIXi failisüsteem (UFS) operatsioonisüsteemile Mac OS X ei ole toetatud.*

# **Tehnilised andmed**

*Märkus.*

*Tehnilised andmed võivad etteteatamata muutuda.*

# **Printeri tehnilised andmed**

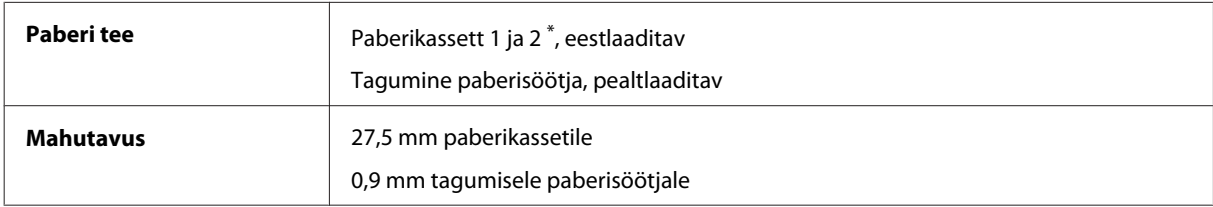

\* Paberikassett 2 kuulub lisavarustusse

#### <span id="page-103-0"></span>**Paber**

#### *Märkus.*

- ❏ *Kuna teiste paberimarkide toojad võivad oma paberi kvaliteeti alati muuta, ei ole Epsonil võimalik vastutada teiste tootjate paberi kvaliteedi eest. Kontrollige alati paberi sobivust, enne kui hakkate suuri koguseid ostma või suuri printimistöid tegema.*
- ❏ *Madala kvaliteediga paber võib vähendada printimiskvaliteeti ja põhjustada paberiummistusi või muid probleeme. Probleemide ilmnemisel hakake kasutama kvaliteetsemat paberit.*

*Paberilehed:*

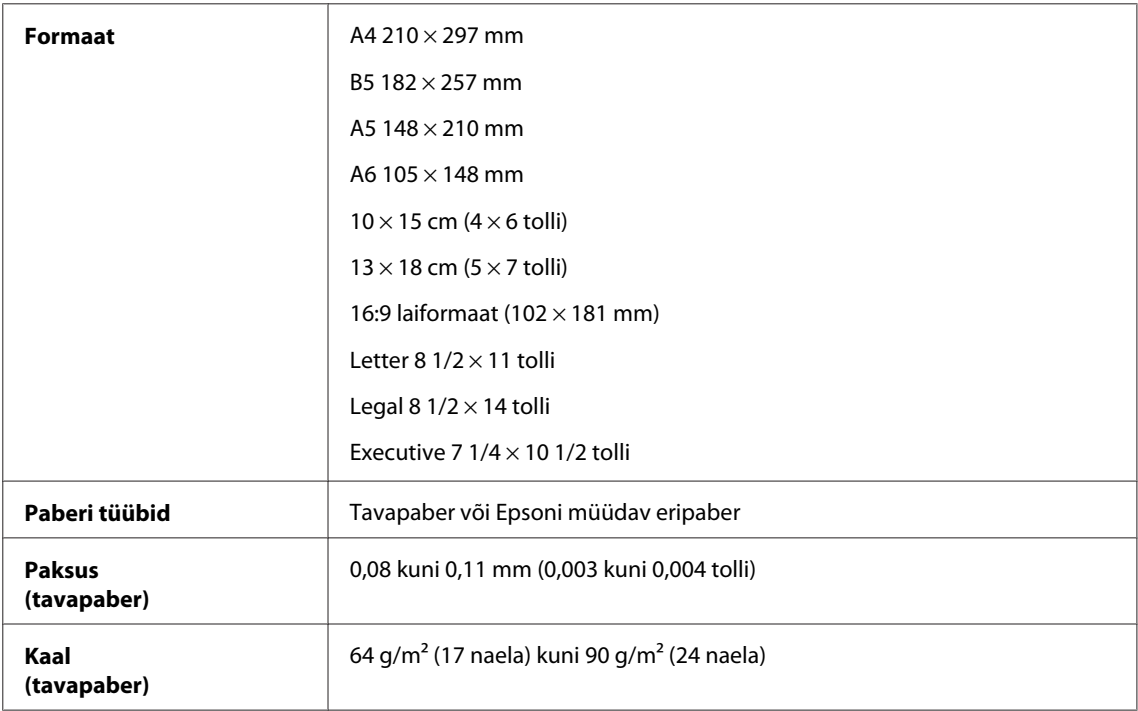

#### *Ümbrikud:*

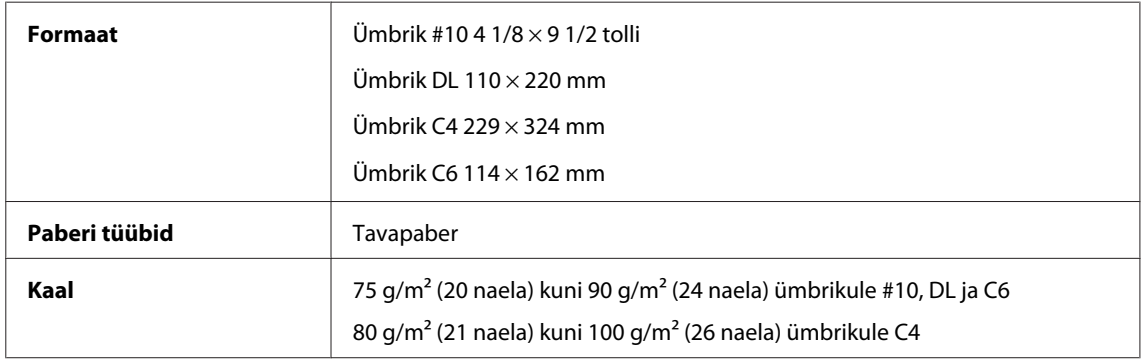

#### **Prindiala**

Prindiala on värviga tähistatud.

#### **Tooteteave**

*Paberilehed:*

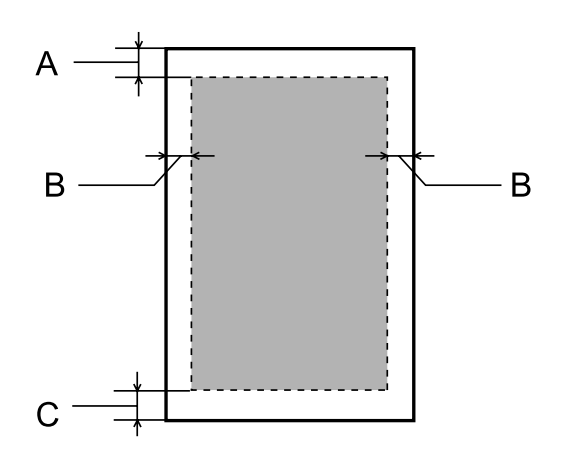

*Ümbrikud:*

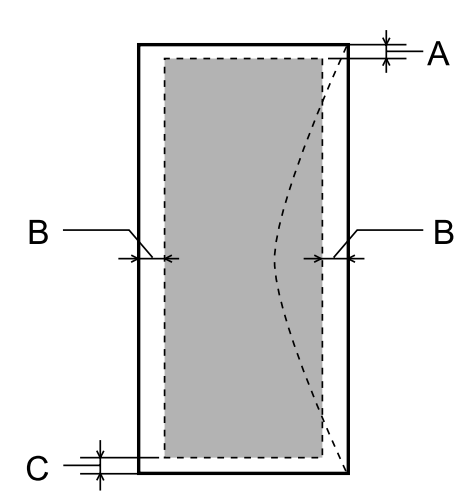

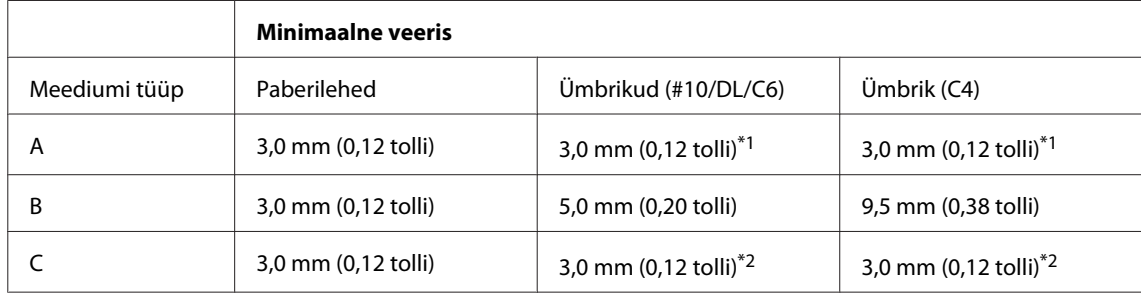

\*1 Soovitatav veeris on 48 mm.

\*2 Soovitatav veeris on 21 mm.

#### *Märkus.*

*Sõltuvalt paberi tüübist võib väljaprindi ülemiste ja alumiste osade prindikvaliteet langeda või need alad võivad olla määrdunud.*

# **Võrguliidese tehnilised andmed**

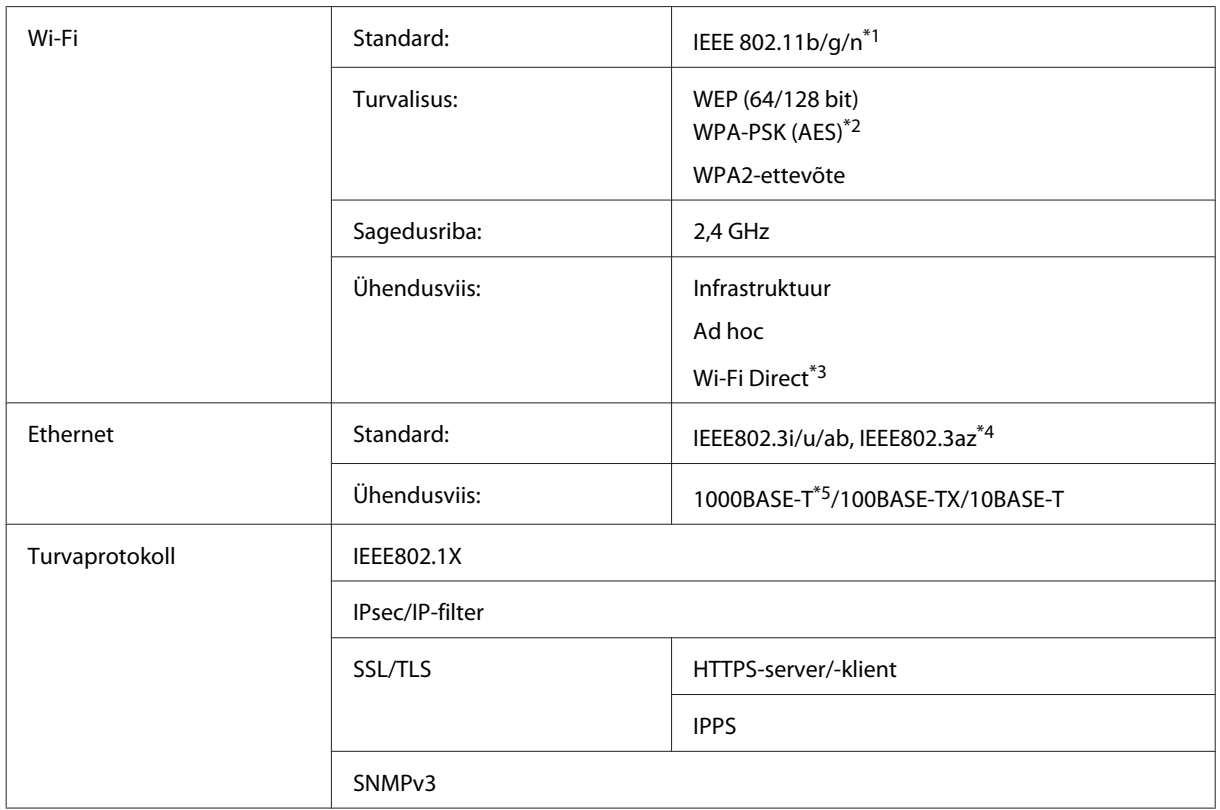

\*1 Vastab sõltuvalt printeri ostmiskohast standardile IEEE 802.11b/g/n või IEEE 802.11b/g.

\*2 Vastab WPA2-le koos WPA-/WPA2-isikliku toega.

\*3 Saate toodet kasutada Wi-Fi Directi režiimis Simple AP, isegi kui ühendate selle Etherneti võrku.

\*4 Ühendatud seade peab ühilduma standardiga IEEE802.3az.

\*5 Kasutage kategooria 5e või paremat kaablit. Raadiohäirete vältimiseks soovitame kasutada STP-kaablit (varjestatud keerdpaarjuhe).

## **Mehhaanilised andmed**

WF-5110 Series

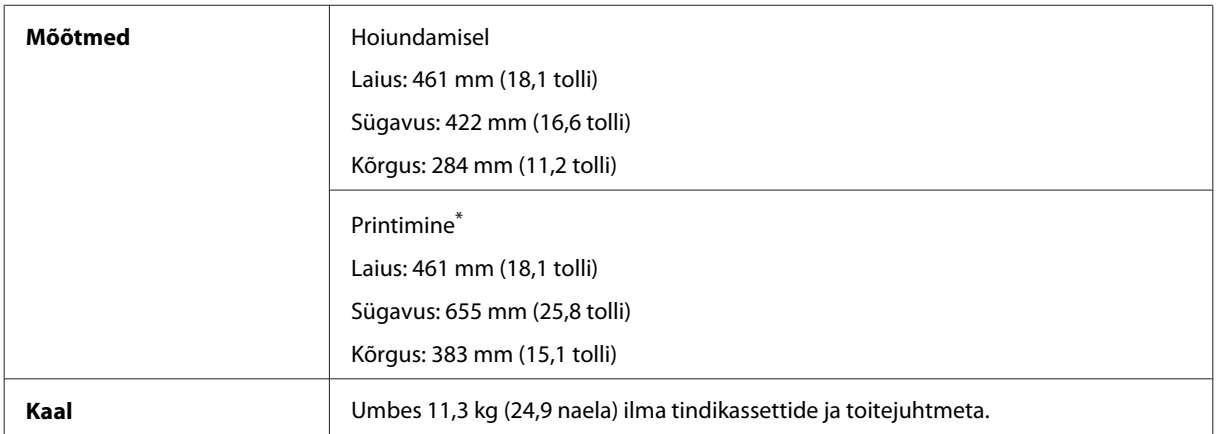

\* Väljastussalve pikendus väljatõmmatud asendis.

#### WF-5190 Series

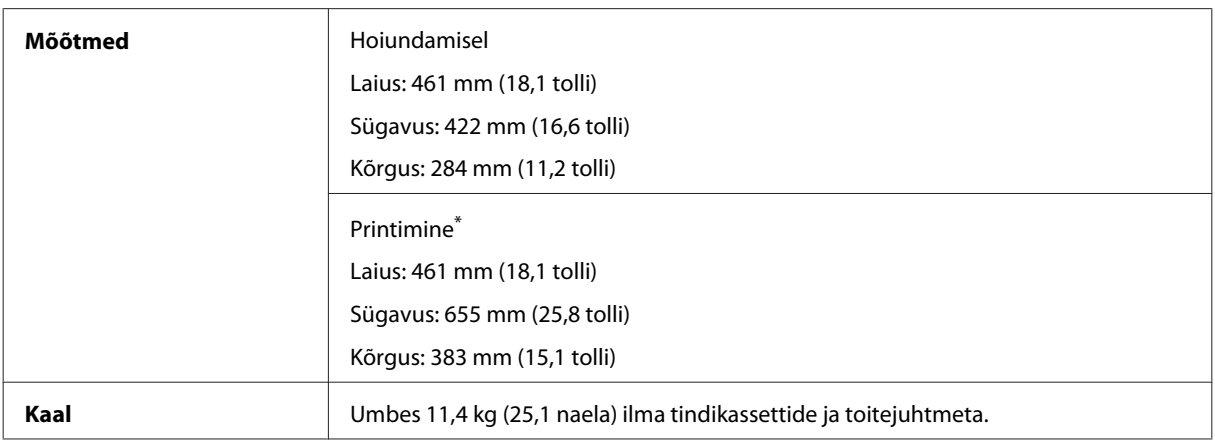

\* Väljastussalve pikendus väljatõmmatud asendis.

## **Elektriandmed**

WF-5110 Series

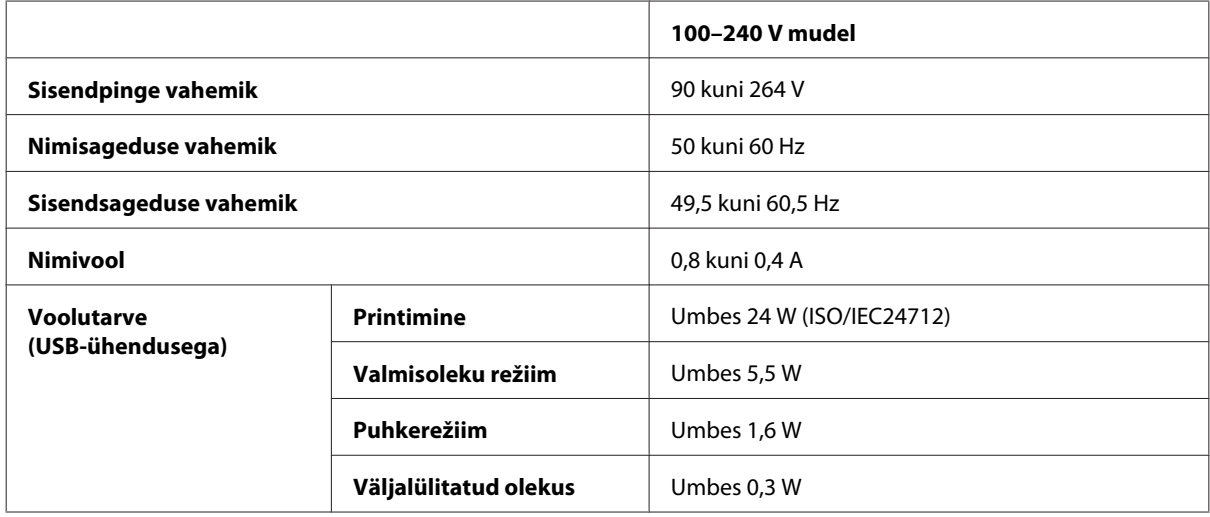

WF-5190 Series

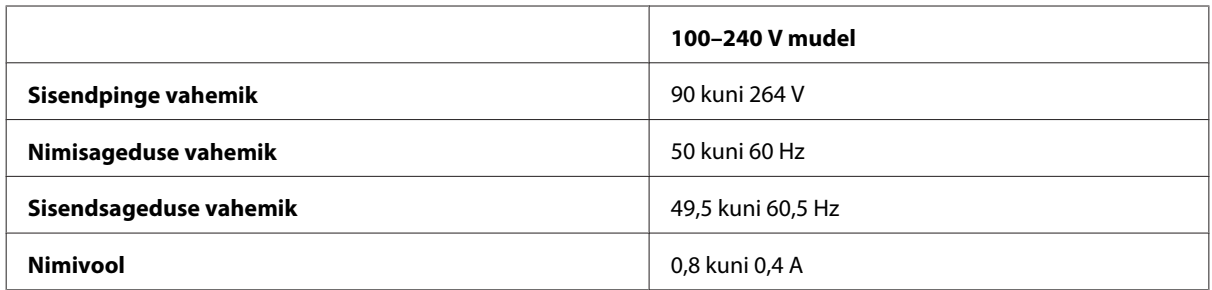

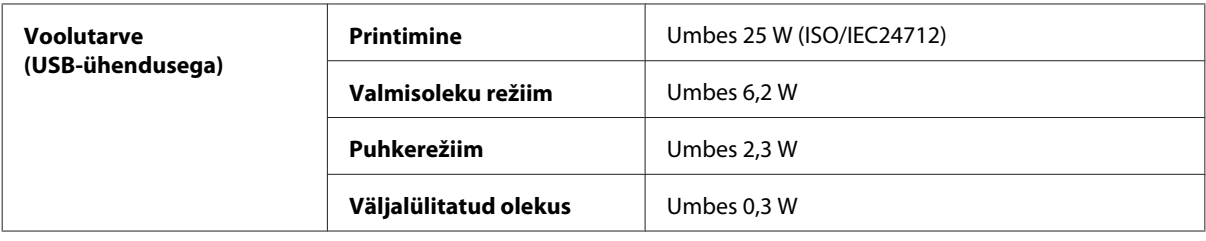

#### *Märkus.*

*Toote jaoks sobiva pinge kohta saate teavet printeri tagaküljel olevalt sildilt.*

### **Keskkonnatingimused**

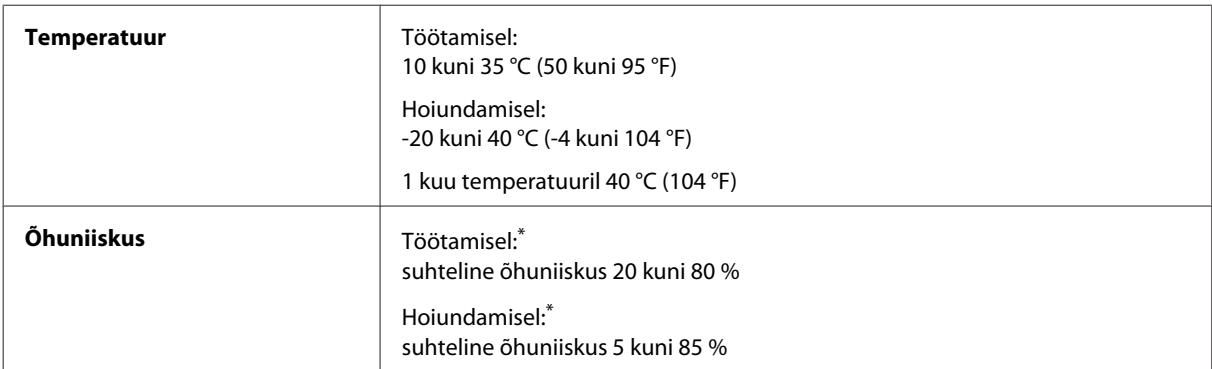

\* Kondensatsioonita

### **Nõuetele vastavus**

USA mudel:

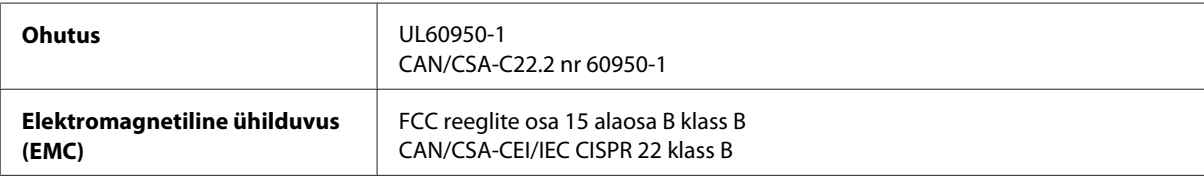

See seade sisaldab järgmist raadiosidemoodulit. Tootja: Askey Computer Corporation Tüüp: WLU6117-D69 (RoHS)

Käesolev seade vastab FCC (USA Föderaalse Sidekomisjoni) eeskirjade 15. osas ja IC (Industry Canada) standardis RSS-210 toodud nõuetele. Epson ei võta endale vastutust, kui toote mittesoovitatavast muutmisest tulenevalt ei suuda seade enam kaitsenõudeid rahuldada. Seadme töö peab vastama kahele tingimusele: (1) seade ei tohi põhjustada kahjulikke häiringuid ning (2) seade peab taluma sellele mõjuvaid mis tahes häiringuid, sealhulgas häiringut, mis võib põhjustada seadme soovimatut talitlust.

Litsentsitud teenuste raadiohäirete vältimiseks on käesolev seade mõeldud kasutamiseks siseruumides ja eemal akendest, et pakkuda maksimaalset kaitset. Seadme (või selle saateantenni) paigutamiseks välitingimustesse tuleb taotleda luba.

Euroopa mudel:
<span id="page-108-0"></span>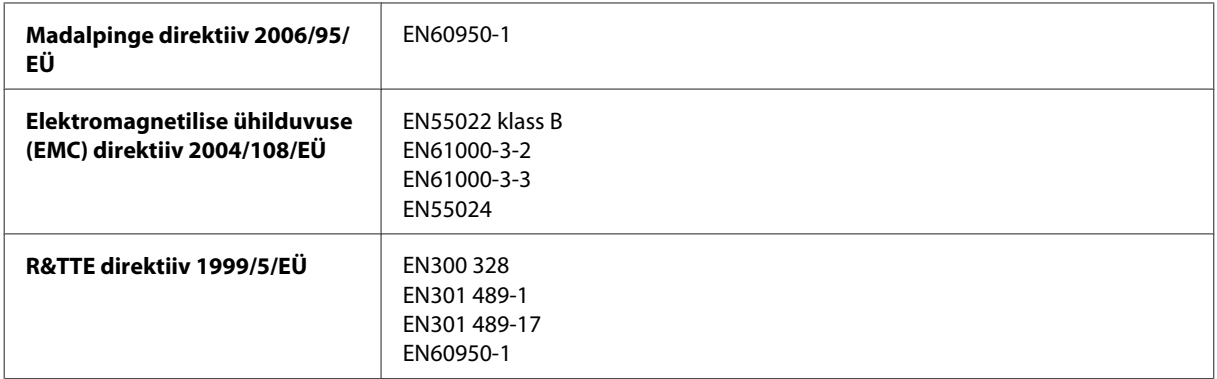

Euroopa kasutajatele.

Meie, Seiko Epson Corporation, teatame käesolevaga, et mudelid B561A ja B561B vastavad direktiivis 1999/5/EÜ esitatud põhinõuetele ja muudele asjakohastele sätetele.

Kasutamiseks ainult Iirimaal, Ühendkuningriigis, Austrias, Saksamaal, Liechtensteinis, Šveitsis, Prantsusmaal, Belgias, Luksemburgis, Hollandis, Itaalias, Portugalis, Hispaanias, Taanis, Soomes, Norras, Rootsis, Islandil, Küprosel, Kreekas, Sloveenias, Maltas, Bulgaarias, Tšehhis, Eestis, Ungaris, Lätis, Leedus, Poolas, Rumeenias ja Slovakkias.

Epson ei võta endale vastutust, kui toodete mittesoovitatavast muutmisest tulenevalt ei suuda seade enam kaitsenõudeid rahuldada.

Austraalia mudel:

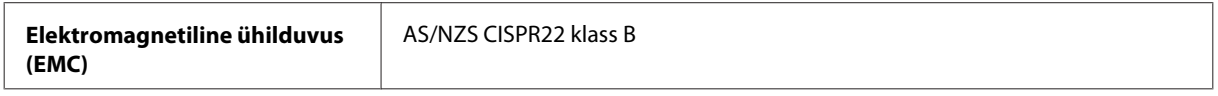

Epson teatab käesolevaga, et mudel B561B vastab standardis AS/NZS4268 esitatud põhinõuetele ja muudele asjakohastele sätetele. Epson ei võta endale vastutust, kui toote mittesoovitatavast muutmisest tulenevalt ei suuda seade enam kaitsenõudeid rahuldada.

#### **Liides**

Hi-Speed USB (seadmeklass arvutitele)

#### **Lisavarustus**

#### **250-leheline paberikasseti seade PXBACU1**

Saate kasutada järgmist 250-lehelist paberikassetiseadet PXBACU1.

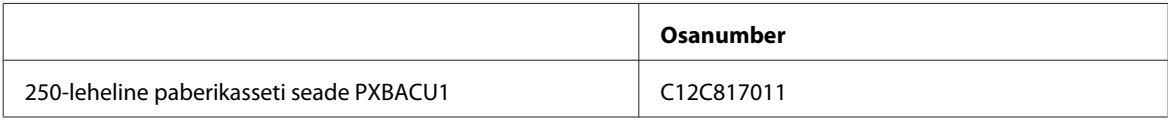

# <span id="page-109-0"></span>**Fondiandmed**

Fondiandmed ainult WF-5190 Seriese jaoks.

# **Saadaolevad fondid**

Allpool on ära toodud printeriga kaasas olevad fondid vastavalt režiimile Printing Language.

#### **PS3-režiim**

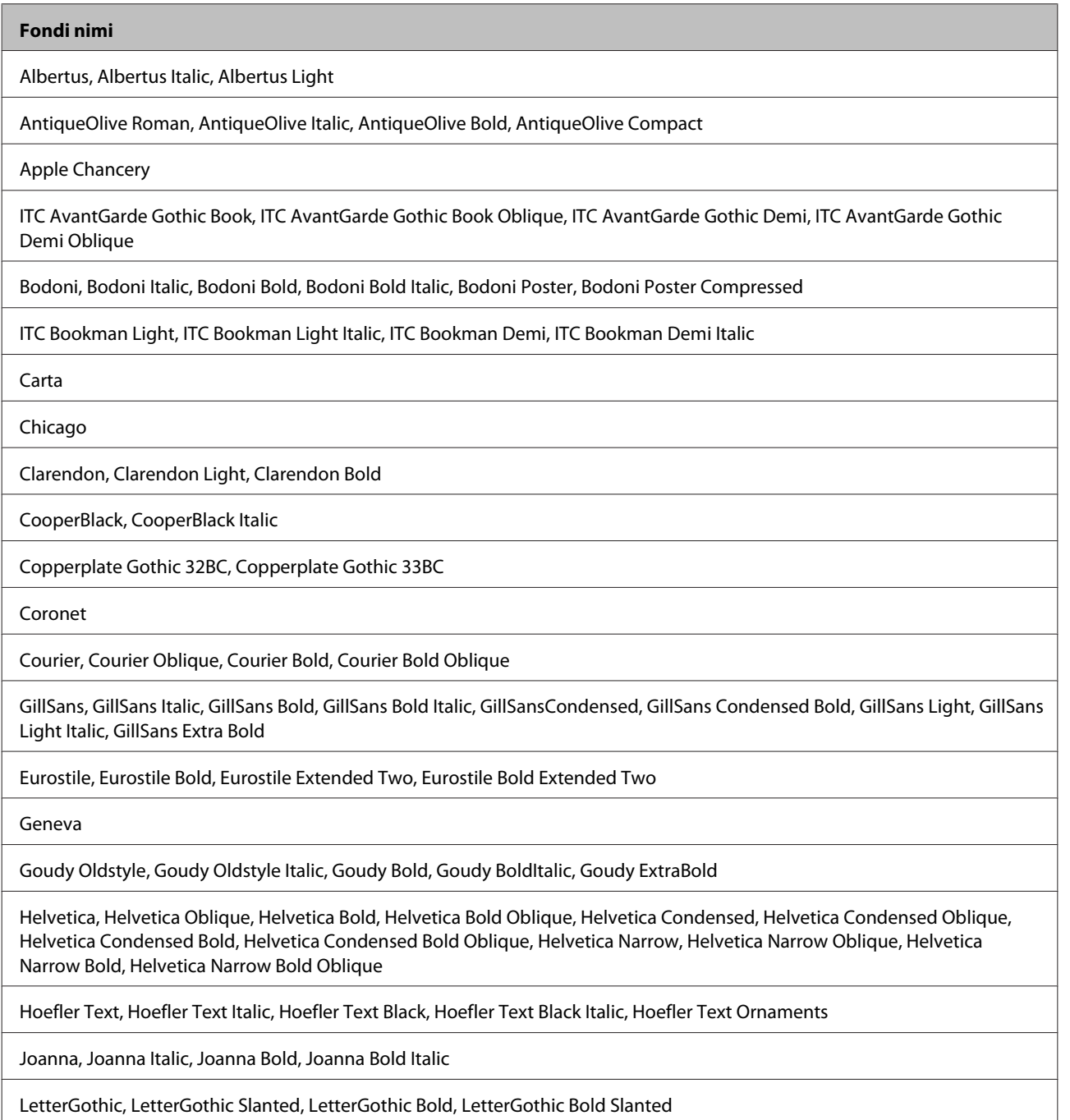

<span id="page-110-0"></span>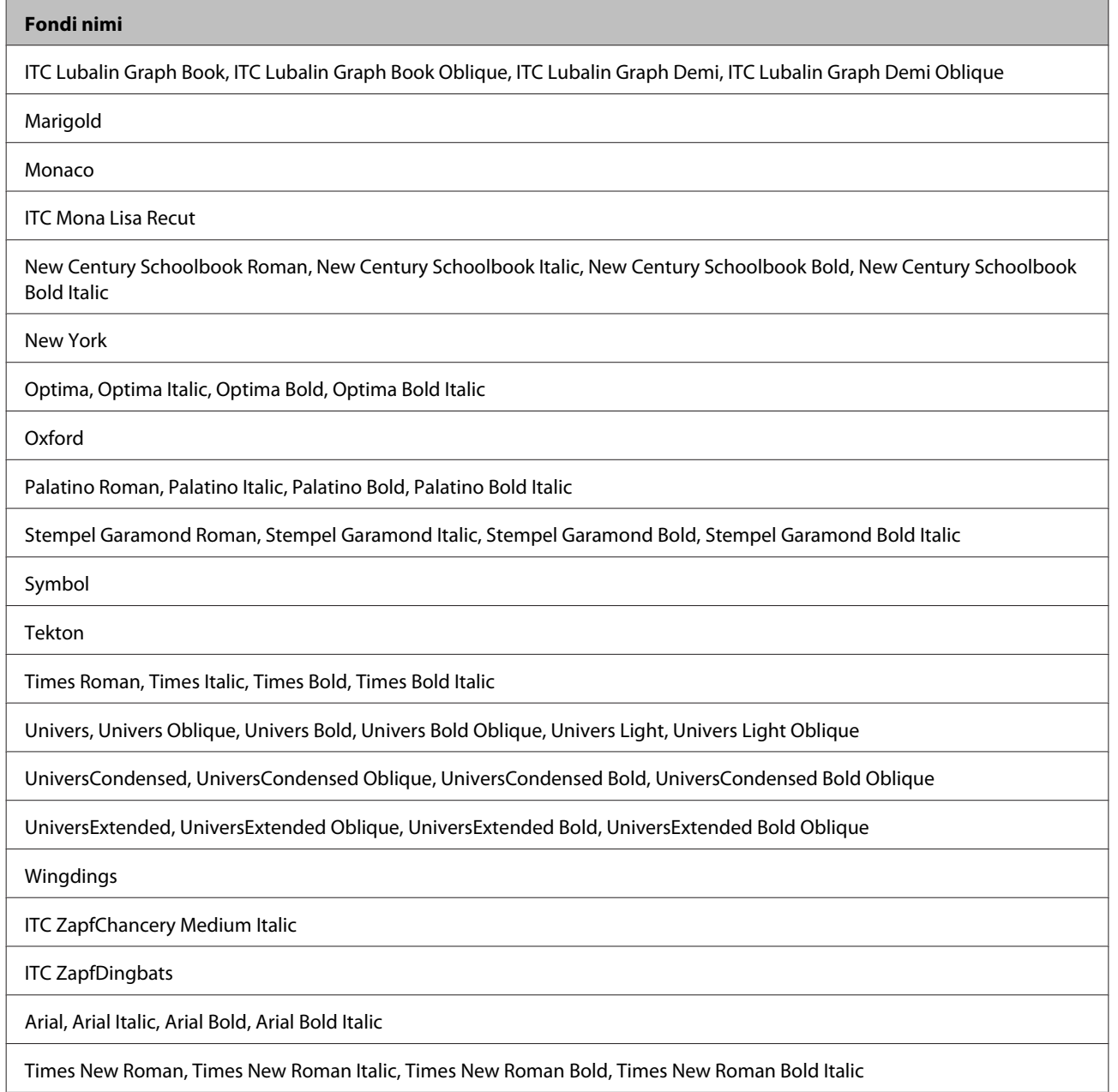

# **PCL5-režiim**

Sümbolite komplektide kohta vaadake jaotisest ["PCL5-režiimis" on page 115.](#page-114-0)

### **Skaleeritav font**

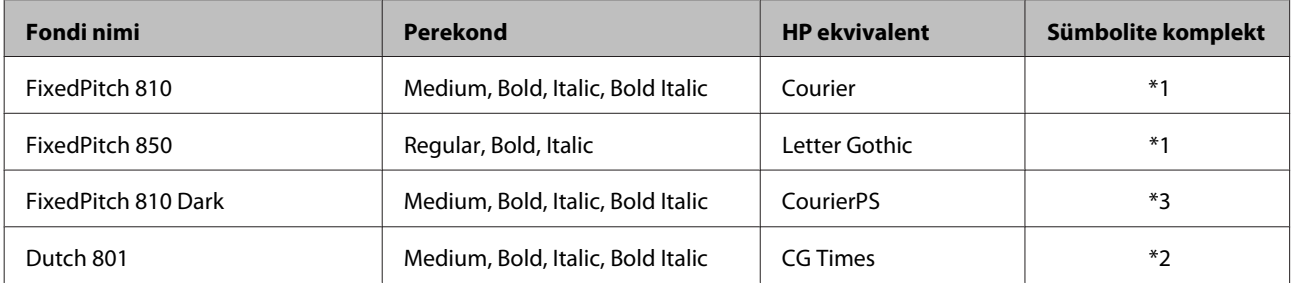

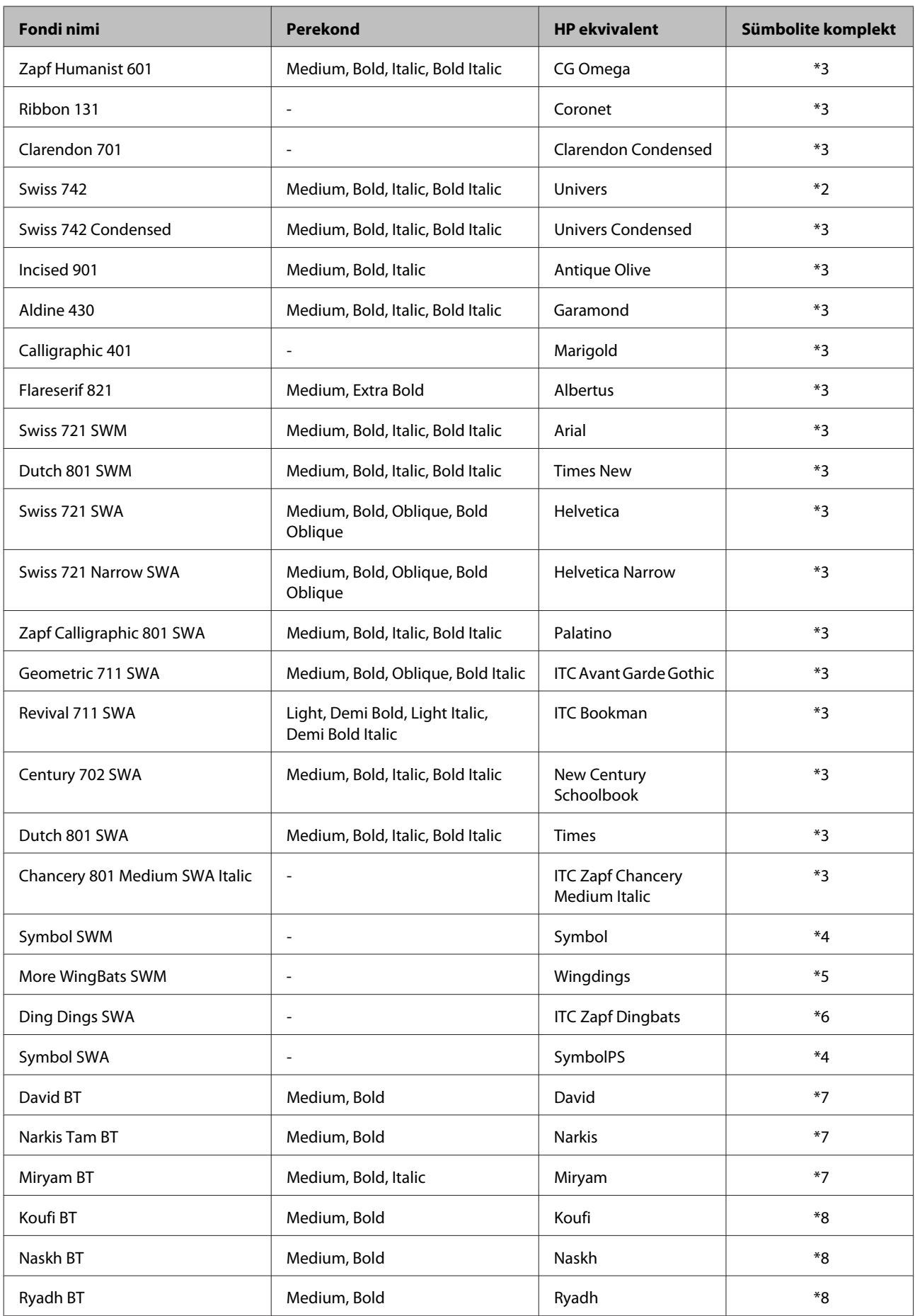

#### <span id="page-112-0"></span>**Rasterfont**

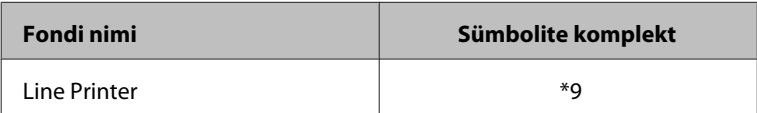

#### **Rasterfont OCR/BarCode**

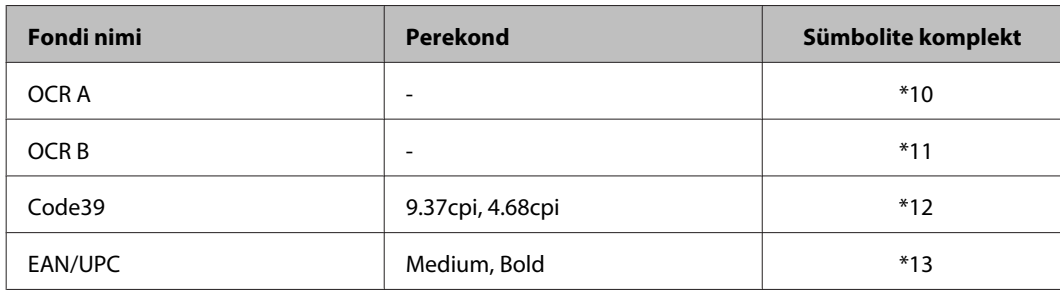

*Märkus.*

*Olenevalt printimistihedusest või paberi kvaliteedist või värvist, ei pruugi fondid OCR A, OCR B, Code39 ja EAN/UPC olla loetavad. Enne suurte koguste printimist printige näidis ja veenduge, et fondid on loetavad.*

#### **PCL6-režiim**

Sümbolite komplektide kohta vaadake jaotisest ["PCL6-režiimis" on page 117.](#page-116-0)

#### **Skaleeritav font**

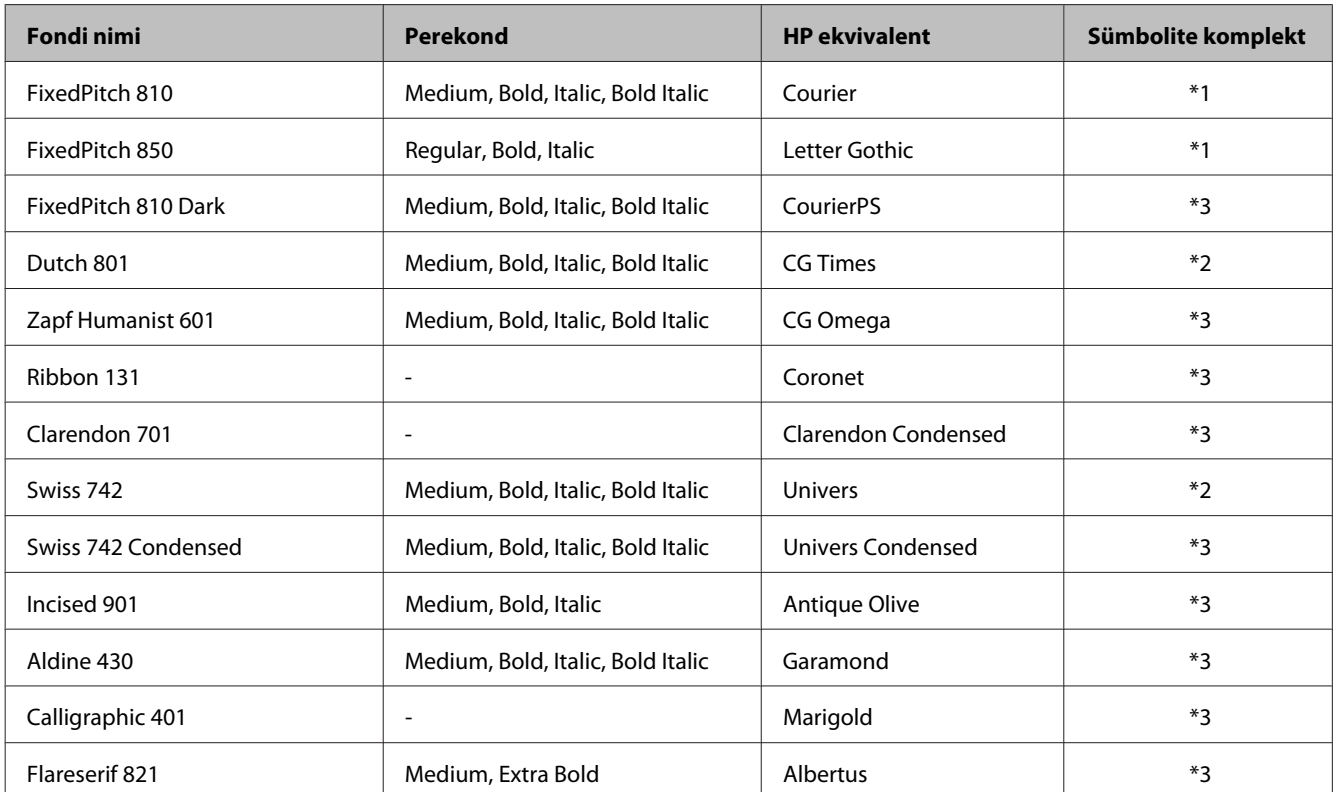

<span id="page-113-0"></span>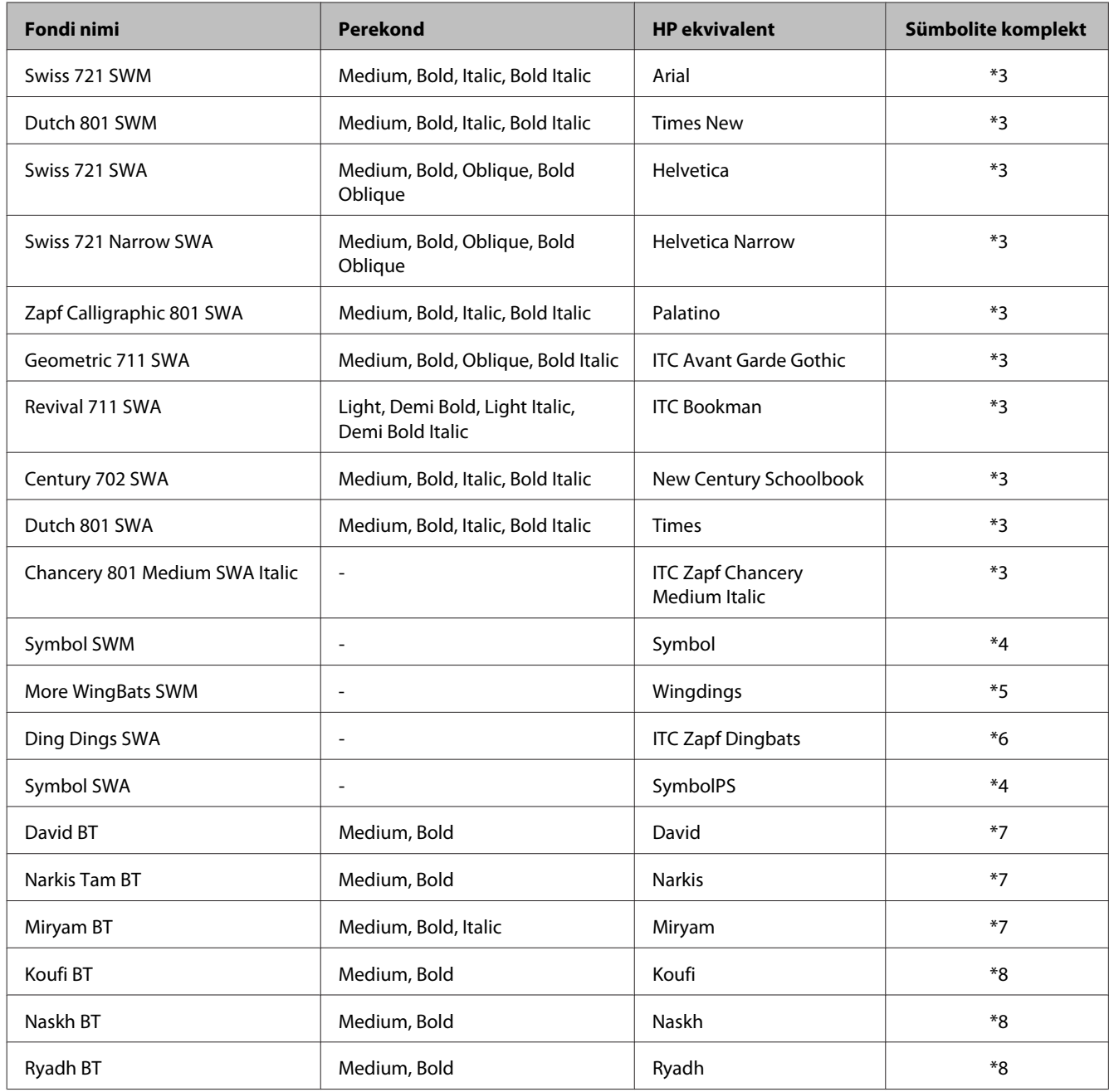

#### **Rasterfont**

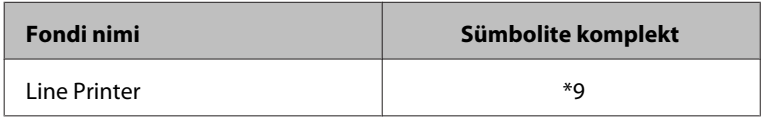

# **Sümbolite komplektide tutvustus**

Teie printeril on juurdepääs erinevatele sümbolite komplektidele. Paljud nendest sümbolite komplektidest erinevad vaid igale keelele omaste rahvusvaheliste tärkide poolest.

#### <span id="page-114-0"></span>*Märkus.*

*Kuna suurem osa tarkvara kasutab fonte ja sümboleid automaatselt, ei ole teil tõenäoliselt printeri sätteid kunagi kohandada vaja. Kui te aga kirjutate ise printerijuhtimise programme või kasutate vanemat tarkvara, mis ei oska fonte juhtida, lugege sümbolite komplektide kohta lähemalt järgmisest jaotisest.*

Kui te kaalute, millist fonti kasutada, kaaluge lisaks, millist sümbolite komplekti koos fondiga kasutada.

#### **PCL5-režiimis**

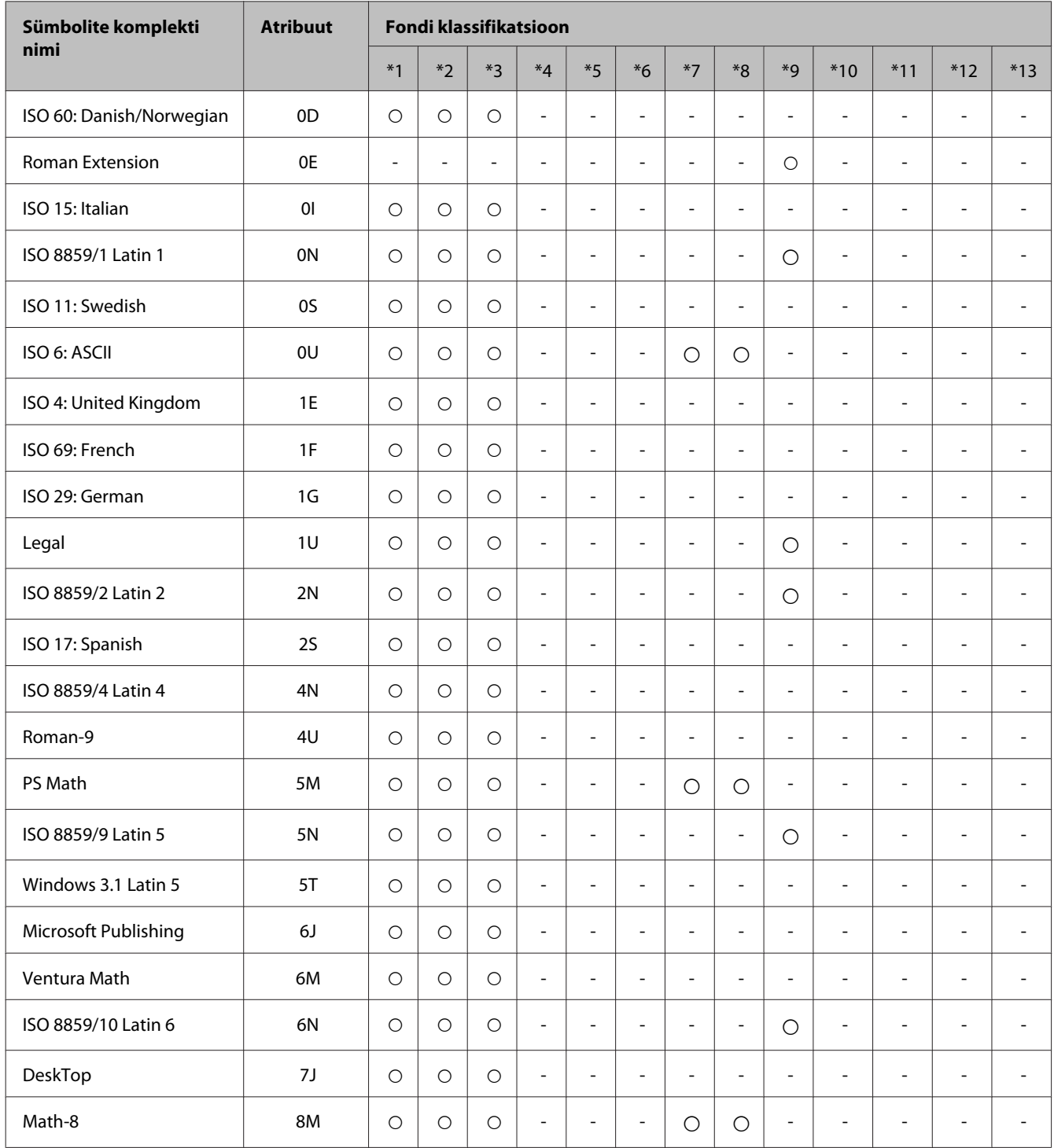

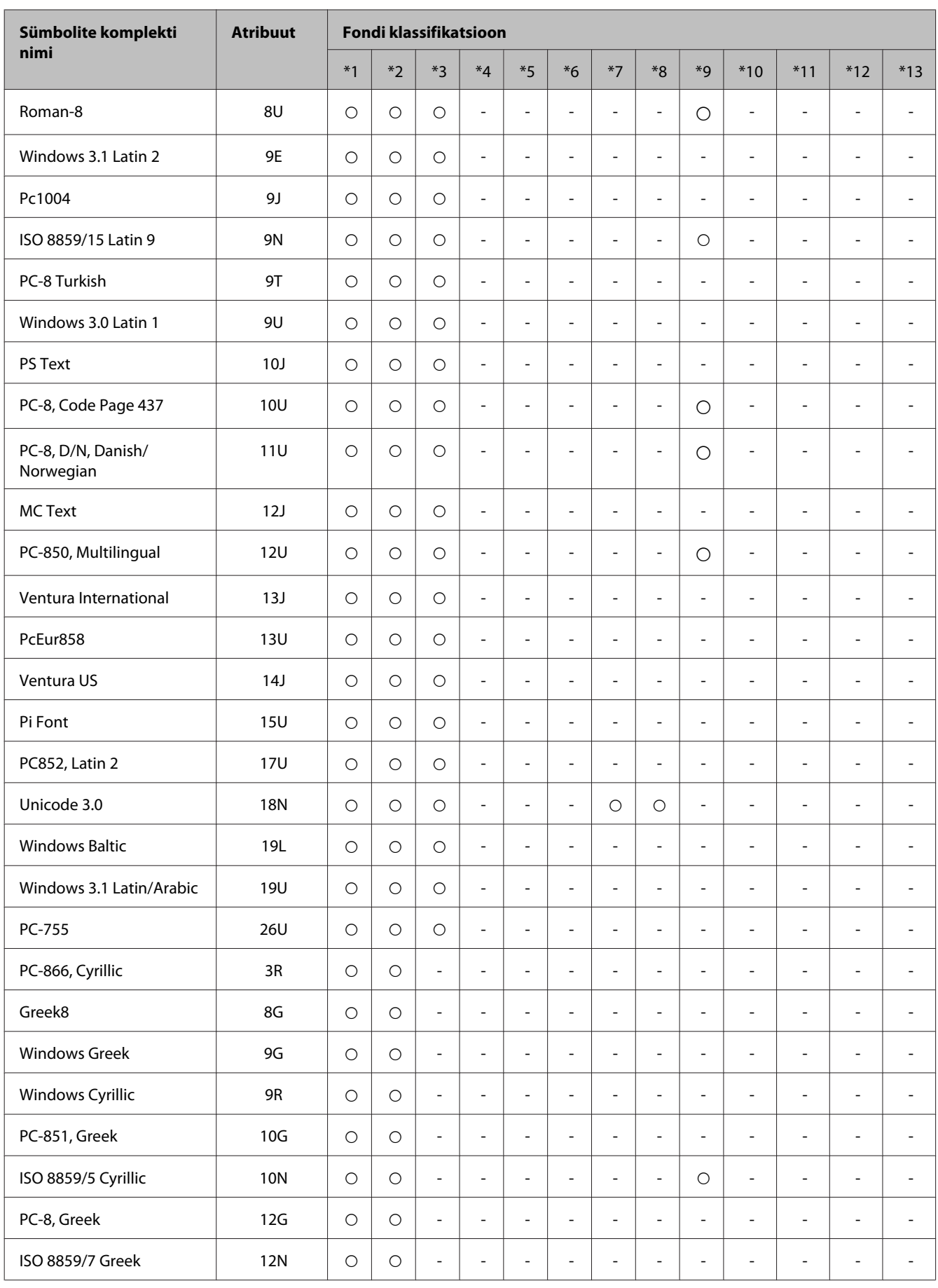

<span id="page-116-0"></span>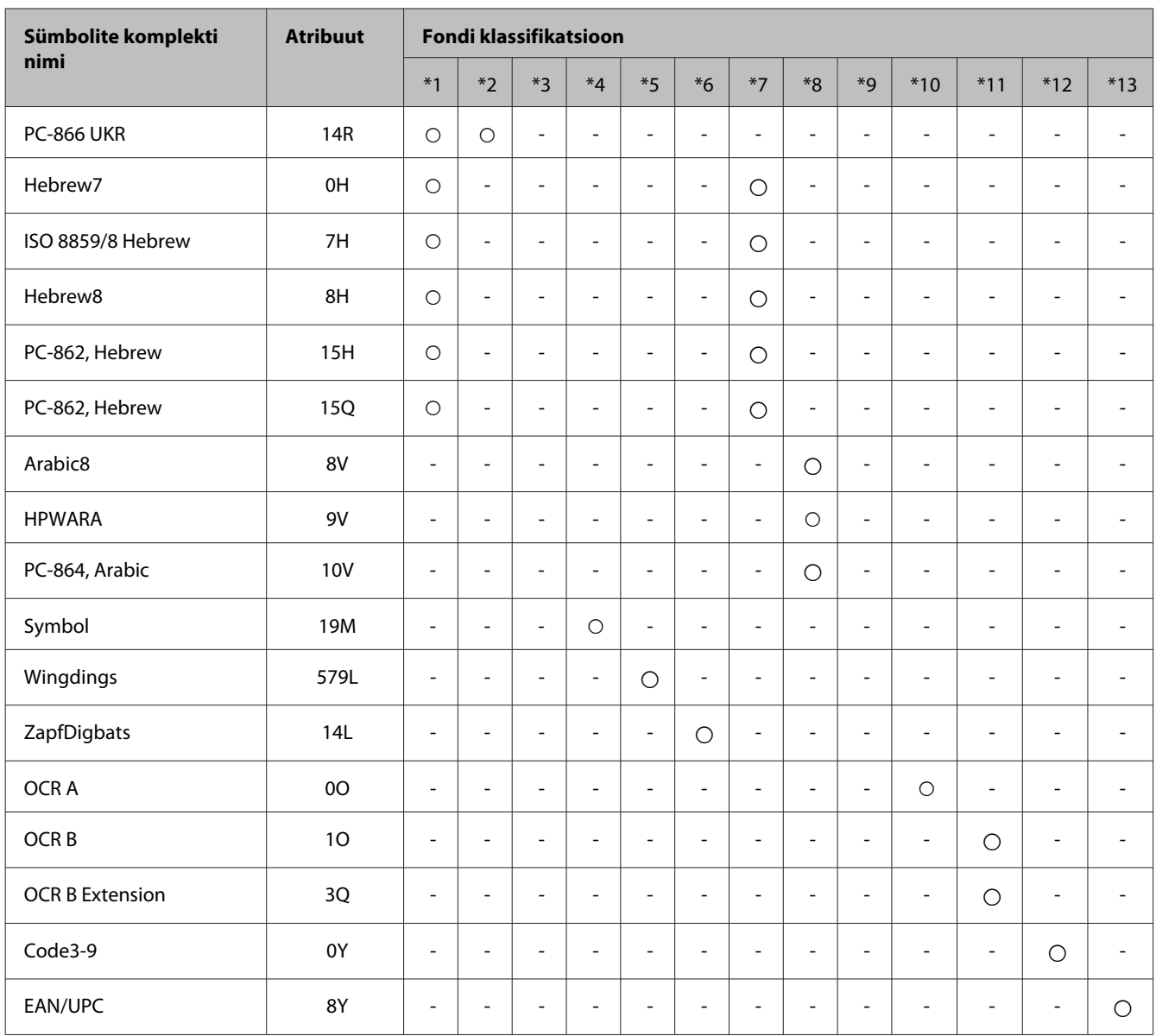

#### **PCL6-režiimis**

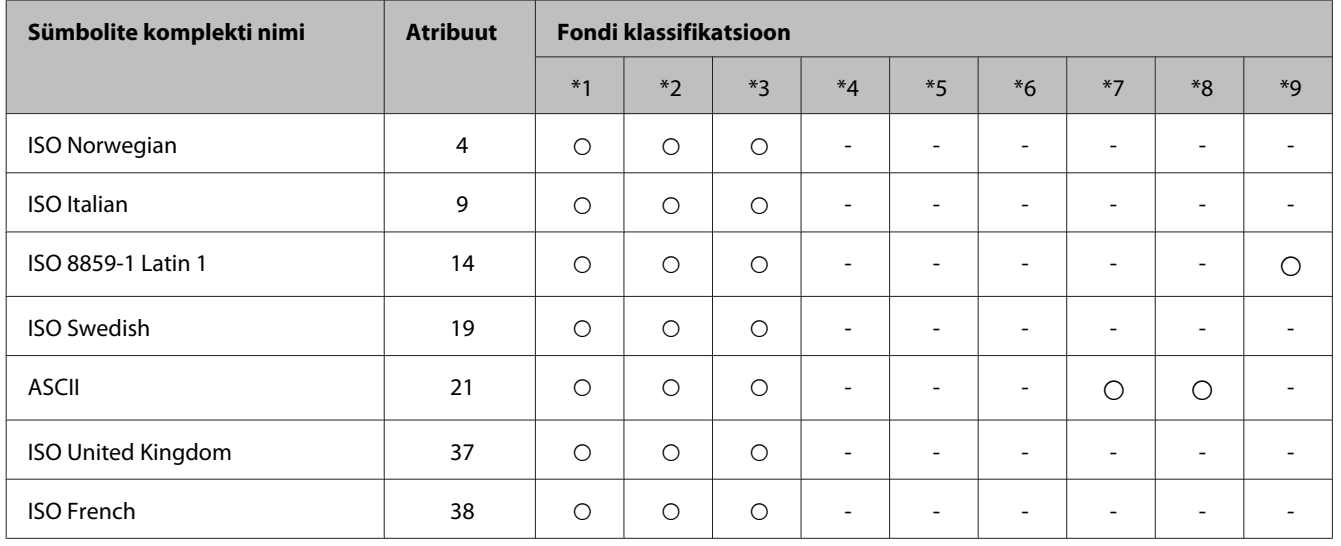

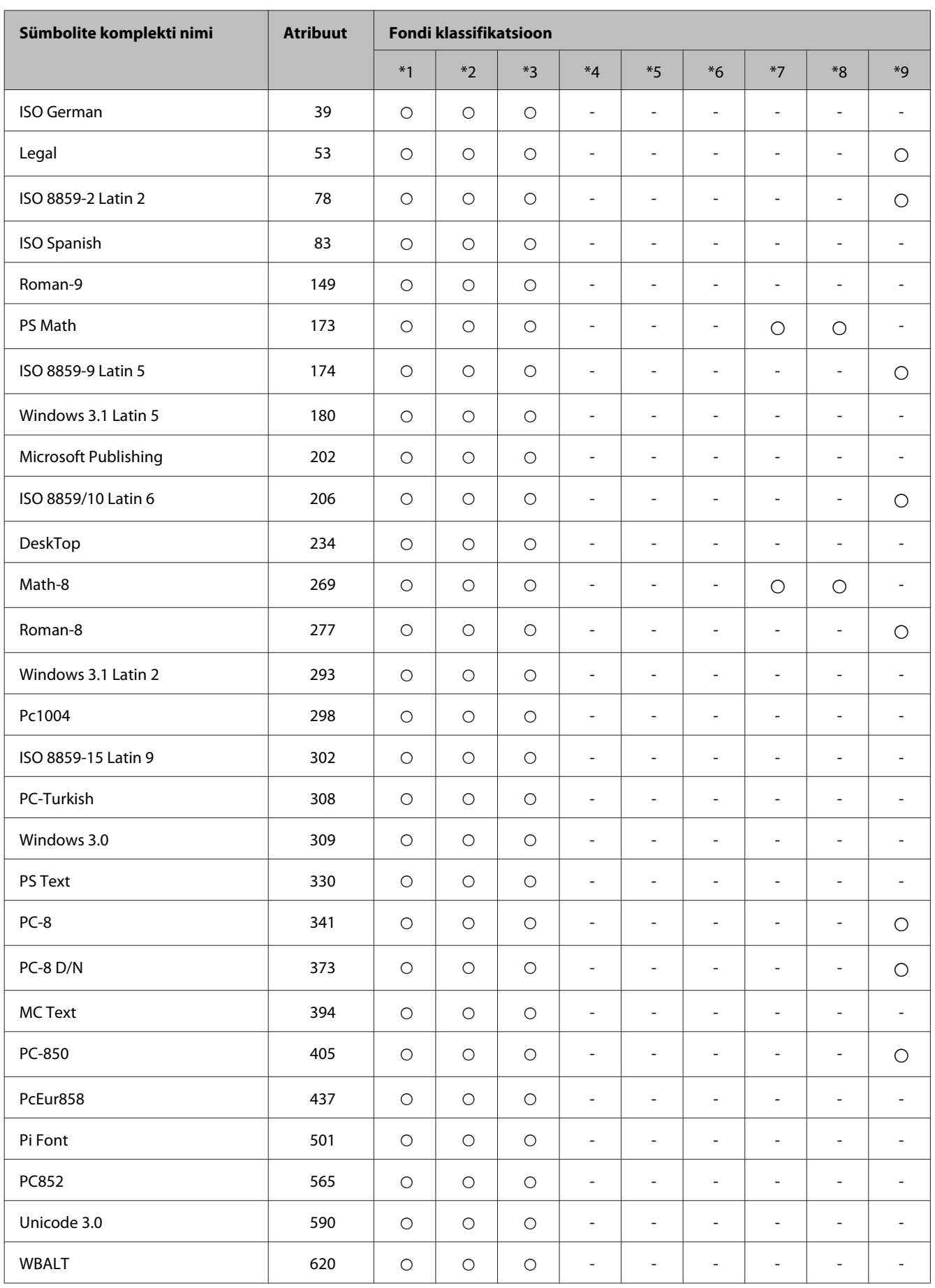

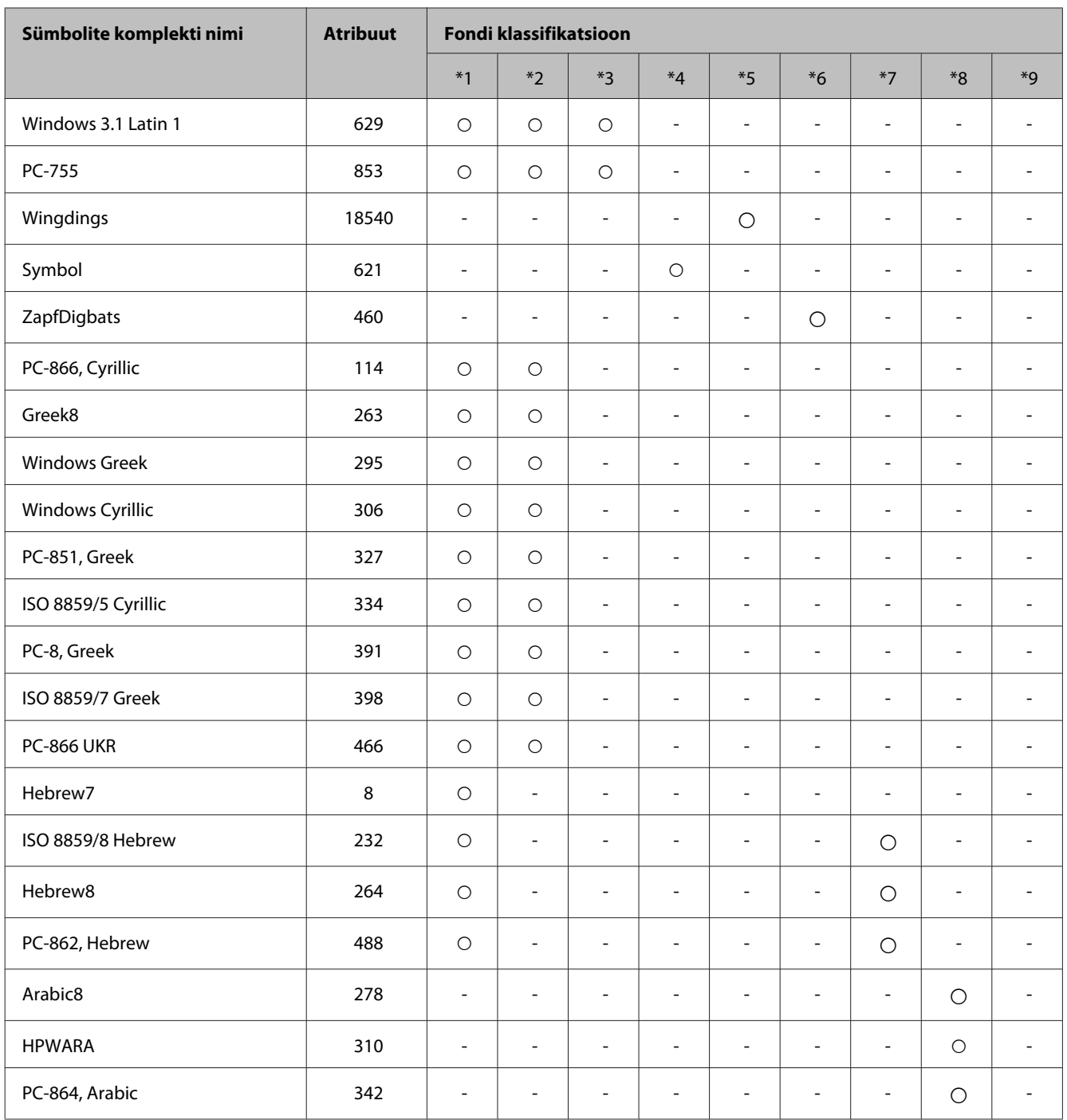

# <span id="page-119-0"></span>**Kust saada abi?**

# **Tehnilise toe veebisait**

Kui teil on rohkem abi vaja, külastage allnäidatud Epsoni kasutajatoe veebisaiti. Valige oma riik või piirkond ja minge kohaliku Epsoni veebisaidi kasutajatoe sektsiooni juurde. Saidilt on saadaval ka uusimad draiverid, KKK-d, juhendid ja muud allalaaditavat.

<http://support.epson.net/> <http://www.epson.eu/Support> (Euroopa)

Kui teie Epsoni toode ei tööta korralikult ja teil ei õnnestu probleemi lahendada, võtke abi saamiseks ühendust Epsoni tugiteenustega.

# **Epsoni klienditoega kontakteerumine**

### **Enne Epsoni klienditoe poole pöördumist**

Kui teie Epsoni seade ei tööta korralikult ja teil ei õnnestu probleemi lahendada seadme dokumentatsioonis sisalduva tõrkeotsinguteabe abil, pöörduge abi saamiseks Epsoni tugiteenuste poole. Kui allpool ei ole toodud teie piirkonna Epsoni klienditoe kontaktandmeid, pöörduge edasimüüja poole, kelle käest te seadme ostsite.

Epsoni klienditugi saab teid aidata palju kiiremini, kui saate neile anda alljärgneva informatsiooni.

- ❏ Seadme seerianumber (seerianumber asub tavaliselt seadme taga)
- ❏ Seadme mudel
- ❏ Seadme tarkvara versioon (Klõpsake **About**, **Version Info** või muud sarnast nuppu toote tarkvaras.)
- ❏ Teie arvuti mark ja mudel
- ❏ Teie arvuti operatsioonisüsteemi nimi ja versioon
- ❏ Koos seadmega tavaliselt kasutatavate programmide nimed ja versioonid

#### *Märkus.*

*Olenevalt tootest võidakse faksi valimisloendi andmed ja/või võrgusätted salvestada toote mällu. Seadmerikke või toote parandamise tagajärjel võivad andmed ja/või sätted kaotsi minna. Epson ei vastuta mingisuguste andmete kadumise, andmete ja/või sätete varundamise ega taastamise eest isegi garantiiajal. Soovitame andmed ise varundada või teha vajalikud märkmed.*

# **Kasutajad Euroopas**

Te leiate teavet Epsoni klienditoega ühenduse võtmise kohta oma **üleeuroopalisest garantiidokumendist**.

### **Kasutajad Taiwanis**

Teave, kasutajatugi ja teenused.

#### **Veebis ([http://www.epson.com.tw\)](http://www.epson.com.tw)**

Saadaval tootekirjeldused, draiverid ja tootepäringud.

#### **Epsoni klienditugi (telefon: +0280242008)**

Meie klienditoe meeskond suudab teid telefoni teel aidata järgmistes küsimustes.

- ❏ Hinnapäringud ja tooteteave
- ❏ Küsimused toodete kasutamise või probleemide kohta
- ❏ Päringud remondi ja garantii kohta

#### **Remondikeskus:**

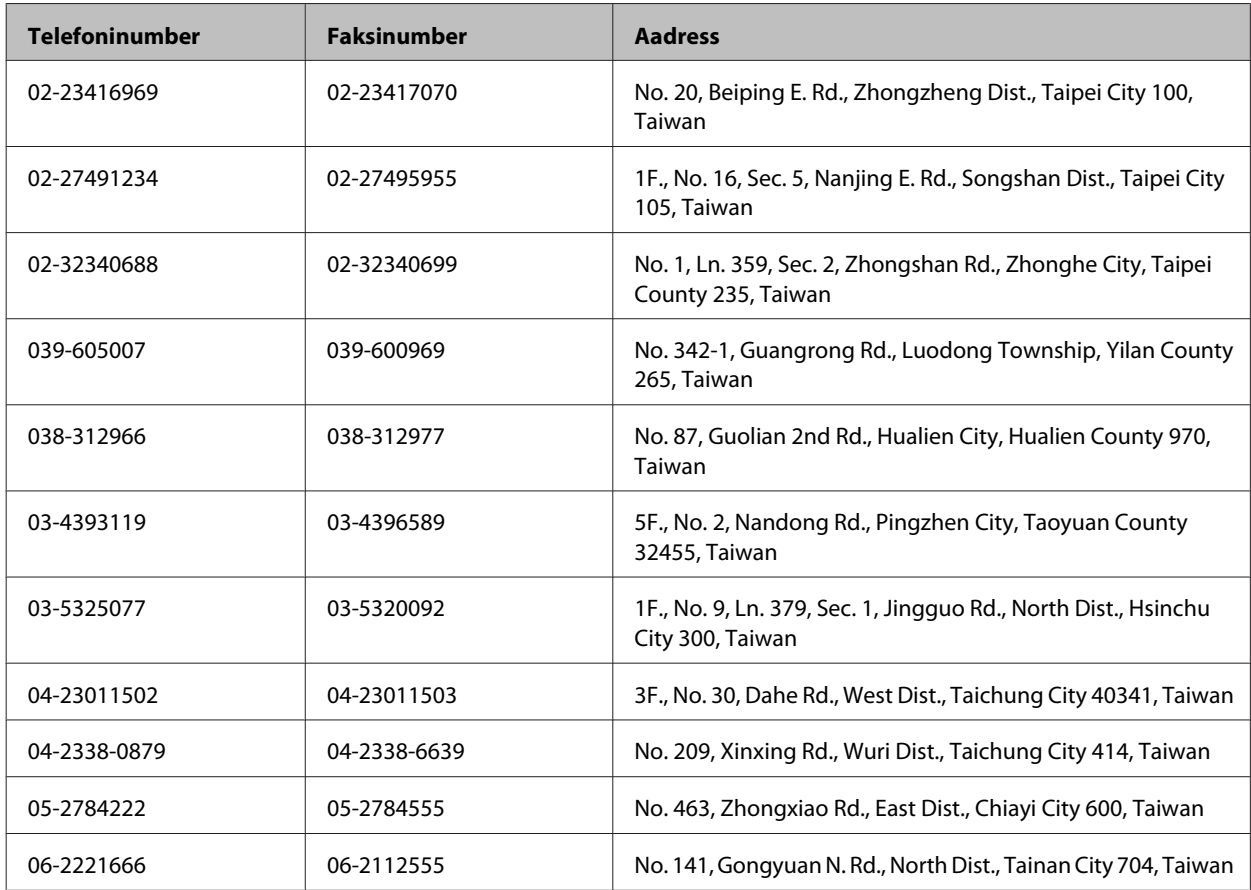

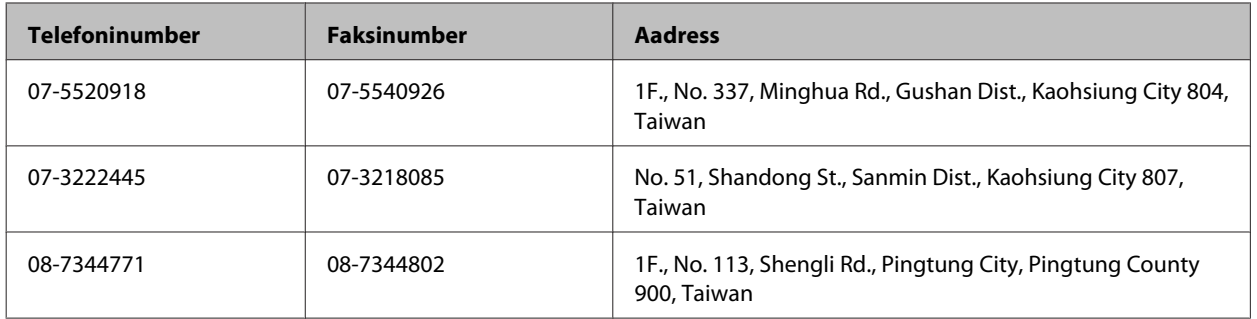

#### **Kasutajad Austraalias**

Epson Australia soovib teile pakkuda kõrgetasemelist teenindust. Lisaks seadme dokumentatsioonile saate täiendavalt teavet järgmistest kohtadest.

#### **Interneti-aadress <http://www.epson.com.au>**

Külastage Epson Australia veebisaiti. Mõttekas on seda veebisaiti aeg-ajalt külastada. Saidilt on võimalik alla laadida draivereid, vaadata Epsoni esinduste asukohti, teavet uute toodete kohta ja võtta ühendust tehnilise toega (e-posti teel).

#### **Epsoni klienditugi**

Epsoni klienditugi on meie klientide jaoks viimane võimalus abi saada. Klienditoe operaatorid aitavad teid Epsoni toodete paigaldamisel, seadistamisel ja kasutamisel. Meie müügieelse klienditoe töötajad jagavad kirjandust uute Epsoni toodete ning teavet lähimate edasimüüjate või teenindusagentide kohta. Siit saate vastuse paljudele oma küsimustele.

Klienditoe telefoninumber:

Telefon: 1300 361 054

Helistades hoidke kogu oluline teave käepärast. Mida paremini olete ette valmistunud, seda kiiremini suudame probleemi lahendada. Eelmainitud teave hõlmab teie Epsoni toote dokumentatsiooni, arvuti tüüpi, operatsioonisüsteemi nime, rakendusprogrammide nimesid ning muud teavet, mida peate vajalikuks.

# **Index**

## $\overline{\mathbf{2}}$

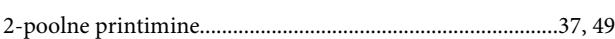

# $\mathbf{A}$

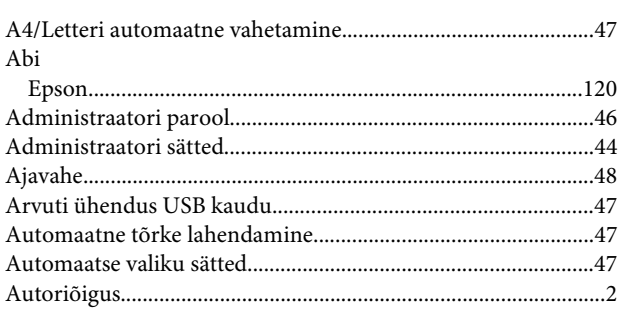

# $\overline{\mathbf{B}}$

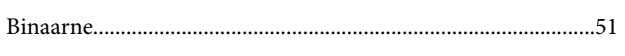

# $\mathsf{C}$

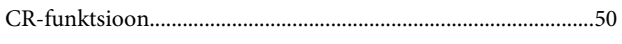

# $\mathbf{D}$

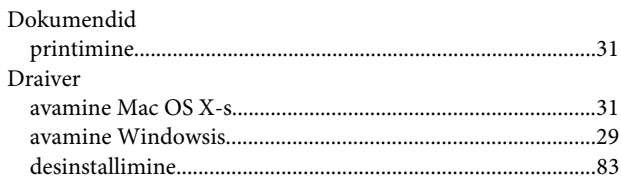

# E

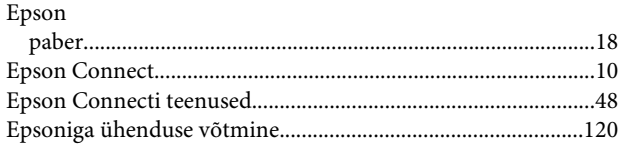

## F

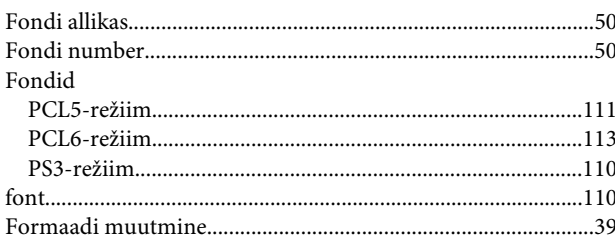

# G

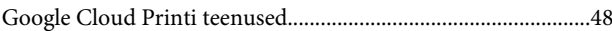

### $\overline{\mathbf{H}}$

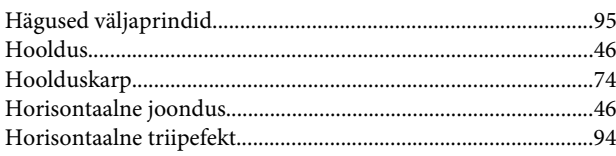

# $\overline{1}$

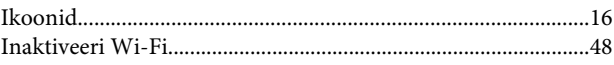

#### $\overline{\mathsf{J}}$

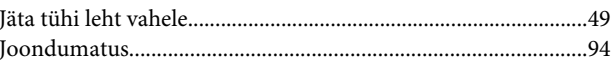

### $\mathbf K$

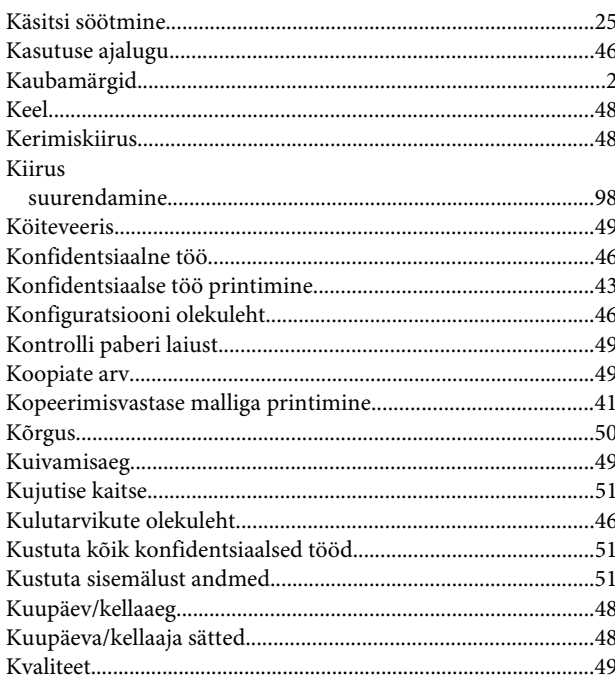

#### $\mathbf{L}%$

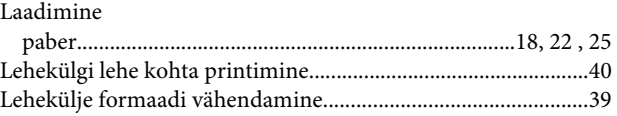

#### Index

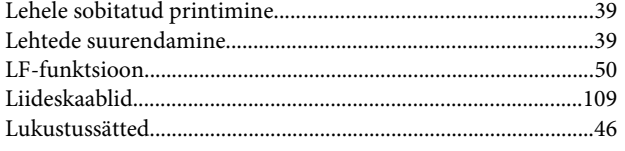

### $\mathsf{M}$

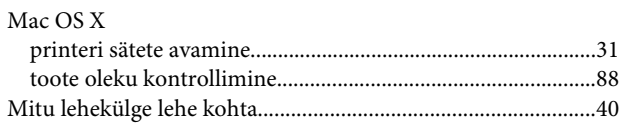

#### $\overline{\mathsf{N}}$

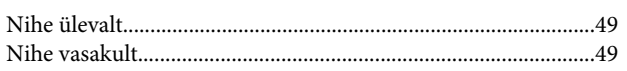

#### $\mathbf{o}$

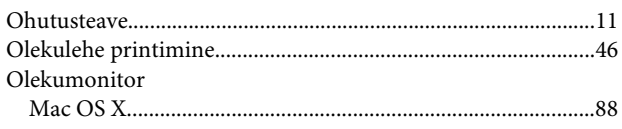

### $\mathsf{P}$

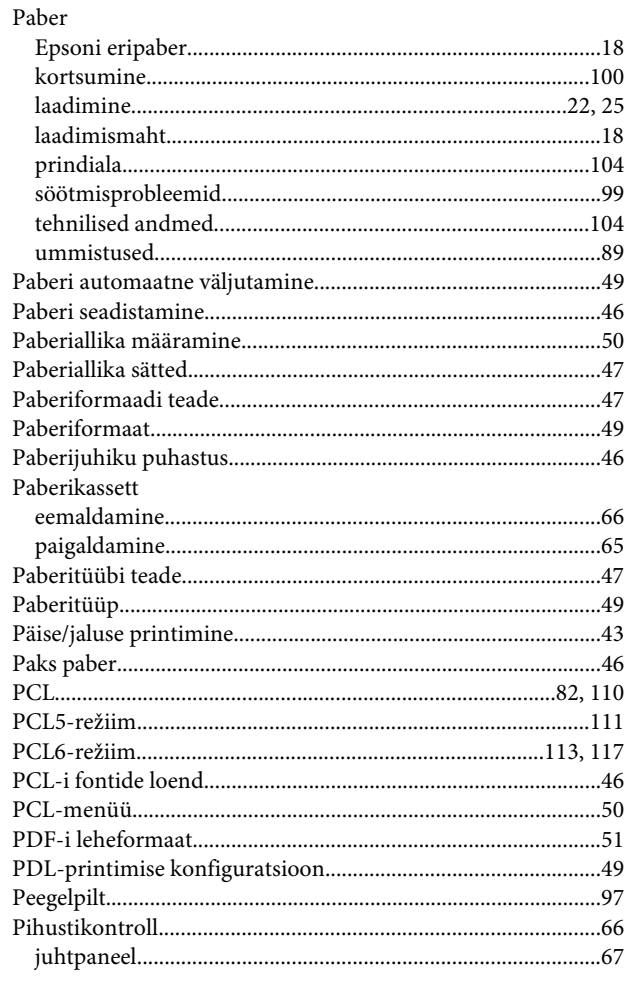

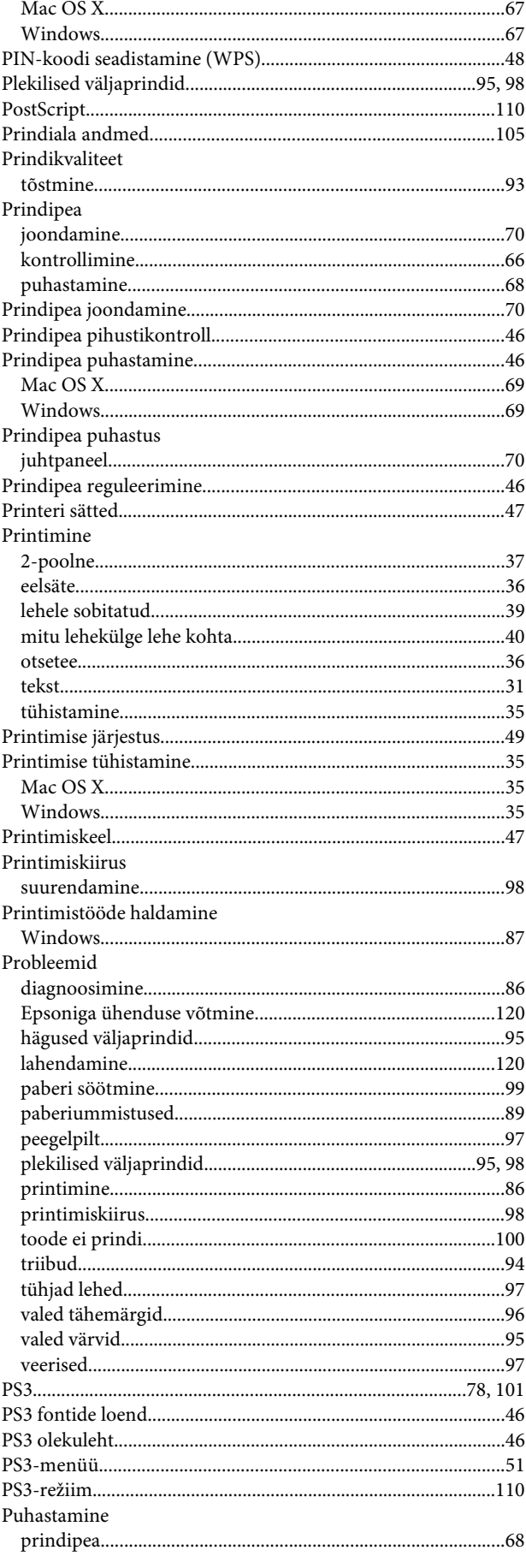

### $\mathsf{s}$

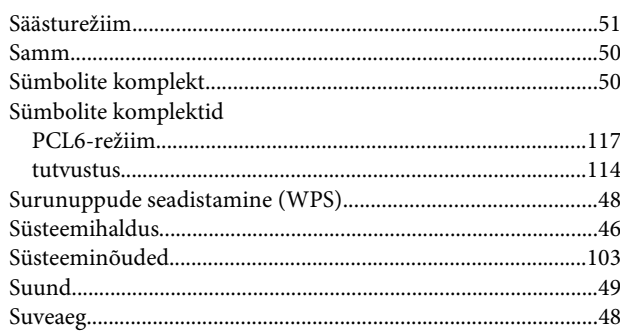

#### $\mathbf T$

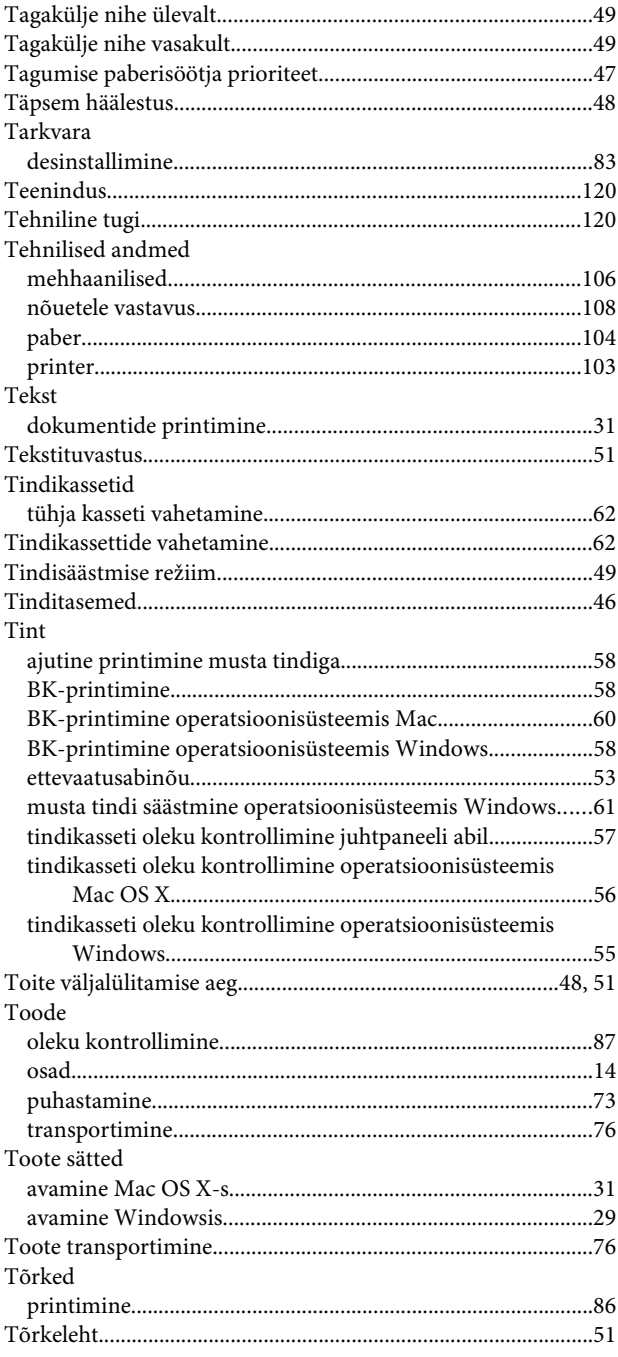

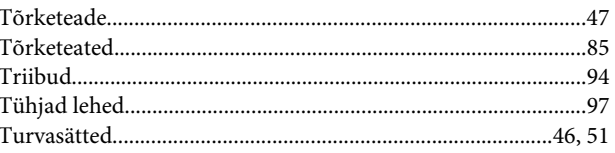

### $\cup$

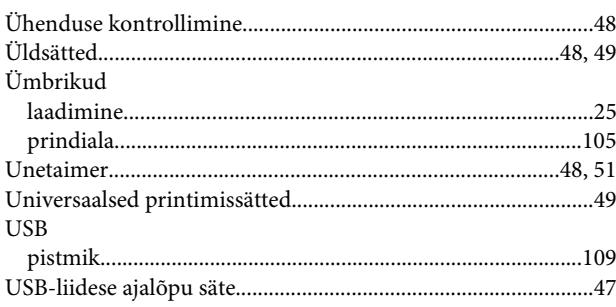

#### $\mathbf{V}$

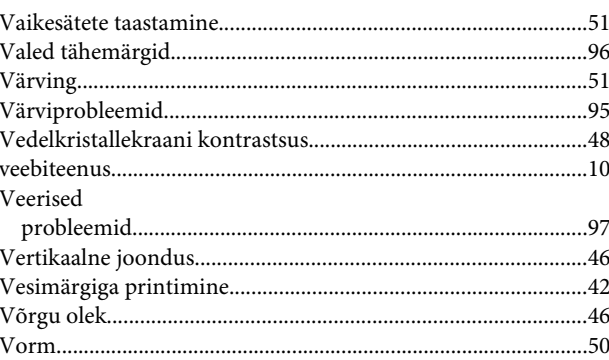

#### W

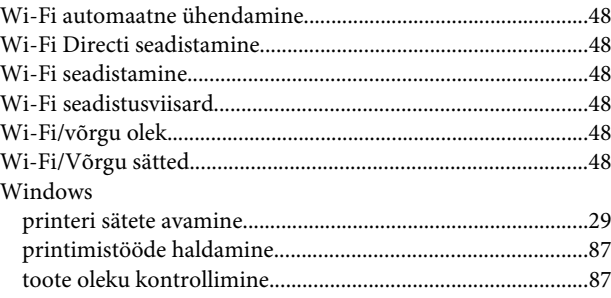